# **Многофункциональное устройство А4**

# **Руководство пользователя**

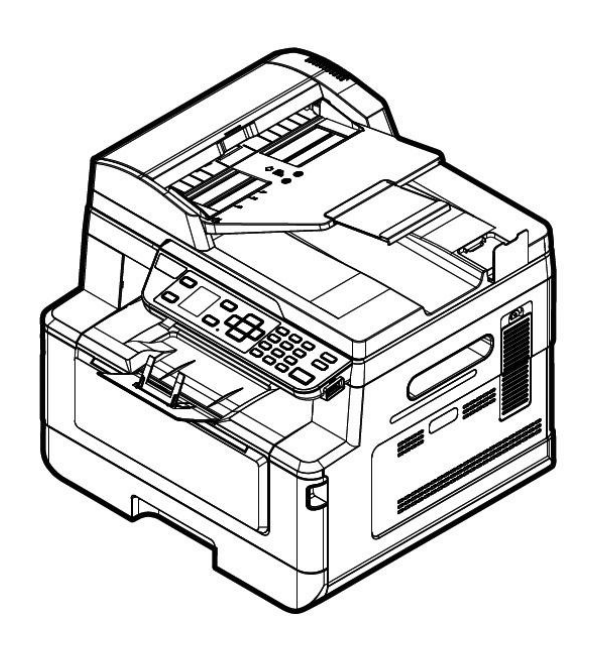

# **Avision Inc.**

### **Товарные знаки**

Microsoft является зарегистрированным в США товарным знаком корпорации Microsoft Corporation.

Windows, Windows Vista, Windows 7, Windows 8 и Windows 10 являются товарными знаками или зарегистрированными товарными знаками корпорации Microsoft Corporation в Соединенных Штатах и (или) других странах.

Energy Star<sup>®</sup> — зарегистрированный товарный знак правительства США.

IBM, IBM PC являются зарегистрированными товарными знаками корпорации International Business Machines Corp.

Прочие торговые марки и названия продуктов в тексте настоящего руководства являются товарными знаками или зарегистрированными товарными знаками их соответствующих владельцев.

#### **Авторское право**

Все права защищены. Запрещается воспроизведение, передача, копирование, сохранение в информационно-поисковых системах и перевод на другой язык, в том числе компьютерный, настоящей публикации или любой ее части в любой форме и любым способом, в том числе электронным, механическим, магнитным, оптическим, химическим, ручным или иным, без предварительного письменного согласия компании Avision Inc.

Материалы, сканирование которых выполняется с помощью данного устройства, могут находиться под защитой законов и правовых норм государства, например законов о защите авторских прав. Пользователь несет единоличную ответственность за соблюдение всех применимых законов и правовых норм.

### **Гарантия**

Информация, представленная в настоящем документе, может быть изменена без предварительного уведомления.

Компания Avision не дает никаких гарантий в отношении данного материала, включая, помимо прочего, подразумеваемые гарантии соответствия устройства конкретным намерениям покупателя.

Компания Avision не несет ответственности за ошибки, содержащиеся в настоящем руководстве, а также за косвенный и случайный ущерб в связи с содержанием, исполнением или использованием данного материала.

### **Уведомление**

#### **Важная информация**

- Не делайте копий материалов, копирование которых запрещено по закону.
- Как правило, законом запрещено копирование приведенных ниже материалов. Банкноты, гербовые марки, облигации, сертификаты на акции, банковские драфты, чеки.

Благодарим вас за покупку современного принтера Avision, который можно использовать для локальной и сетевой печати размером до А4.

Загрузите документ **текстовой** стороной **наружу** и выровняйте документ по метке размера на податчике.

### Введение

Поздравляем вас с покупкой МФУ Avision! МФУ — это инновационный продукт компании Avision, в котором объединены функции сканирования, копирования, печати, электронной почты и факса. Устройство работает с документами размером до Legal.

С обратной стороны устройства расположен сетевой порт, поэтому устройство может выполнять функции сетевого принтера. Благодаря цветному ЖК-экрану и удобной панели управления копирование выполняется так же легко, как и на традиционном копировальном аппарате.

- **Автоподатчик документов:** Автоподатчик служит для одностороннего сканирования и копирования многостраничных документов.
- **Wi-Fi:** Подключив дополнительный USB-адаптер Wi-Fi к порту USB, устройство можно подключить к компьютеру через беспроводное соединение. А если установить приложение МВ на мобильное устройство, можно сканировать и получать сканированные изображения с мобильного устройства.

### Функции

### **Различные дополнительные функции копирования**

Устройство оснащено различными дополнительными функциями копирования, включая копирование удостоверения личности, экономию бумаги для копирования многостраничного документа на одном листе и другие.

### **Печать:**

Если устройство подключено к компьютеру через интерфейс USB или сетевой порт, с его помощью можно выполнять двустороннюю печать с компьютера, подключенного к той же сети.

#### **Сканирование в электронную почту, USB, FTP или CIFS**

В устройстве используется не имеющая аналогов технология передачи документов, позволяющая передавать бумажные документы в электронном виде через Интернет на различные адреса и устройства, включая адреса электронной почты, память МФУ, флэш-накопители USB (с поддержкой файловых систем FAT16/FAT32), серверы ftp (протокола передачи файлов) или на компьютеры других пользователей, подключенные к той же сети. Новый способ передачи документов быстрее, экономичнее и безопаснее любых традиционных методов, включая электронную или курьерскую почту.

#### **Отправка факса:**

Благодаря дополнительной плате факсимильной связи и телефонной линии устройство способно передавать сканированные документы на факсимильный аппарат подобно обычному факсу.

#### **Сканирование:**

Если подключить устройство к компьютеру и установить драйвер сканера на подключенный компьютер через порт USB, его можно использовать как полноценный сканер для записи фотографий и документов на компьютере.

#### **Удаленное управление устройством через встроенную веб-страницу**

Устройство имеет встроенную веб-страницу, через которую системный администратор осуществляет удаленный контроль за устройством, управляя адресной книгой и проверяя состояние картриджа с тонером.

# **Внешний вид**

### **Вид спереди**

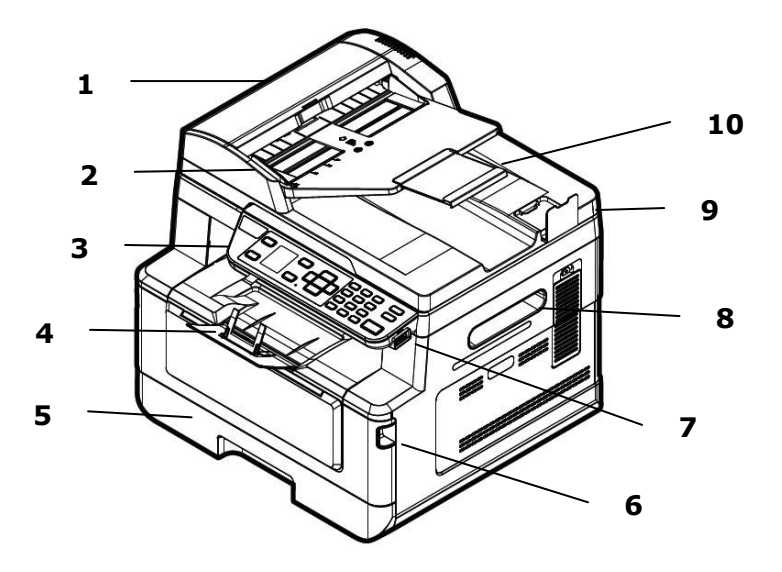

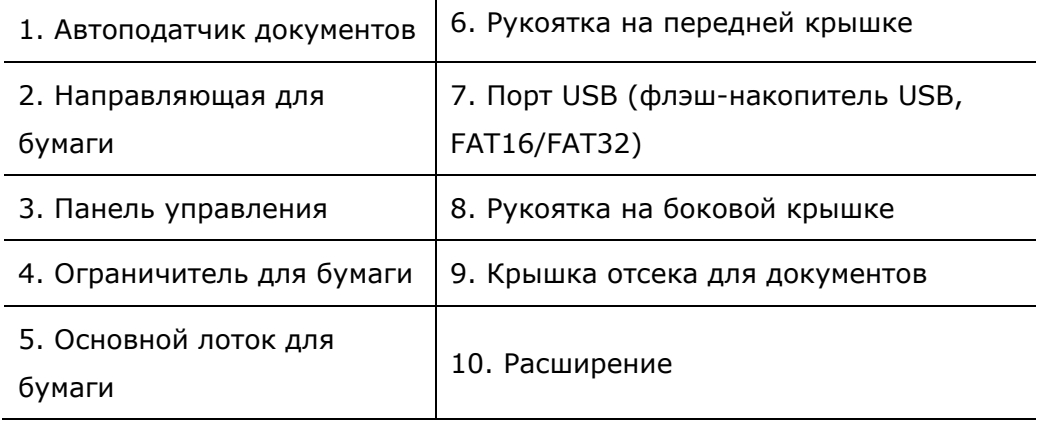

**Вид сзади**

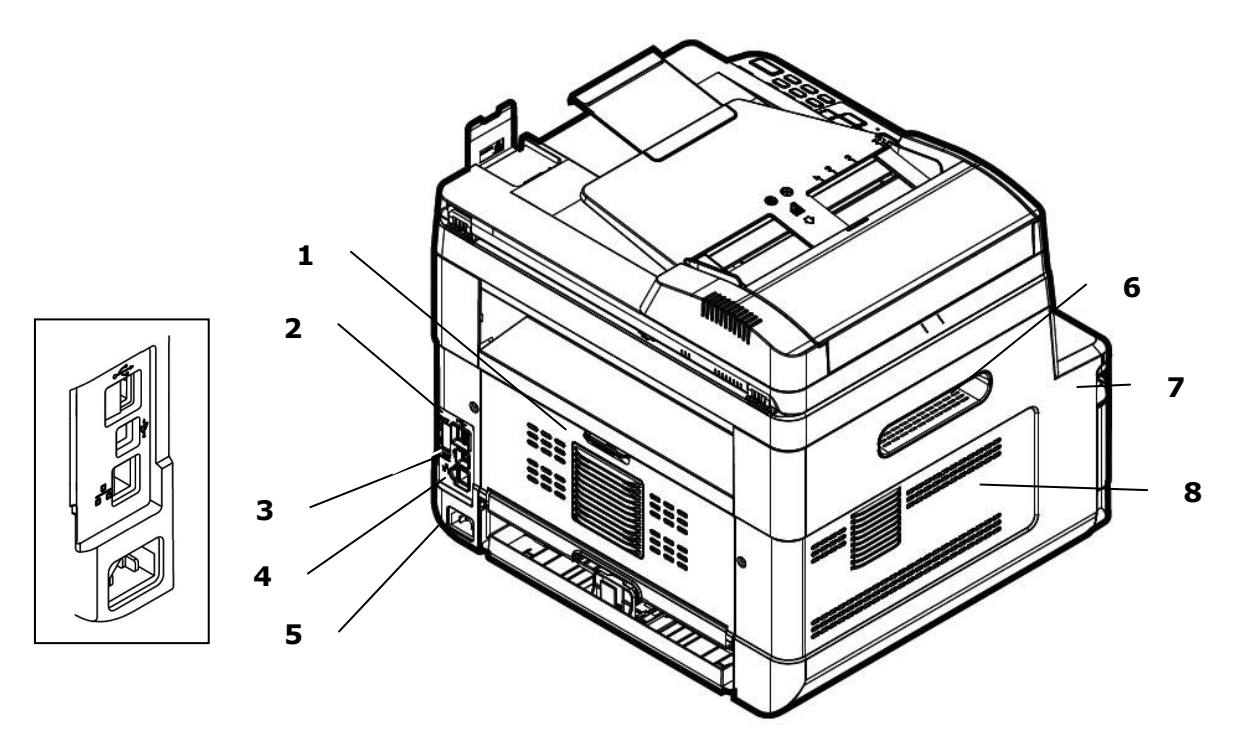

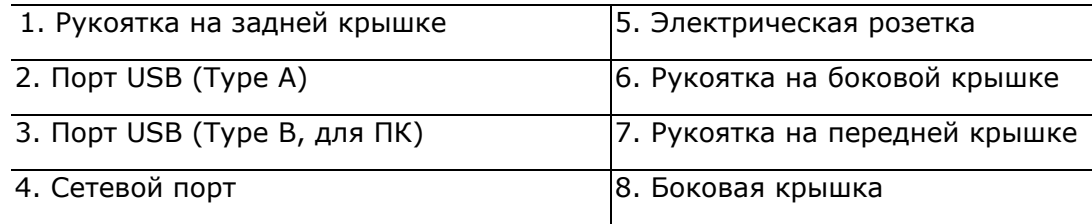

### **Комплект поставки**

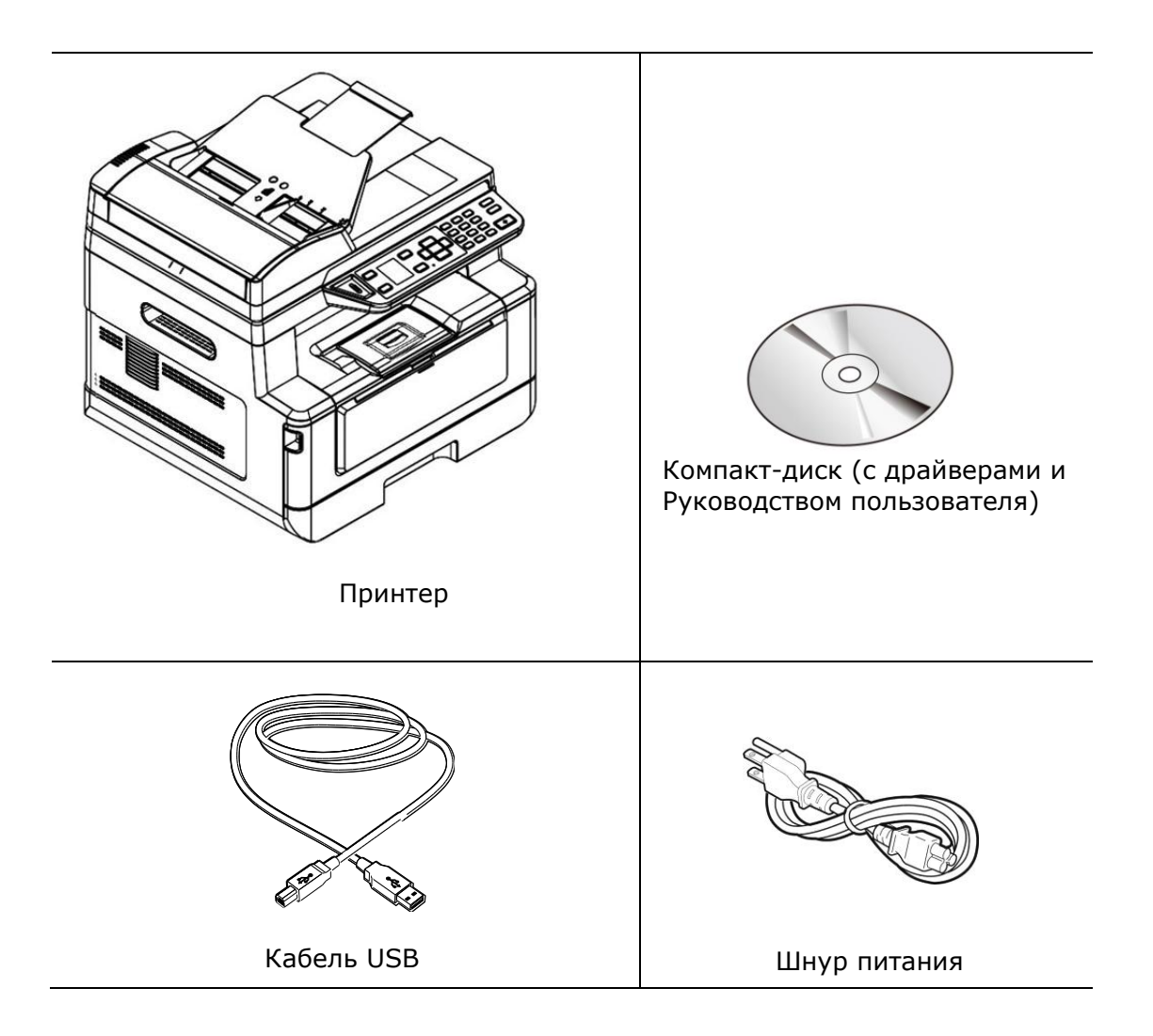

### **Панель управления**

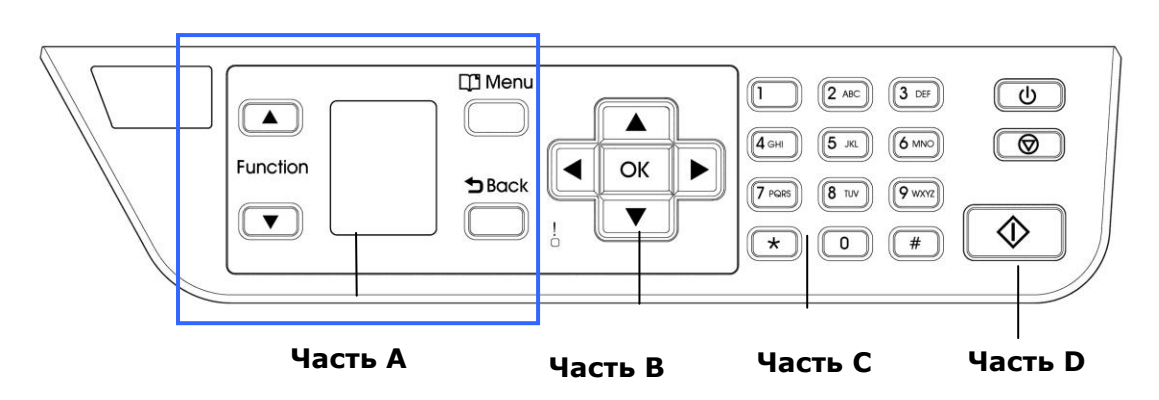

# **Часть A:**

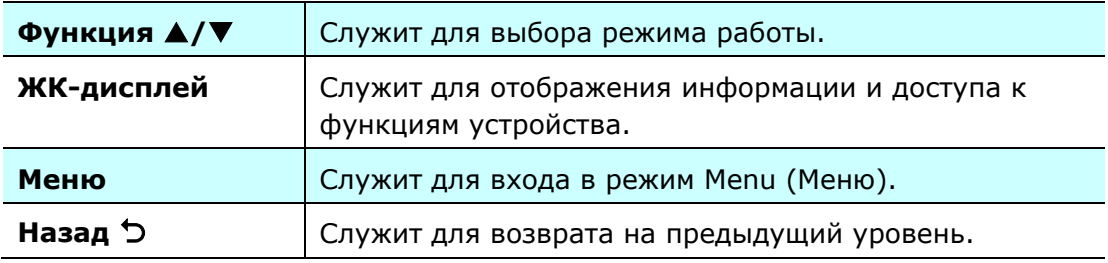

### **Часть B: Функциональные клавиши**

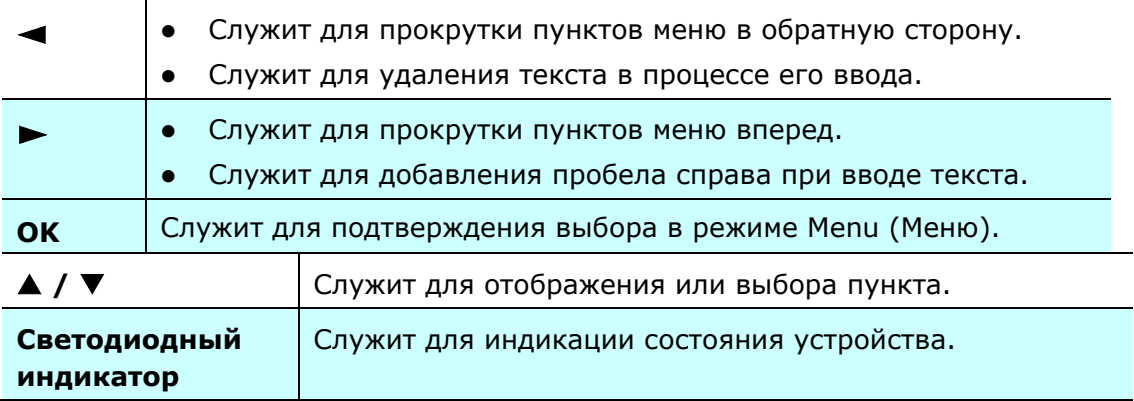

### **Часть C: Цифровая/ буквенная клавиатура**

Служит для ввода количества копий, номера факса.

## **Часть D: Кнопка Start (Старт) и другие кнопки**

При нажатии кнопки Start (Старт) выполняется копирование, сканирование, отправка факса, сообщения электронной почты или файла.

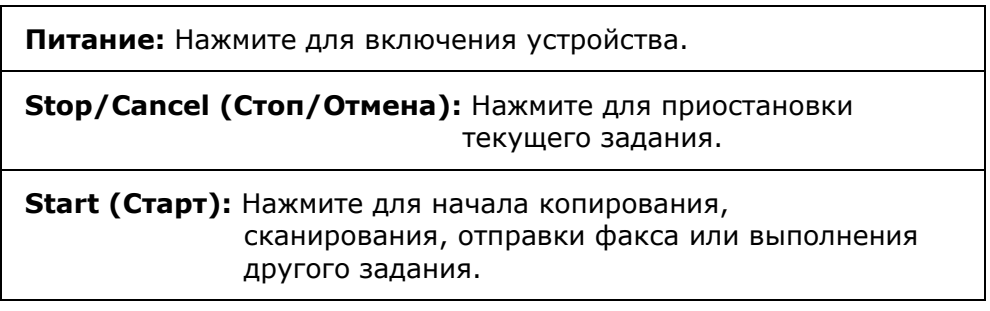

### **ЖК-экран и строка состояния**

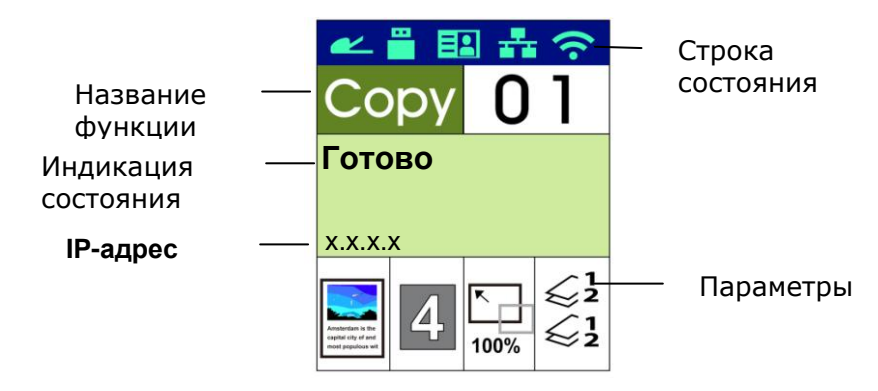

#### Строка состояния

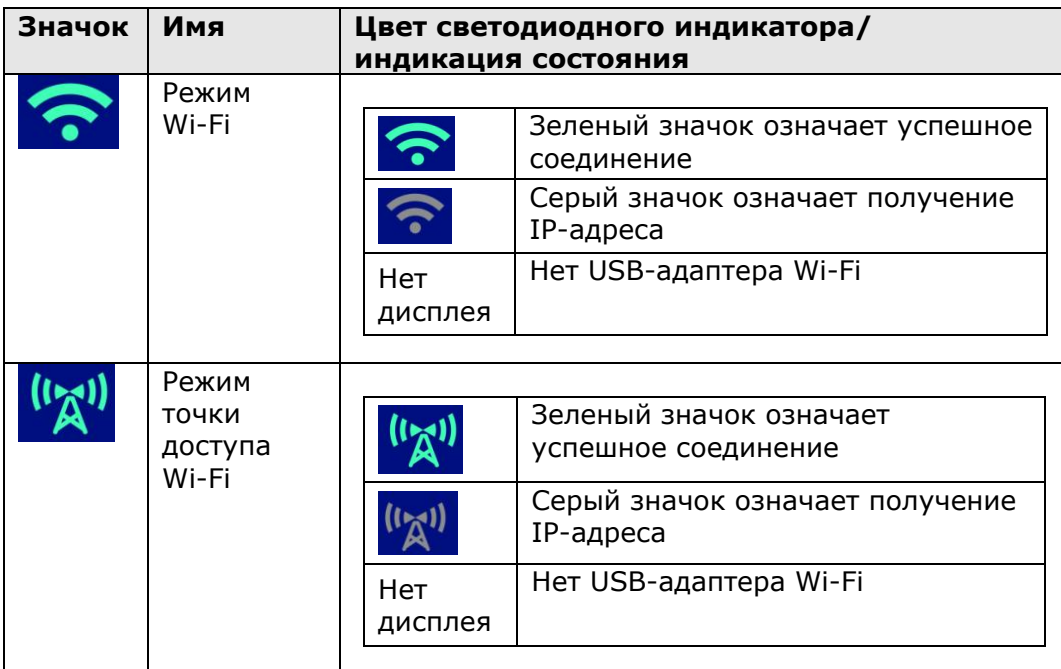

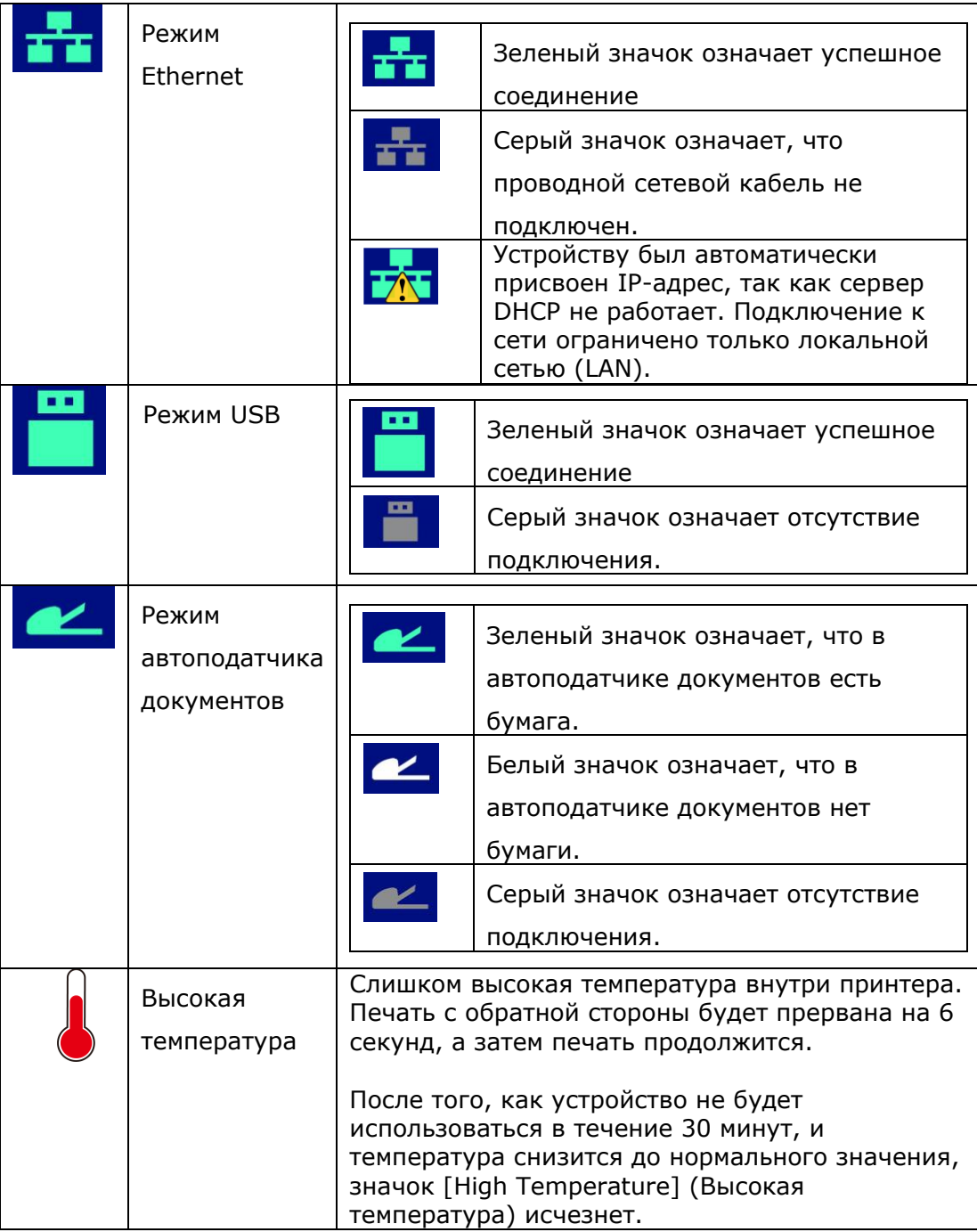

# **2. Установка устройства**

### **Меры предосторожности**

- Запрещается установка устройства вблизи радиаторов и кондиционеров воздуха.
- Не устанавливайте устройство в пыльных или влажных местах.
- Установите устройство в отдельном, хорошо проветриваемом месте.
- Устройство имеет режимы энергосбережения и ожидания.
- Нулевое потребление питания устройством достигается только при отключении от внешнего источника питания.
- Обязательно используйте подходящий источник питания переменного тока.
- Сохраните упаковку и упаковочные материалы устройства на случай его перевозки.

# **Рабочая зона**

Предусмотрите показанное ниже рабочее пространство.

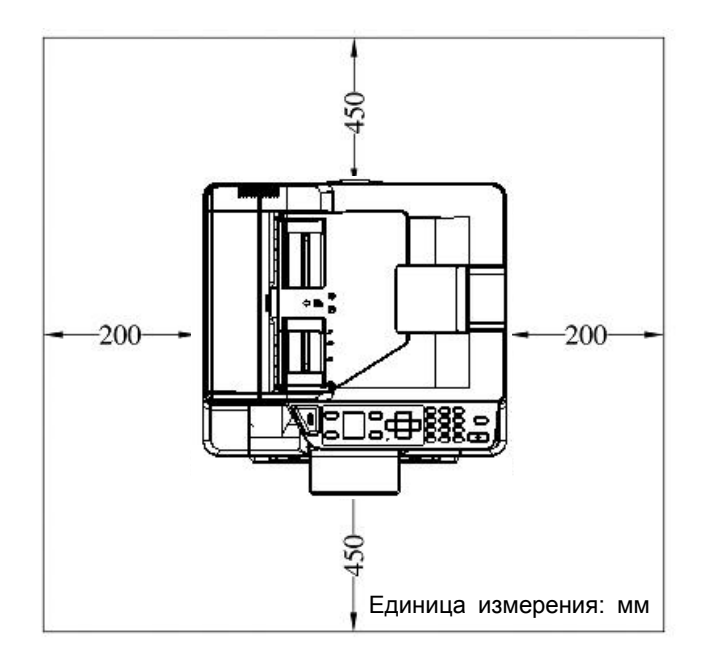

Размеры устройства: 404 x 380 x 366 мм (ШхДхВ)

### **Удаление защитных лент**

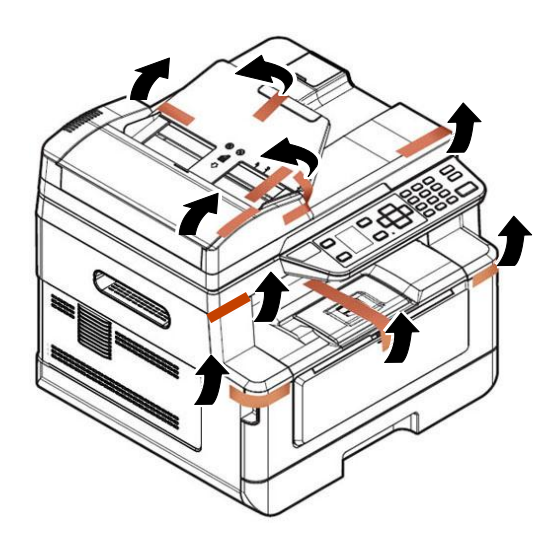

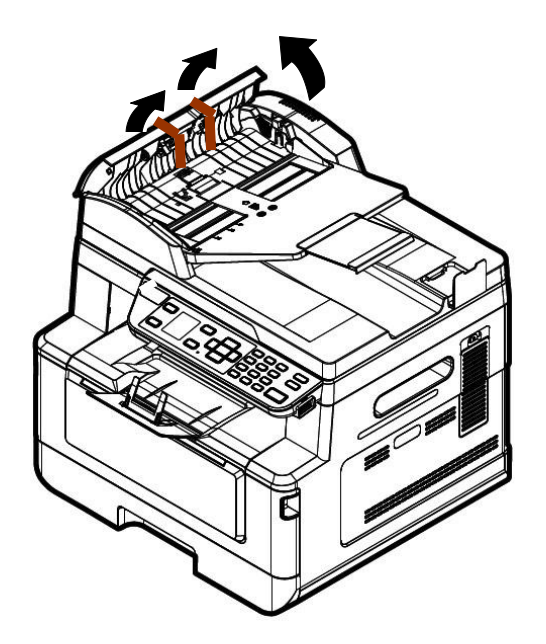

Откройте автоподатчик документов и удалите ленты

### **Удаление упаковочных материалов**

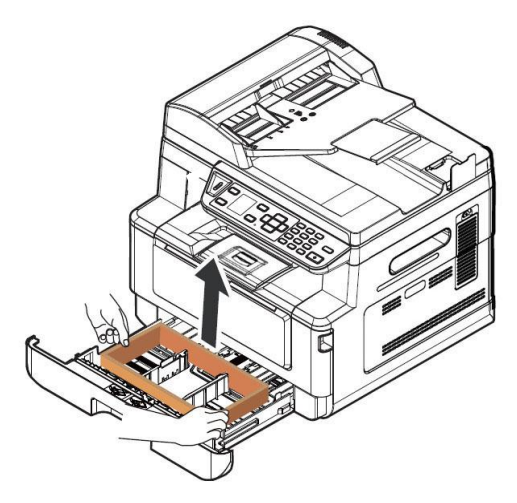

Выдвиньте лоток для бумаги и удалите упаковочный материал.

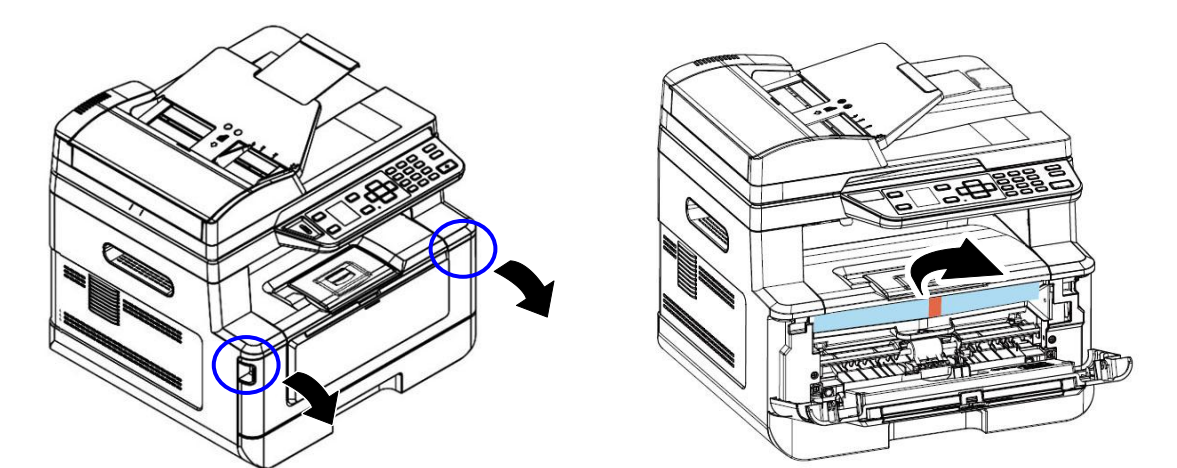

Откройте переднюю крышку и удалите упаковочный материал.

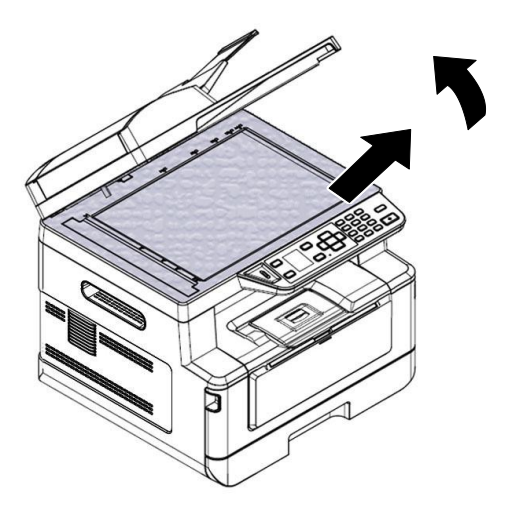

Откройте крышку документа и удалите упаковочный материал.

# **Снимите ленты и прокладки**

**1.** Откройте заднюю крышку, потянув за ручку задней крышки.

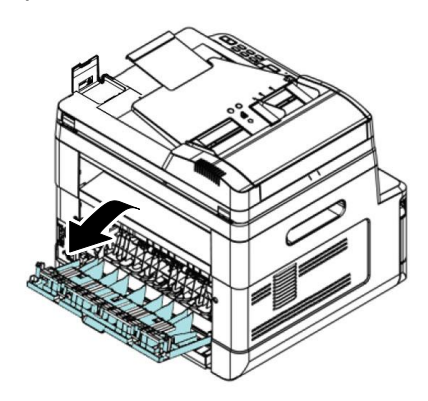

**2.** Потяните вниз два конца тракта бумаги.

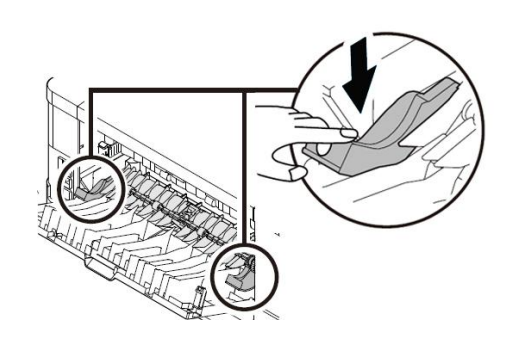

**3.** Потяните вниз зеленые расцепляющие рычаги, как показано на рисунке.

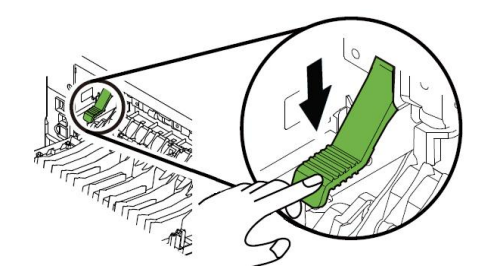

**4.** Снимите прокладки с обеих сторон, как показано на рисунке.

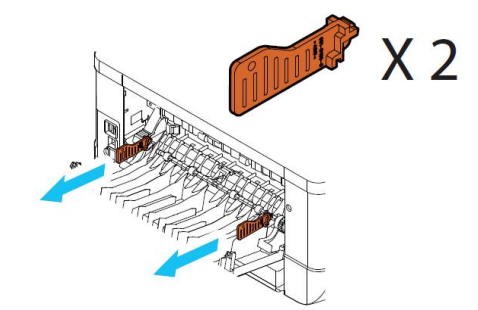

# **Извлечение из упаковки**

Уберите упаковочные материалы, включая пластиковые пакеты и ленты для защиты устройства.

### **Снятие лент с картриджа с тонером**

### **ВНИМАНИЕ!**

- Старайтесь, чтобы тонер не попал в дыхательную систему.
- Во избежание снижения качества печати НЕ прикасайтесь к роликам подачи тонера.
- При попадании тонера на одежду или другую ткань сотрите тонер сухой салфеткой. Постирайте вещи в холодной воде и высушите в тени.
- Во избежание повреждения картриджа с тонером не держите его открытым дольше чем несколько минут.

### **Установка картриджа с тонером**

Для установки картриджа с тонером выполните следующие действия:

**1.** Потяните за рукоятки с обеих сторон, как показано на рисунке, и откройте переднюю дверцу.

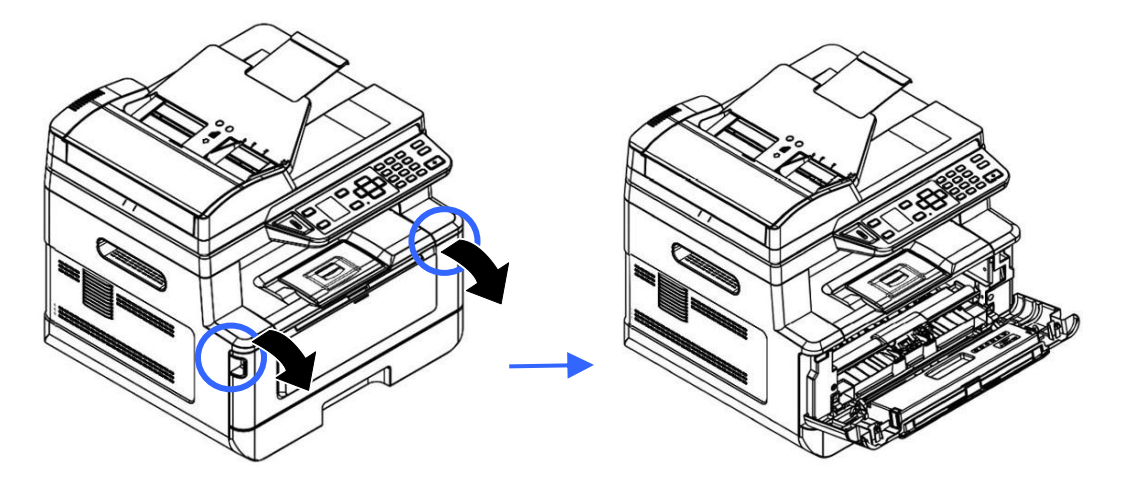

**2.** Поднимите рукоятку на барабане вверх и вытащите его, как показано на рисунке.

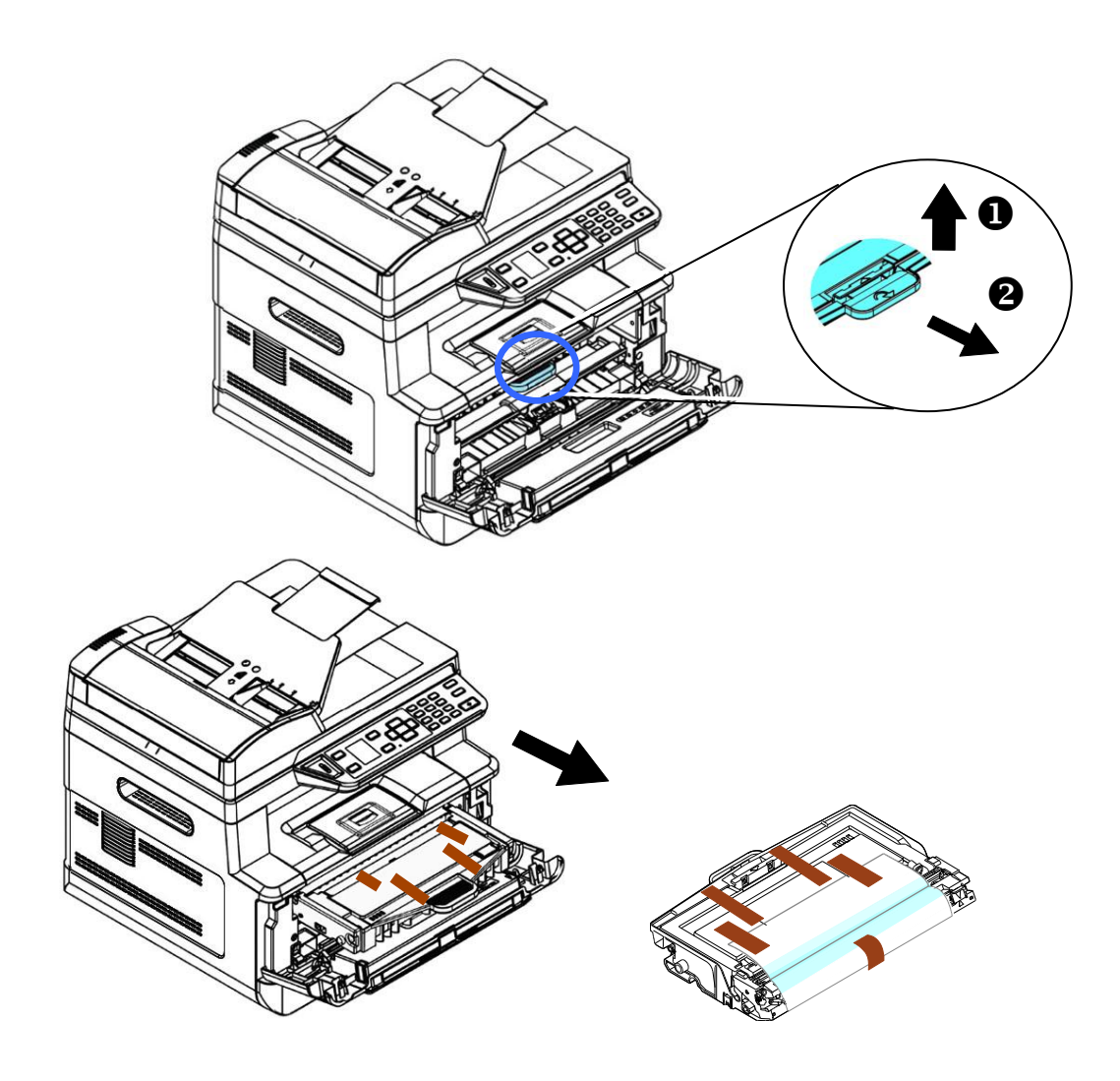

**3.** Снимите с барабана защитную ленту и наклейку.

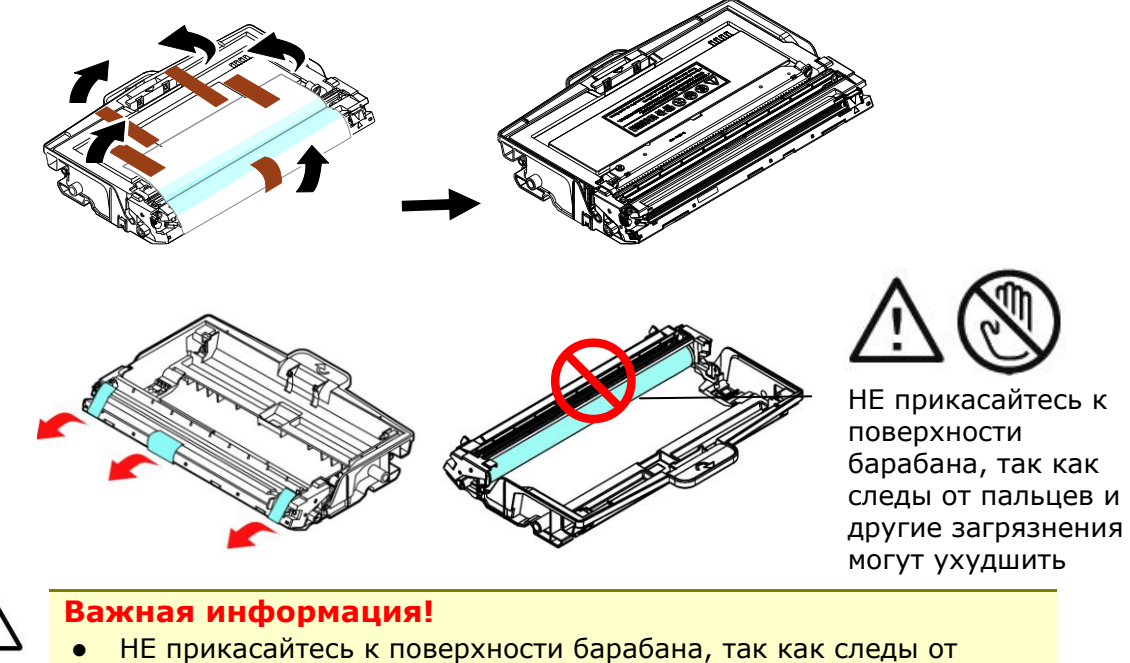

- пальцев и другие загрязнения могут ухудшить качество печати.
- НЕ держите барабан на свету дольше чем несколько минут. Установите барабан сразу после вскрытия упаковки.

**4.** Вытащите защитную пломбу картриджа с тонером, пока она не будет полностью удалена.

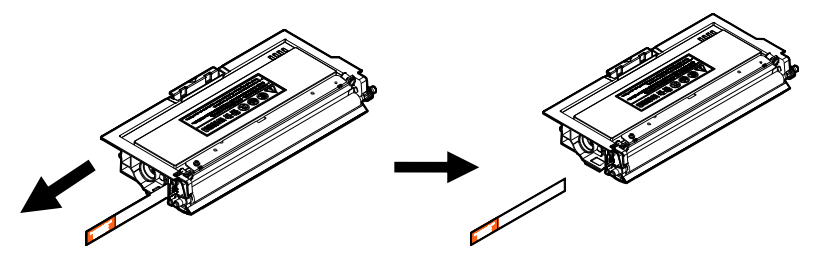

**5.** Наклоните новый картридж вверх, вниз и вправо, влево 10 раз, чтобы равномерно распределить тонер внутри картриджа.

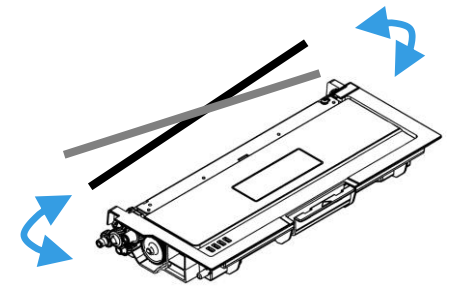

**6.** Установите в барабан картридж с тонером до щелчка.

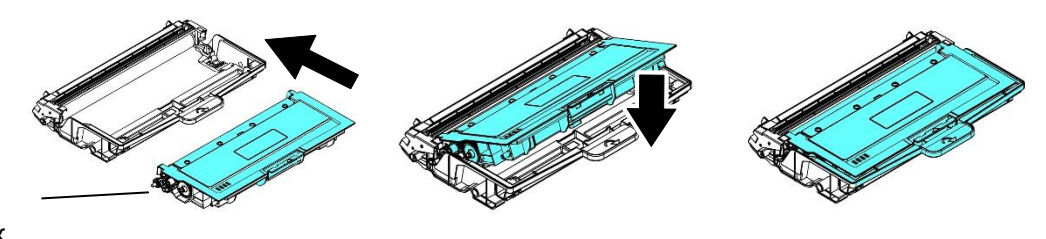

Тонер Картридж

> **7.** Возьмитесь за рукоятку барабана, в который установлен картридж с тонером, и вставьте его в исходное место.

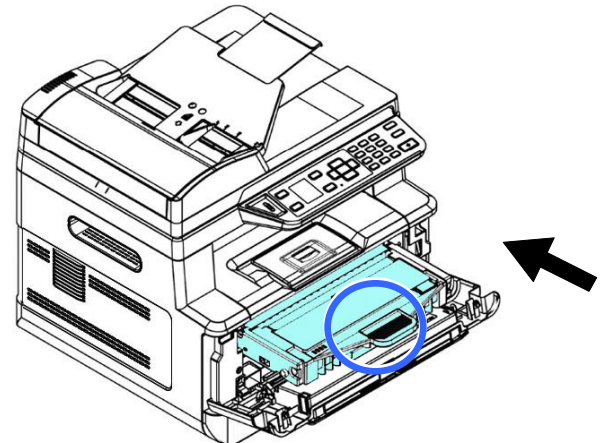

**8.** Прижмите рукоятку картриджа с тонером для надежной фиксации.

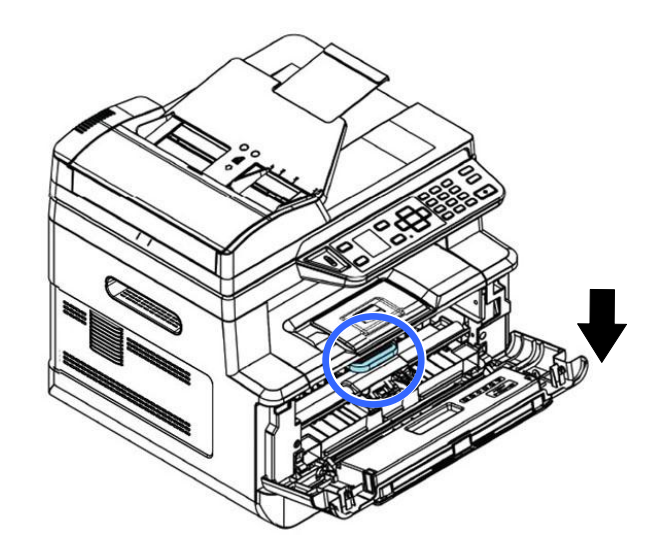

**9.** Закройте переднюю крышку.

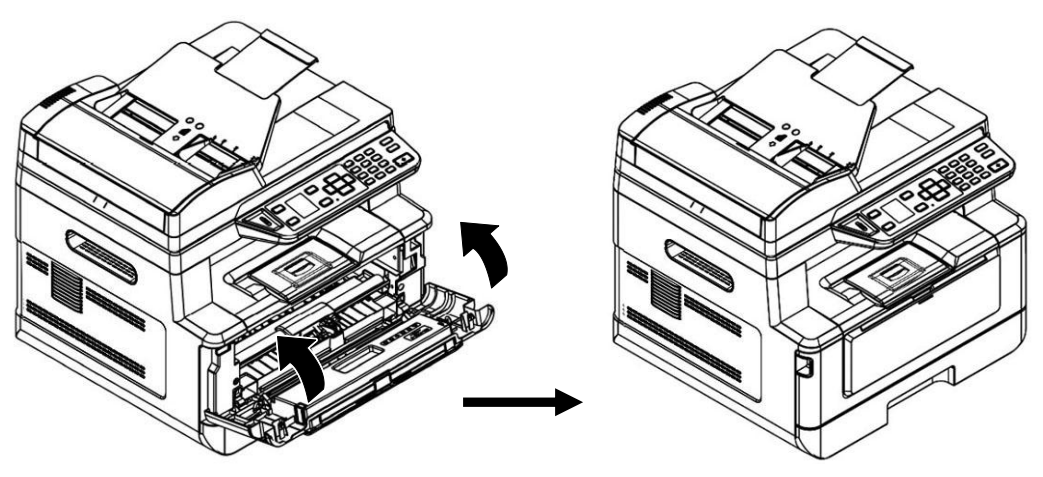

# **Поднятие ограничителя для бумаги**

Чтобы забрать бумагу, аккуратно поднимите ограничитель для бумаги и выдвижной держатель.

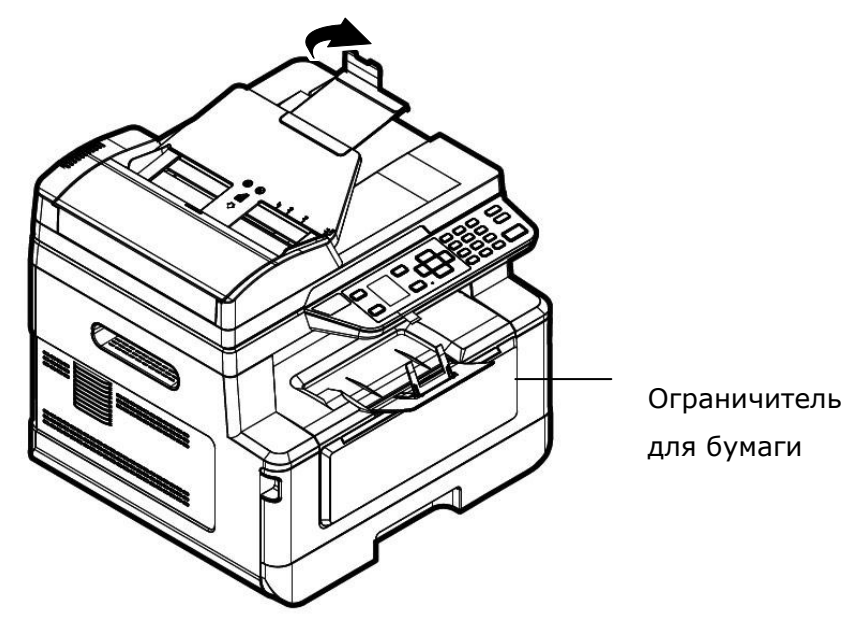

# **Загрузка бумаги в основнойлоток**

Перед загрузкой бумаги в основной лоток

**1.** разъедините листы бумаги, чтобы страницы не склеились между собой.

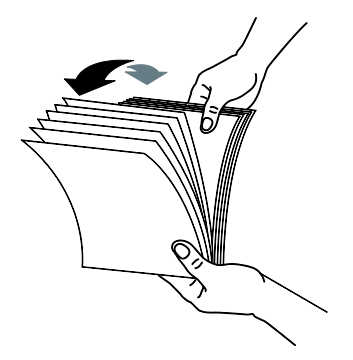

**2.** Постучите нижней стороной пачки по столу, чтобы выровнять края документов. Поверните пачку бумаги на 90 градусов и снова постучите.

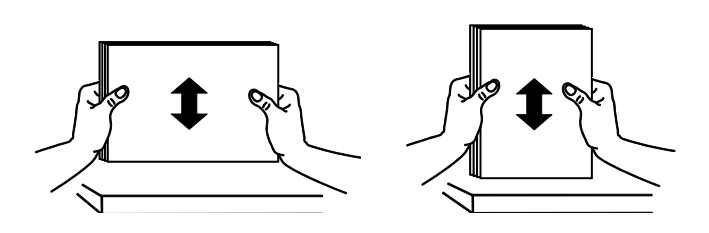

**3.** Поднимите рукоятку основного лотка для бумаги и выдвиньте лоток.

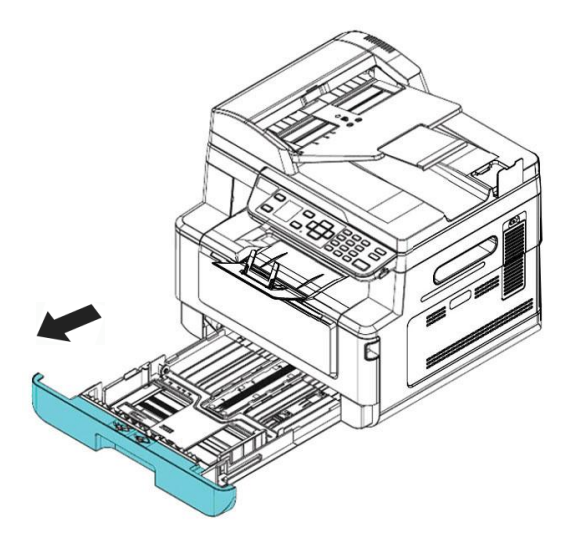

**4.** Нажмите на выступ направляющей по ширине ( $\Phi$ ) и сдвиньте направляющую  $(2)$  в нужное положение по размеру загружаемой бумаги.

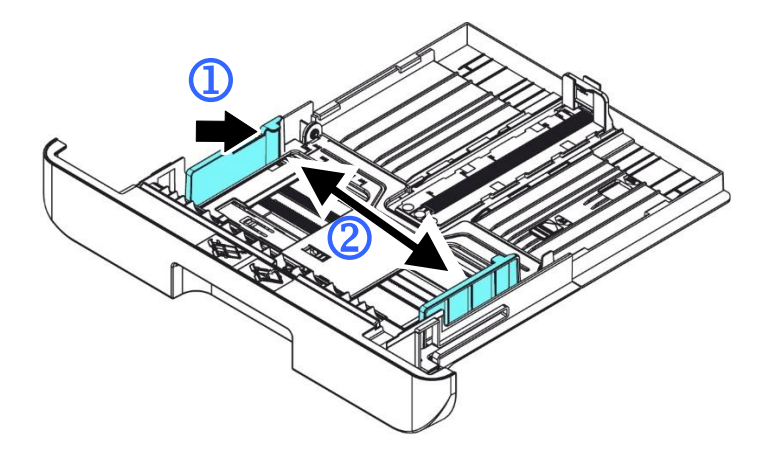

**5.** Нажмите на направляющую по длине  $(\overline{3})$  и сдвиньте направляющую  $(\overline{4})$  в нужное положение по размеру загружаемой бумаги.

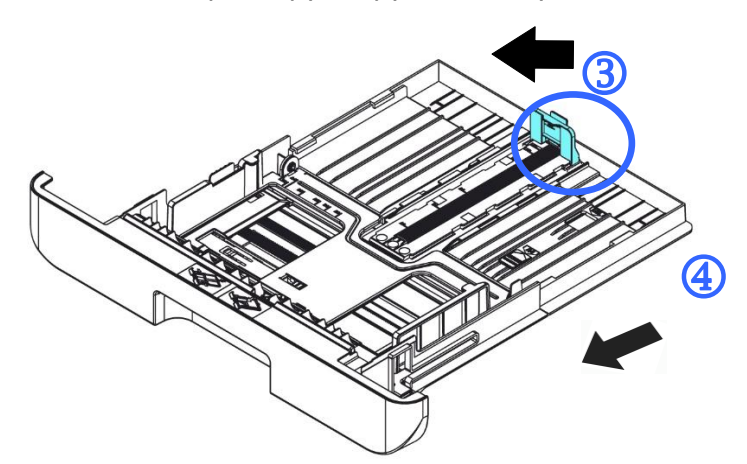

**6.** Если требуется загрузить лист бумаги форматом больше А4, нажмите на первую защелку регулятора длины ( $\circledS$ ), и в то же время сдвиньте лоток ручной подачи вправо (6) до нужного размера бумаги.

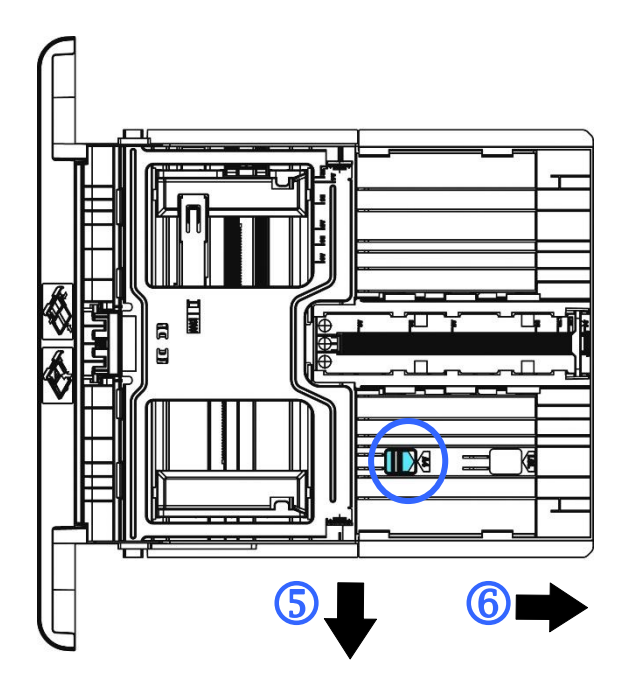

Чтобы снова вернуть лоток к размеру А4, нажмите на вторую защелку регулятора длины  $(\mathcal{D})$  и в то же время передвиньте лоток ручной подачи влево  $(\circledS)$ .

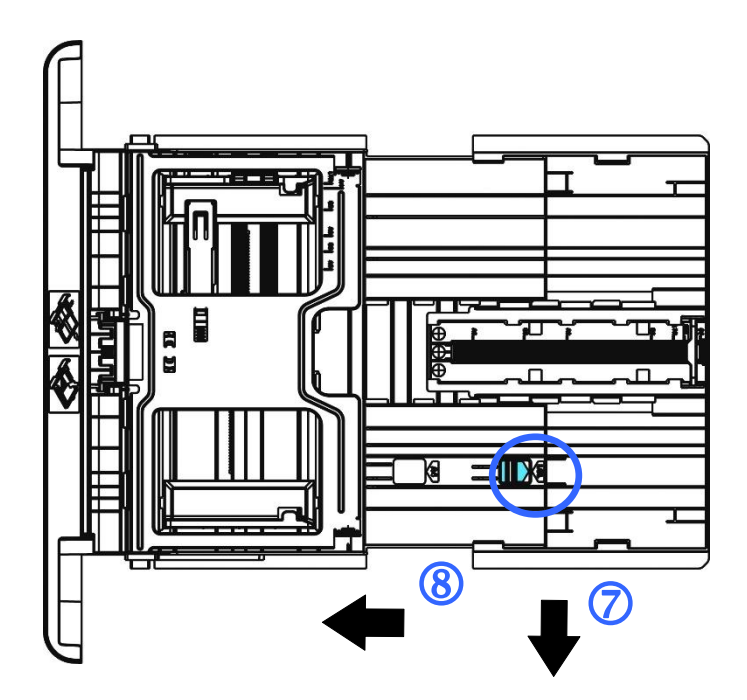

#### **Важная информация.**

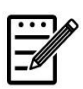

Во избежание ошибок при подаче бумаги убедитесь, что направляющие и регуляторы по длине бумаги установлены в правильном положении.

 Край бумаги должен слегка касаться направляющей по длине, как показано ниже.

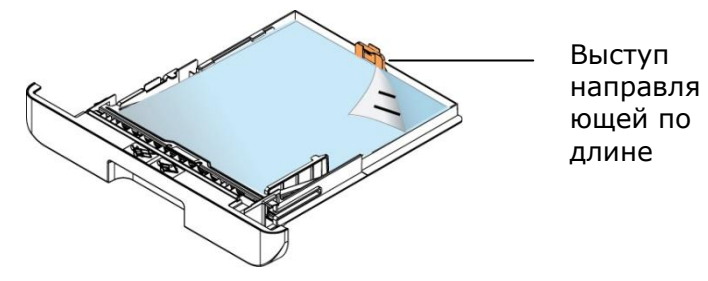

 Убедитесь, что регулятор длины установлен в указанном месте в любом из положений А или В, как показано ниже.

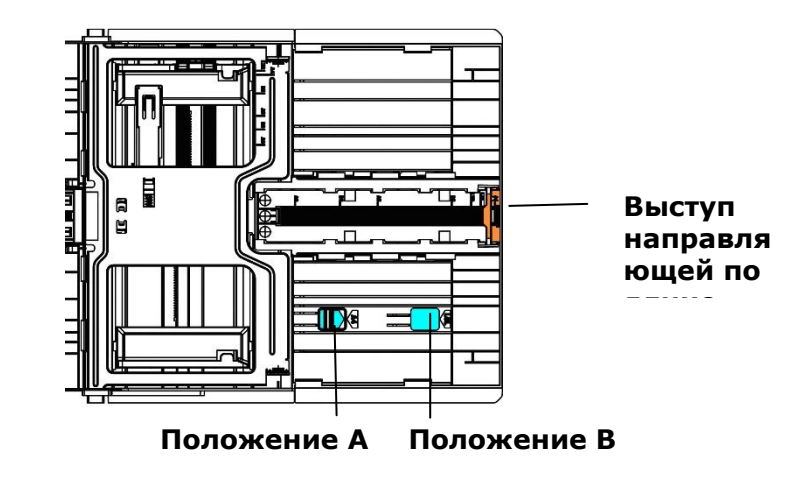

**7.** Загрузите стопку бумаги **стороной для печати вниз**, как показано на рисунке.

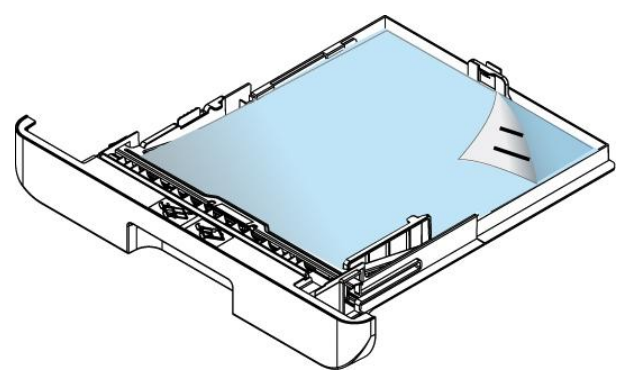

**8.** Вставьте лоток в принтер.

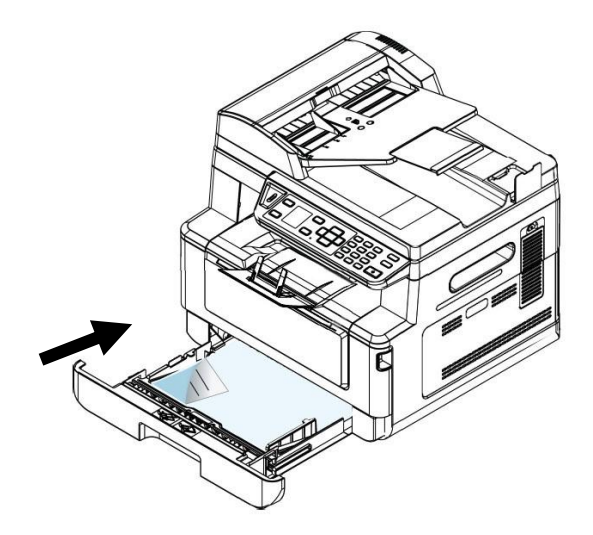

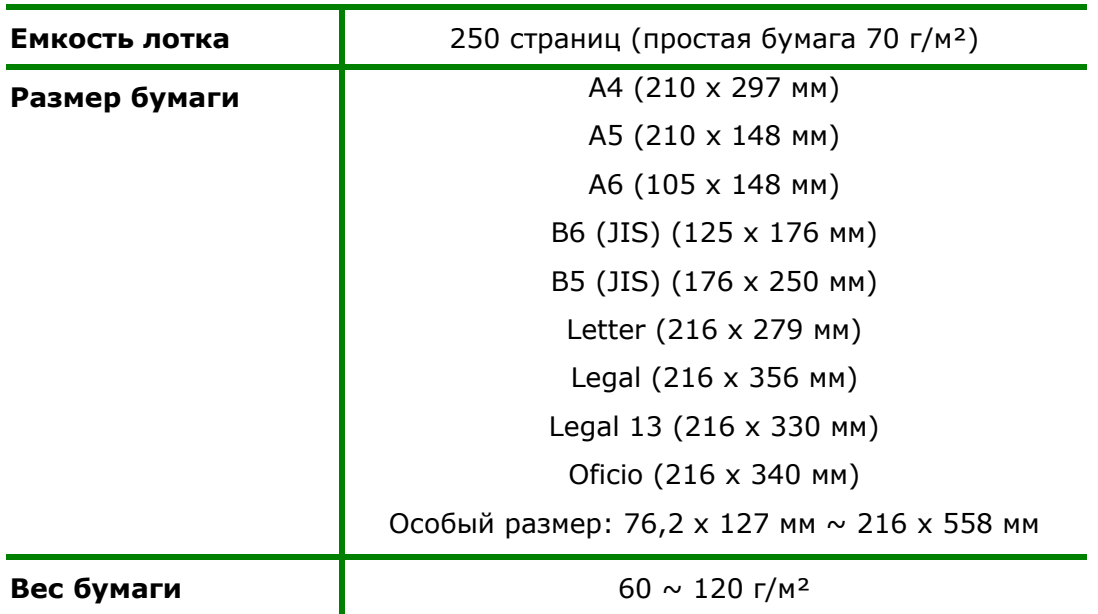

#### **Размер и вес бумаги для загрузки в основной лоток для бумаги**

\*Двусторонняя печать доступна только для бумаги размера Legal, Legal 13, Oficio, A4, B5 (JIS), Особый размер (>B5), или Letter.

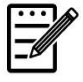

#### **Примечание.**

- Для обеспечения наилучшего качества печати и копирования следует использовать рекомендованную бумагу или носитель.
- Перед загрузкой бумаги в лоток обязательно разделите все листы.
- Если на упаковке бумаги имеются инструкции о выборе стороны для печати, соблюдайте эти инструкции при загрузке бумаги в лоток.
- Если качество печати вас не удовлетворяет, или бумага часто застревает внутри принтера, переверните стопку бумаги, чтобы верхняя страница оказалась внизу, и загрузите в лоток в таком положении.
- Упакуйте и запечатайте оставшуюся бумагу в оригинальную упаковку и храните ее в темном сухом месте, вдали от прямых солнечных лучей. Отсыревшая бумага легко заминается во время печати.

### **Загрузка бумаги в лоток ручной подачи**

Если требуется выполнить печать на бумаге различного размера, можно использовать лоток ручной подачи.

**1.** Откройте лоток для ручной подачи. Для этого возьмитесь за рукоятку и опустите ее вниз.

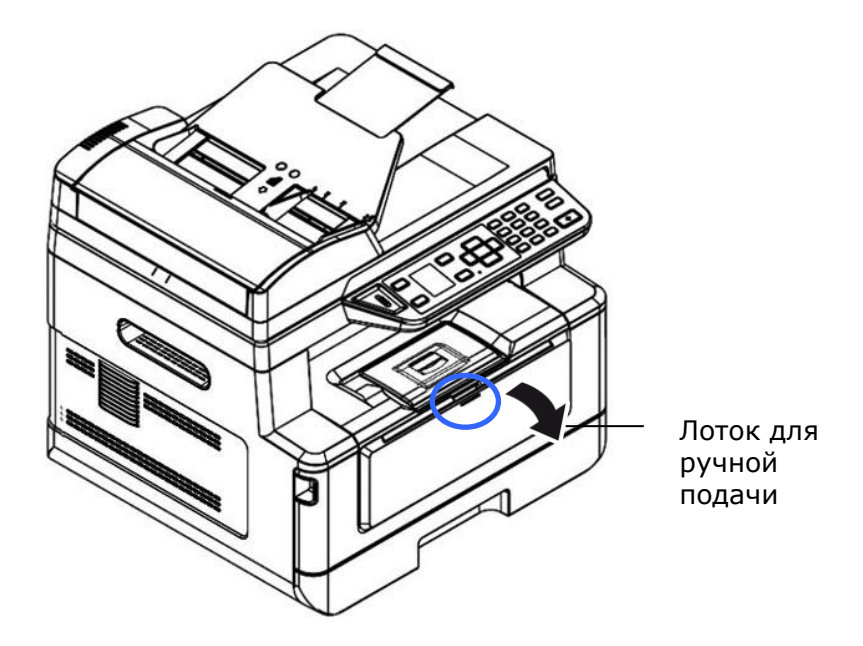

**2.** Выдвиньте удлинитель лотка для ручной подачи в зависимости от размера бумаги.

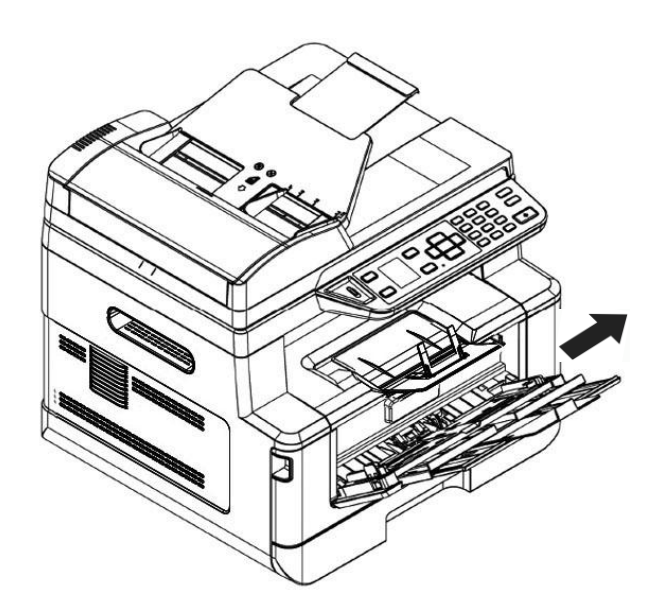

**3.** разъедините листы бумаги, чтобы страницы не склеились между собой.

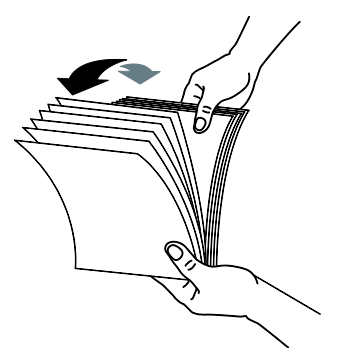

**4.** Постучите нижней стороной пачки по столу, чтобы выровнять края документов. Поверните пачку бумаги на 90 градусов и снова постучите.

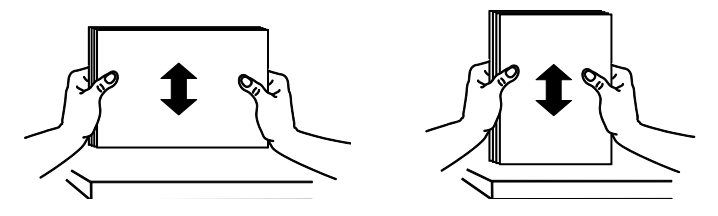

**5.** Загрузите стопку бумаги **стороной для печати ВВЕРХ**, как показано на рисунке.

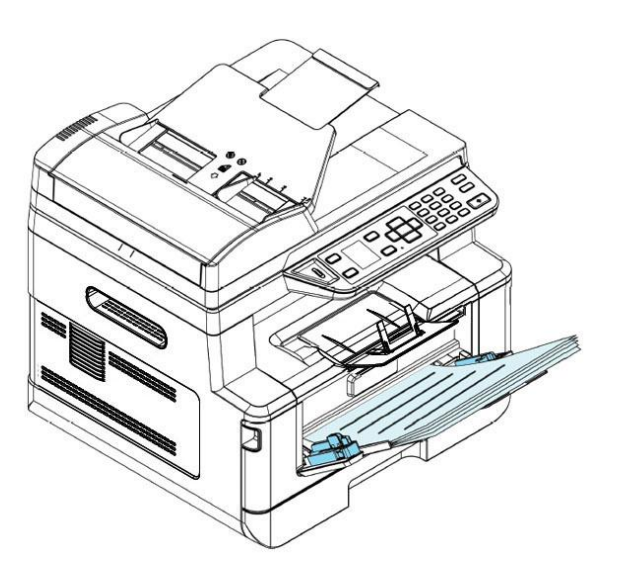

**6.** Сдвиньте направляющие бумаги так, чтобы они слегка касались стопки бумаги.

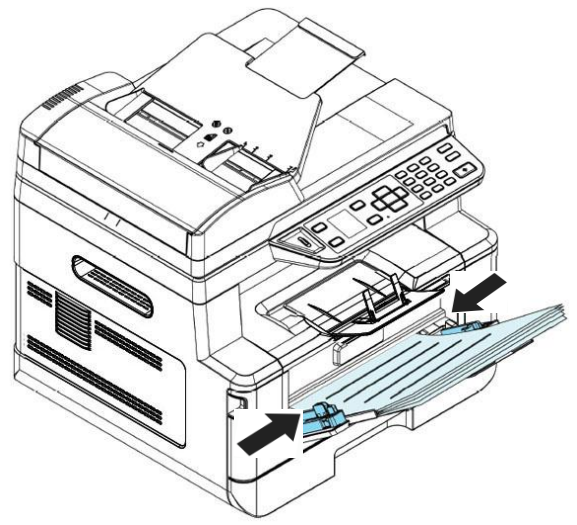

#### **Размер и вес бумаги для загрузки в лоток ручной подачи**

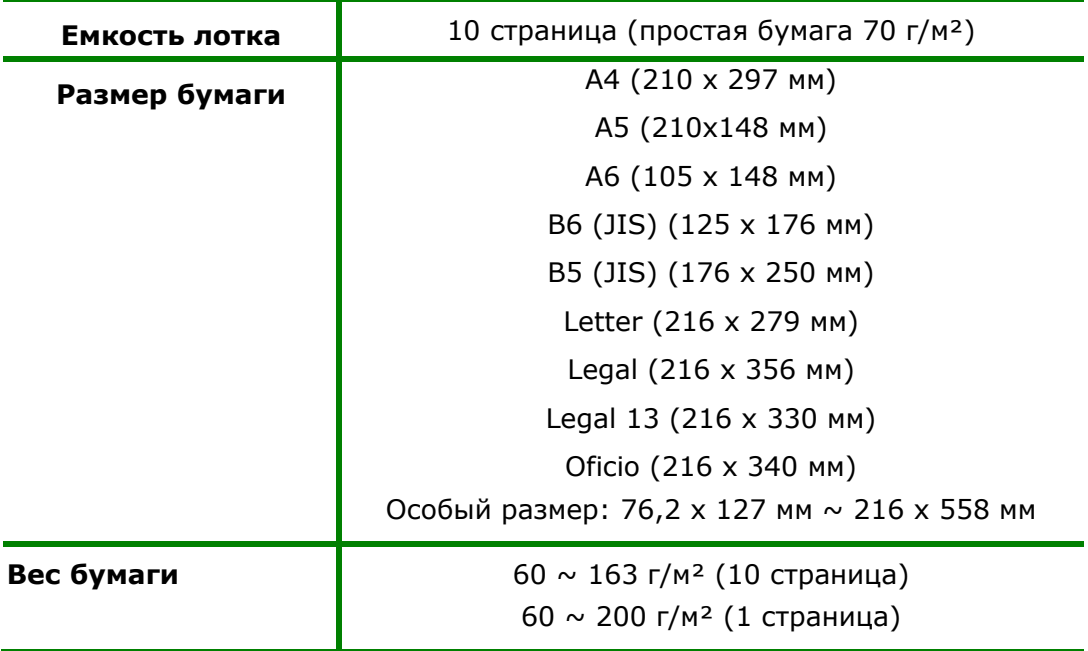

\*Двусторонняя печать доступна только для бумаги размера Legal, Legal 13, Oficio, A4, B5 (JIS), Особый размер (>B5), или Letter.

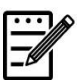

#### **Примечание.**

- Для обеспечения наилучшего качества печати и копирования следует использовать рекомендованную бумагу или носитель.
- Перед загрузкой бумаги в лоток обязательно разделите все листы.
- Если на упаковке бумаги имеются инструкции о выборе стороны для печати, соблюдайте эти инструкции при загрузке бумаги в лоток.
- Если качество печати вас не удовлетворяет, или бумага часто застревает внутри принтера, переверните стопку бумаги, чтобы верхняя страница оказалась внизу, и загрузите в лоток в таком положении.
- Упакуйте и запечатайте оставшуюся бумагу в оригинальную упаковку и храните ее в темном сухом месте, вдали от прямых солнечных лучей. Отсыревшая бумага легко заминается во время печати.

# **Подключение к электросети**

**1.** Подключите шнур питания к разъему питания на принтере.

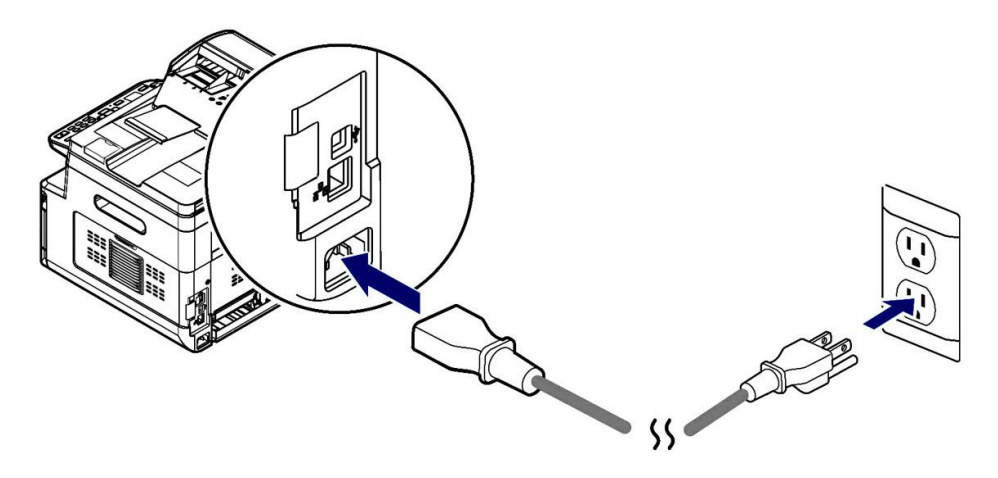

**2.** Вилку шнура питания подключите к подходящей электрической розетке.

### **Включение принтера**

Чтобы включить принтер, нажмите на кнопку питания на панели управления. Загорится светодиодный индикатор готовности.

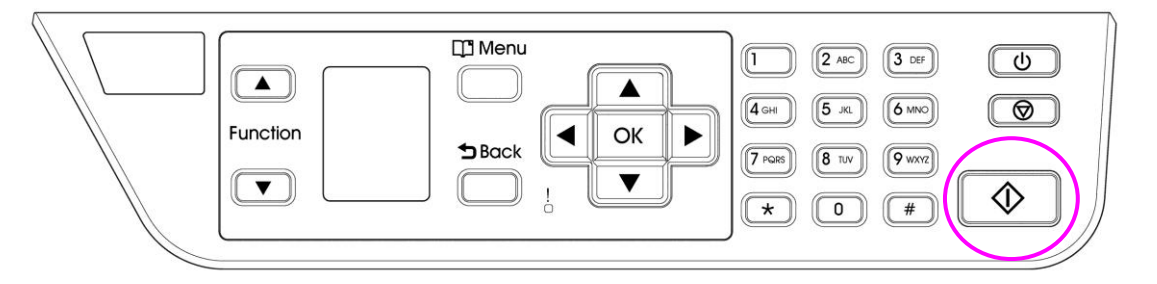

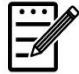

#### **Примечание.**

Если принтер не используется, переведите его в режим нулевого энергопотребления. Для этого нажмите и удерживайте кнопку питания до тех пор, пока не погаснет светодиодный индикатор готовности.

# **Подключение к сети**

Подключите принтер к сети для использования функции сетевой печати.

- **1.** Подключите один конец сетевого кабеля к свободному порту на концентраторе Ethernet.
- **2.** Подключите другой конец к порту LAN на задней стороне принтера, как показано на рисунке.

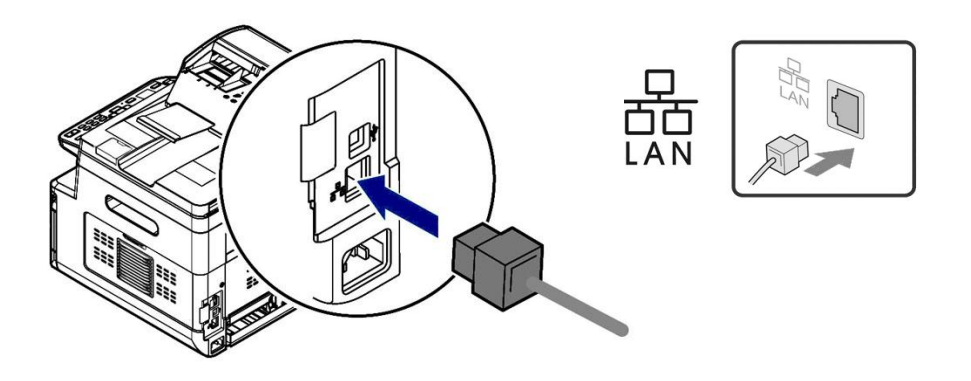

После успешного подключения сетевого кабеля к продукту на ЖК-экране отобразится IP-адрес с DHCP-сервера.

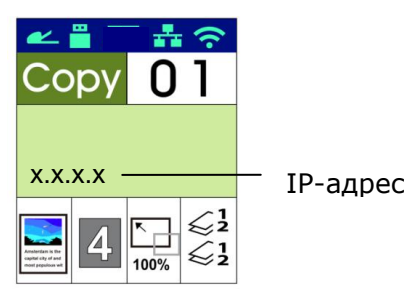

# **Определение даты и времени устройства**

При первом использовании устройства после включения питания на ЖК дисплее отображается настройка [Date and Time] (Дата и время). Для установки даты и времени устройства выполните приведенные ниже действия. Без этого устройство работать не будет.

1. Введите текущую дату. Например. Введите текущую дату в формате [2015-01-01] (год-месяц-день), используя клавиши со стрелками влево и вправо для перемещения курсора в нужное положение, а затем клавишами Вверх и Вниз измените значение в большую или меньшую сторону и нажмите «ОК», чтобы сохранить настройку.

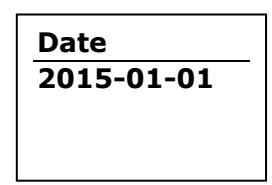

2. Если формат указан верно, на экране отображается [**Setting OK**] (**Установка ОК**).

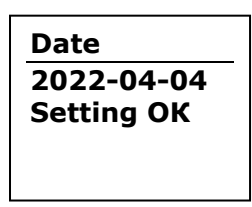

3. Нажмите на кнопку Вниз для перехода к установке времени. Введите текущее время в формате [08:25] (часы: минуты). Кнопками со стрелками влево и вправо передвиньте курсор в нужное положение. А затем клавишами Вверх и Вниз измените значение в большую или меньшую сторону. Нажмите на клавишу «ОК», чтобы сохранить настройку.

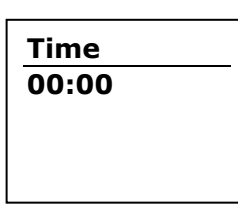

4. Если формат указан верно, на экране отображается [**Setting OK**] (**Установка ОК**).

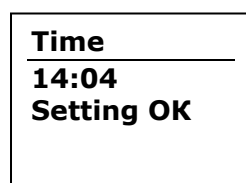

# **Установка драйвера принтера (Windows)**

#### **Требования к системе**

Windows 7, Windows 8, Windows 10, Windows 11

### **Для тех, кто использует USB интерфейс**

Выполните следующие действия для установки драйвера принтера, если принтер подключен к компьютеру кабелем USB.

#### **Важная информация!**

НЕ подключайте кабель USB, пока не установите драйвер принтера.

- **1.** Установите компакт-диск из комплекта на привод CD-ROM. Отобразится показанное ниже меню установки.
- **2.** Нажмите **"Install Printer Driver"** (Установить драйвер принтера) и следуйте экранным инструкциям для установки программы.
- **3.** После появления диалогового окна Setup Type (Тип установки) выберите USB.

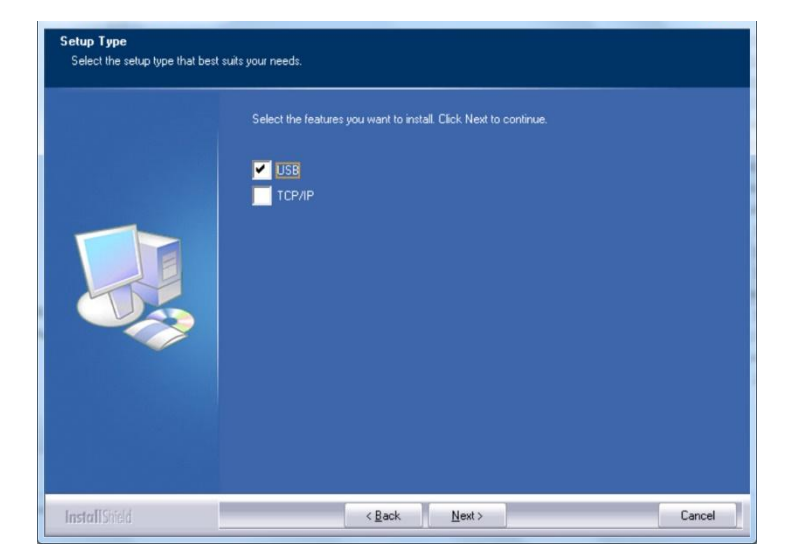

- **4.** В процессе установки откроется диалоговое окно USB Connection (USB соединение) с инструкциями по подключению принтера к компьютеру кабелем USB.
	- a. Подключите один конец кабеля USB к компьютеру.
	- b. Другой конец кабеля подключите к порту USB на принтере.

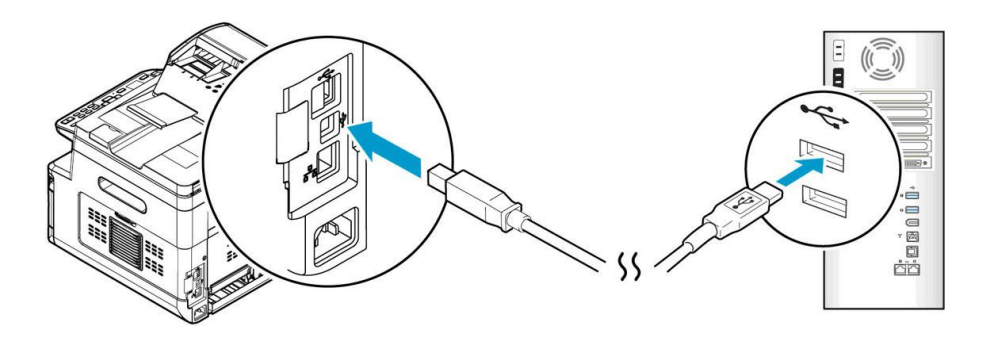

- **5.** После появления экрана "Found New Hardware" (Обнаружено новое устройство) нажмите **Next** (Далее) и следуйте экранным инструкциям для завершения установки.
- **6.** В диалоговом окне **Finish** (Завершить) нажмите **Finish** (Завершить).

В случае успешной установки драйвера принтера в разделе Printers and Faxes (Принтеры и факсы) панели управления отобразится принтер серии Avision AM40XX.

### **Удаление драйвера принтера**

- **1.** Убедитесь, что кабель USB подключен к принтеру.
- **2.** В меню Start (Пуск) последовательно выберите All Programs (Все программы)>Avision AM40XX Printer >Uninstall Driver (Удалить драйвер) для удаления драйвера.

### **Для тех, кто использует сетевой интерфейс**

Выполните следующие действия для установки драйверов сканера и принтера, если принтер подключен к компьютеру по сети:

- **1.** Установите компакт-диск из комплекта на привод CD-ROM. Откроется меню установки.
- **2.** Для установки драйверов сканера и принтера

нажмите **[Install Scanner Driver and Printer Driver]** (Установить драйвер сканера и драйвер принтера) и следуйте экранным инструкциям для выполнения установки программы.

**3.** В диалоговом окне **Setup Type** (Тип установки) выберите [**TCP/IP**] и для продолжения нажмите [**Next**] (Далее). Если требуется подключить принтер к беспроводной сети, выберите [**USB**], так как Network Setup Tool (Инструмент настройки сети) находится в драйвере USB и доступен только при подключении принтера к компьютеру кабелем USB.

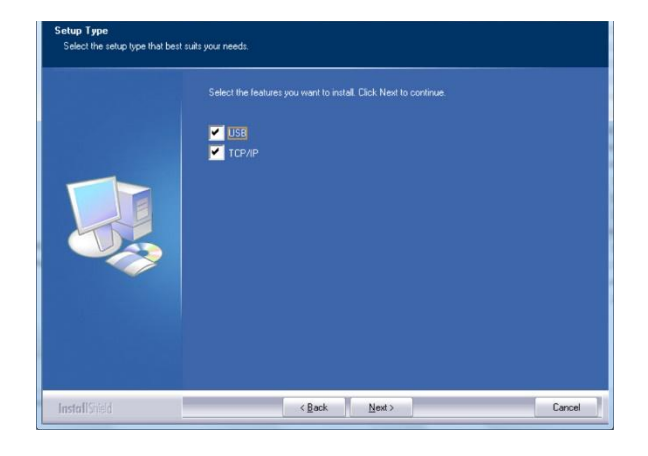

**4.** Выберите язык принтера.

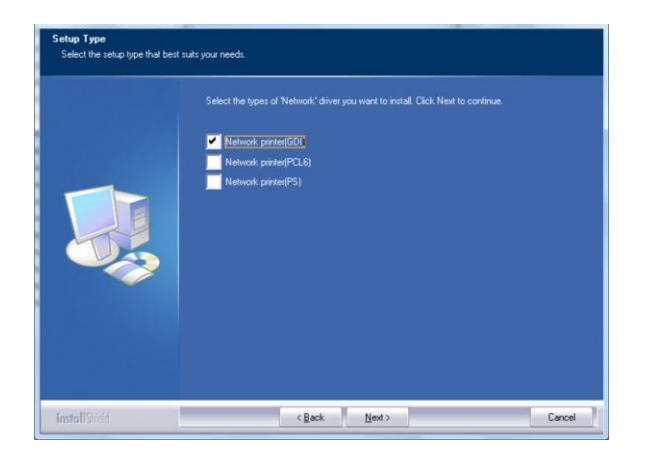
**5.** В открывшемся диалоговом окне **Set IP** (Установка IP) выберите один из следующих вариантов и нажмите [**>**] для добавления в список принтеров. Завершив настройку необходимого параметра, нажмите [**OK**]. (Чтобы узнать IP-адрес принтера по умолчанию, см. в предыдущем разделе — Проверка IP-адреса устройства по умолчанию.

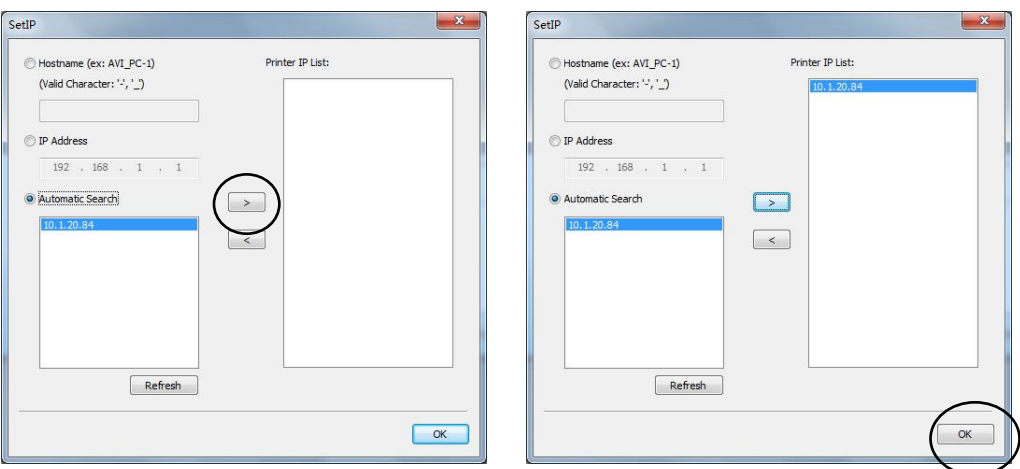

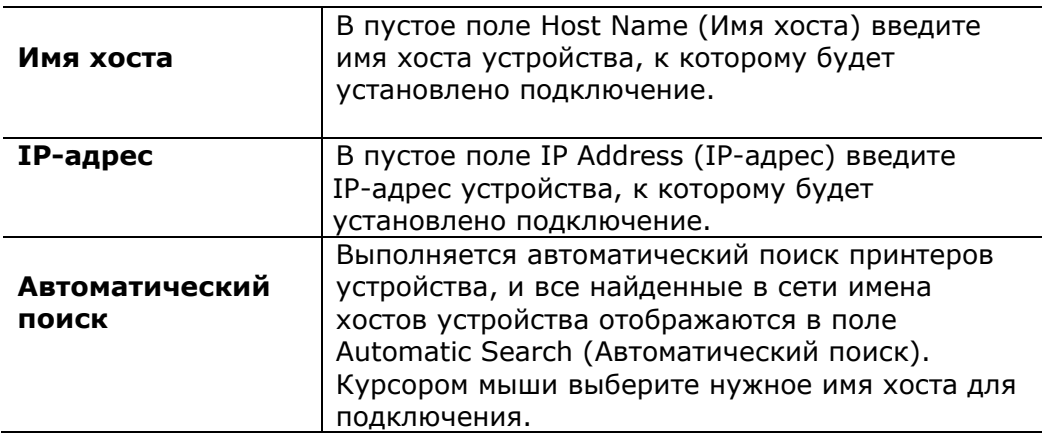

**6.** В диалоговом окне Finish (Завершить) нажмите **[Finish] (Завершить)**. В случае успешной установки драйвера принтера в разделе [Printers and Faxes] (Принтеры и факсы) панели управления отобразится [Avision AM40XX Printer Network].

# **Изменение IP-адреса устройства в проводной сети**

Чтобы изменить IP-адрес устройства, необходимо установить **Network Setup Tool** (Инструмент настройки сети). **Network Setup Tool** (Инструмент настройки сети) содержится в драйвере для USB принтера. После завершения установки драйвера для USB принтера **Network Setup Tool** (Инструмент настройки сети) будет автоматически установлен на компьютере. Выполните следующие действия для обновления IP-адреса устройства в проводной сети.

- **1.** Убедитесь, что принтер подключен к компьютеру кабелем USB.
- **2.** Запустите **Network Setup Tool** (Инструмент настройки сети). Для этого сначала нажмите на кнопку **Start** (Пуск), а затем последовательно **All Programs (Все программы)>Avision AM40XX MFP>Network Setup Tool**  (Инструмент настройки сети). Откроется показанный ниже экран Network Setup Tool (Инструмент настройки сети).

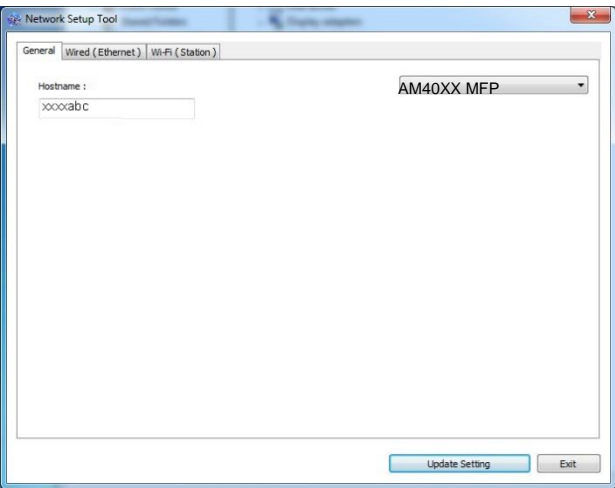

- **3.** На странице [**General**] (Общие) выберите сеть [**Wired (Ethernet)**] (Проводная (Ethernet)).
- **4.** Нажмите на вкладку [**Wired (Ethernet)**] (Проводная (Ethernet)), чтобы открыть соответствующую страницу.

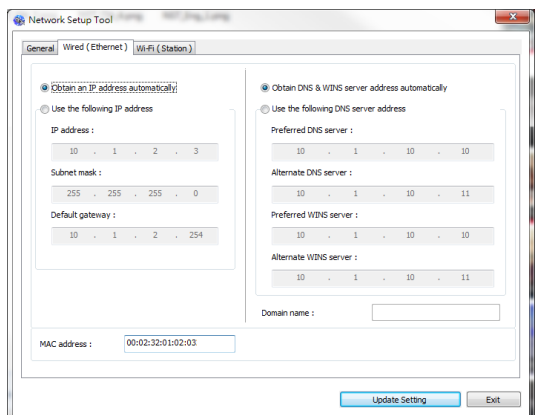

- **5.** Выберите [**Obtain an IP address automatically**] (Получать IP-адрес автоматически), чтобы получать IP-адрес прямо от сервера DHCP. А также можно указать статический IP-адрес в полях [**IP Address**] (IP-адрес), [**Subnet Mask**] (Маска подсети) и [**Gateway**] (Шлюз), соответственно.
- **6.** Если вам назначен определенный IP-адрес, укажите сервер доменных имен и сервер WINS и нажмите [**Update Setting**] (Изменить настройку) для изменения IP-адреса устройства.
- **7.** В случае успешного изменения на экран выводится сообщение [**Update Device Successfully**] (Устройство обновлено), и Network Setup Tool (Инструмент настройки сети) автоматически закрывается.

# **Установка IP-адреса устройства в беспроводной сети**

Чтобы установить IP-адрес устройства, необходимо установить **Network Setup Tool** (Инструмент настройки сети). **Network Setup Tool** (Инструмент настройки сети) содержится в драйвере для USB принтера. После завершения установки драйвера для USB принтера **Network Setup Tool** (Инструмент настройки сети) будет автоматически установлен на компьютере. Выполните следующие действия для установки и обновления IP-адреса устройства в беспроводной сети.

\*Эти инструкции относятся только к модели, имеющей встроенный адаптер Wi-Fi для подключения к беспроводной сети.

- **1.** Убедитесь, что принтер подключен к компьютеру кабелем USB.
- **2.** Запустите **Network Setup Tool** (Инструмент настройки сети). Для этого сначала нажмите на кнопку **Start** (Пуск), а затем последовательно **All Programs (Все программы)>Avision AM40XX MFP>Network Setup Tool** (Инструмент настройки сети). Откроется показанный ниже экран Network Setup Tool (Инструмент настройки сети).

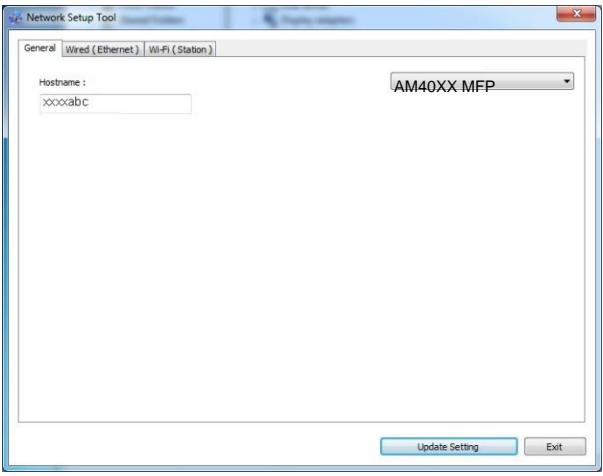

- **3.** На странице [**General**] (Общие) выберите [**Wi-Fi (Station) (Станция)**].
- **4.** Нажмите на вкладку [**Wi-Fi (Station) (Станция)**], чтобы открыть соответствующую страницу.

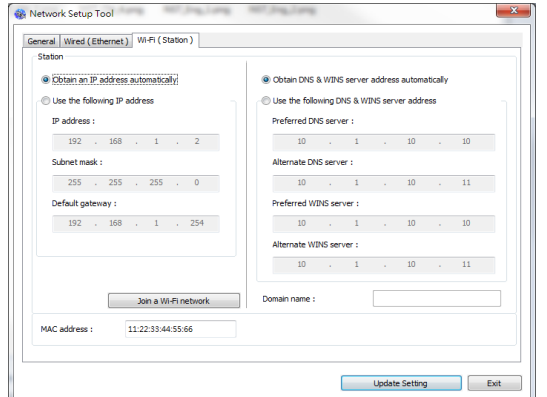

- **5.** Выберите [**Obtain an IP address automatically**] (Получать IP-адрес автоматически), чтобы получать IP-адрес прямо от сервера DHCP. А также можно указать статический IP-адрес в полях [**IP Address**] (IP-адрес), [**Subnet Mask**] (Маска подсети) и [**Gateway**] (Шлюз), соответственно.
- **6.** Нажмите [**Join a Wi-Fi network**] (Подключение к сети Wi-Fi). Отобразится список доступных беспроводных сетей. Выберите беспроводную сеть, к которой требуется установить подключение, и при необходимости введите ключ безопасности.

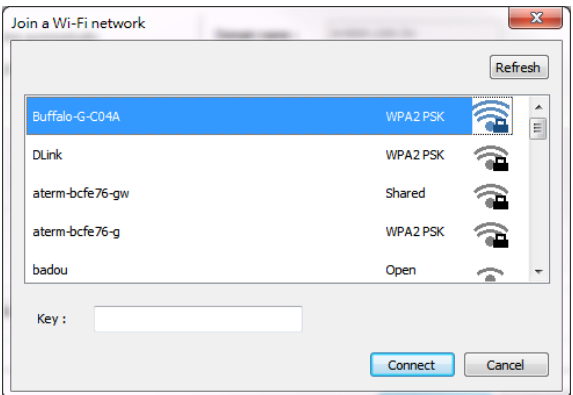

- **7.** Нажмите [**Connect**] (Подключиться), чтобы начать получение SSID (имени беспроводной сети), а затем изменить IP-адрес устройства.
- **8.** В случае успешного изменения на экран выводится сообщение [**Update Device Successfully**] (Устройство обновлено), и Network Setup Tool (Инструмент настройки сети) автоматически закрывается.

## **Удаление драйвера факса**

**1.** В меню «**Start**» (Старт) выберите «**All Programs**» (Все программы), «**AM40XX fax»** (факс серии AM40) и нажмите «**Uninstall Driver**» (Удалить драйвер).

Либо в меню «**Start**» (Старт) выберите «**Control Panel**» (Панель управления), «**Add or Remove Programs**» (Добавление и удаление программ), «**AM40XX»** (серия AM40) и нажмите «**Remove**» (Удалить).

**2.** Следуйте экранным инструкциям для удаления драйвера факса.

# **Определение SMTP сервера устройства**

Для использования функции сканирования в электронную почту необходимо указать сервер SMTP устройства.

## **Определение SMTP сервера устройства**

- 1. Откройте браузер и введите IP-адрес продукта в URL-адрес. Откроется веб-страница продукта.
- 2. На веб-странице устройства выберите [**Properties**] (Свойства), а затем [**Network**] (Сеть) в левой части экрана, как показано на рисунке.

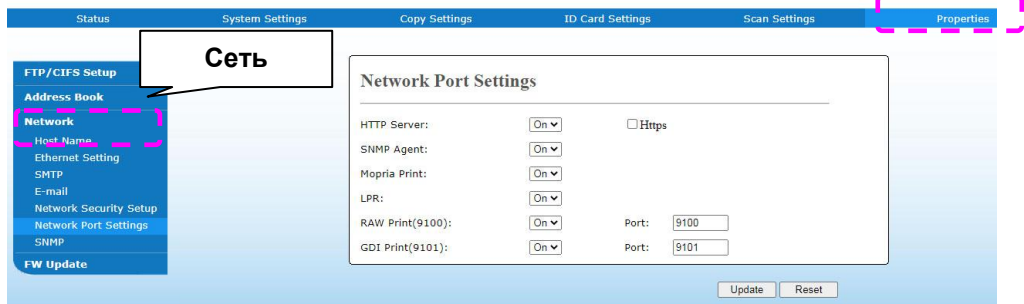

3. В меню Network (Сеть) выберите [**SMTP**]. Отобразится следующая страница SMTP. Введите IP-адрес для сервера SMTP. Потребуются данные для проверки подлинности.

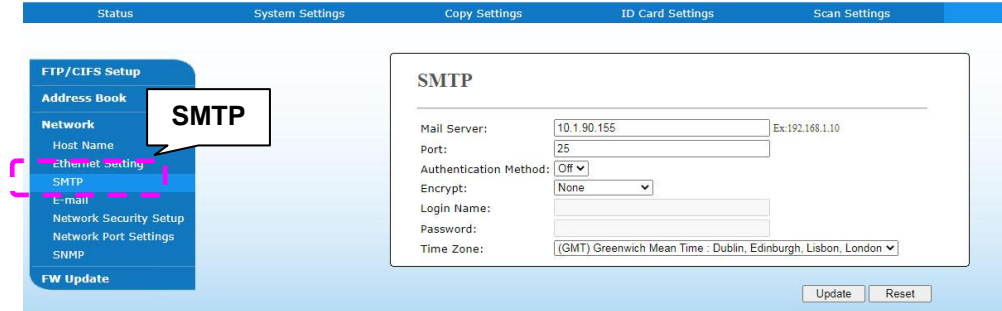

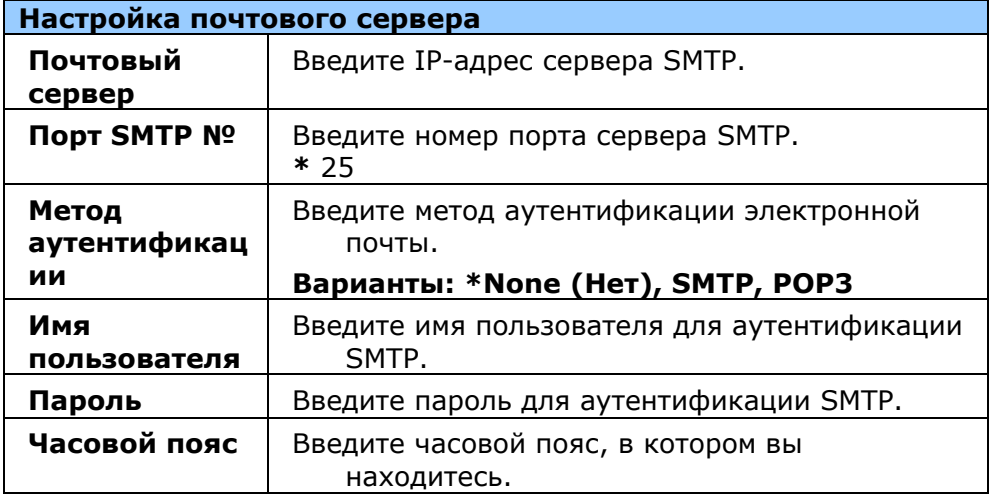

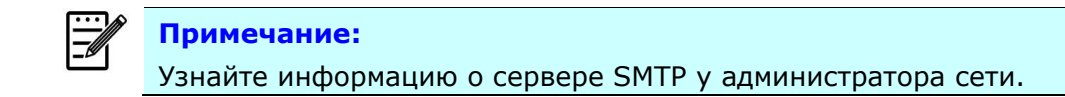

4. Нажмите [**Update**] (Обновить), чтобы сохранить настройку и закрыть страницу.

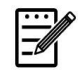

## **Примечание:**

- 1. Имя пользователя вводится с учетом регистра и включает до 32 цифр или букв.
- 2. Пароль вводится с учетом регистра и включает до 16 букв.

# **Создание места назначения для файлов в сети**

Устройство позволяет сканировать и сохранять сканированные изображения в указанном месте, включая серверы FTP и CIFS в сети и USB флэш-накопители.

Перед отправкой файлов изображений на сервер FTP или CIFS в сети сначала потребуется установить место назначения FTP или CIFS, используя встроенную веб-страницу. Выполните приведенные ниже действия для создания места назначения FTP или CIFS.

### **Установка FTP или CIFS в качестве места назначения для файлов:**

- 1. Откройте браузер и введите IP-адрес продукта в URL-адрес. Откроется веб-страница продукта.
- 2. На веб-странице устройства выберите [**Properties**] (Свойства), а затем [**FTP/CIFS Setup**] (Установка FTP/CIFS) в левой части экрана. Откроется следующая страница [**File Destination**] (Место назначения файлов).

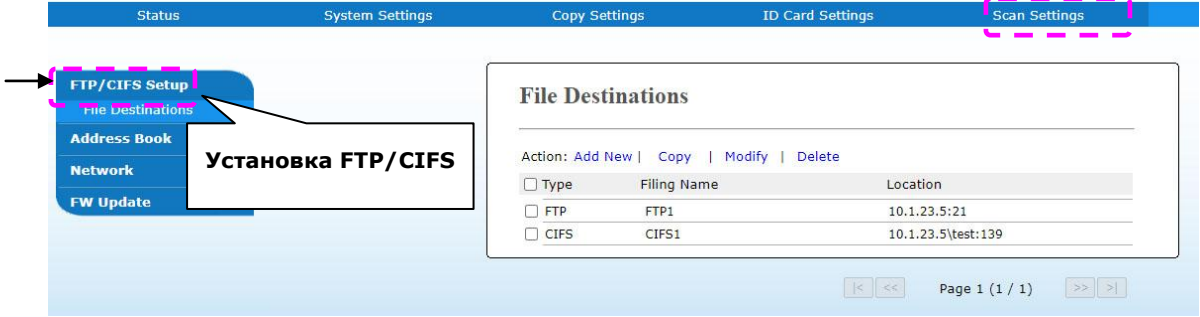

3. Выберите [**Add New**] (Добавить новую) для вызова страницы [**New Filing Settings**] (Настройки нового документа).

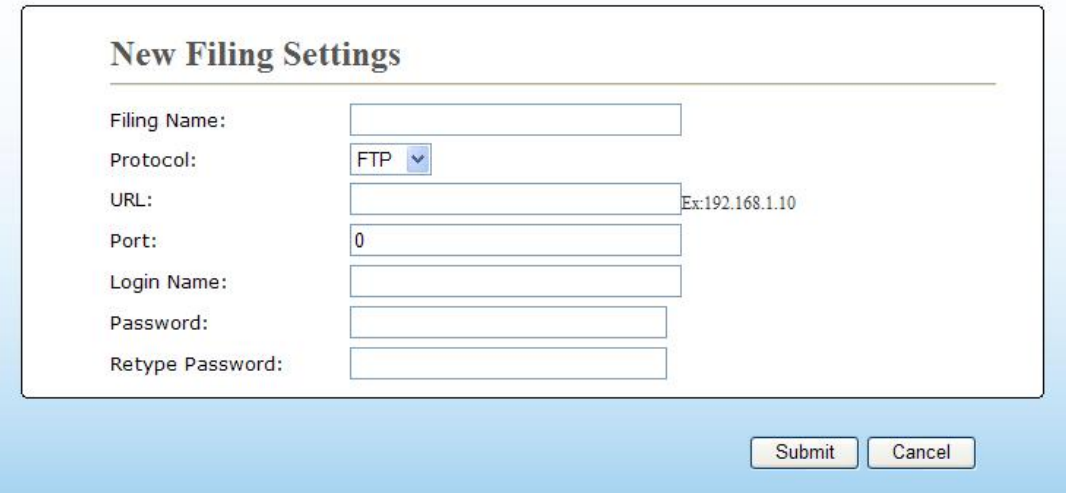

4. Чтобы правильно указать настройки, руководствуйтесь приведенной ниже таблицей.

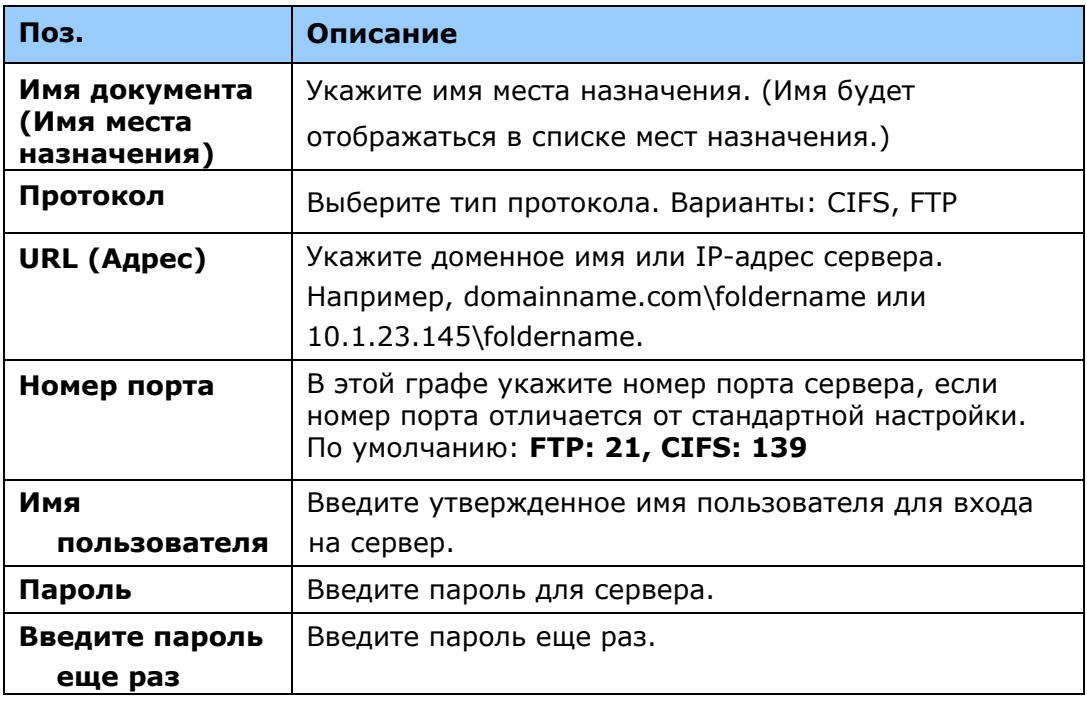

5. Завершив ввод настроек, нажмите на кнопку **Submit** (Передать) для завершения. Новое место назначения документа будет отображаться в списке мест назначения. Это значит, что вы успешно создали новое место назначения документа на сервере CIFS или FTP.

# **Создание адресной книги**

Устройство позволяет сканировать и передавать сканированное изображение получателям по электронной почте и по факсу. Однако перед отправкой файлов изображений по электронной почте или по факсу необходимо настроить адресную книгу, используя встроенную веб-страницу. Для создания адресной книги выполните следующие действия.

### **Создание адресной книги:**

- 1. Откройте браузер и введите IP-адрес продукта в URL-адрес. Откроется веб-страница продукта.
- 2. На веб-странице устройства выберите [**Properties**] (Свойства), а затем [**Address Book**] (Адресная книга) в левой части экрана. Отобразится следующая страница.

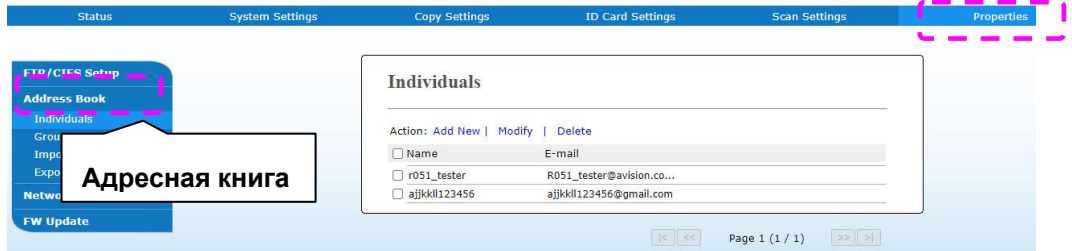

3. Выберите [**Add New**] (Добавить новую) для вызова следующей страницы.

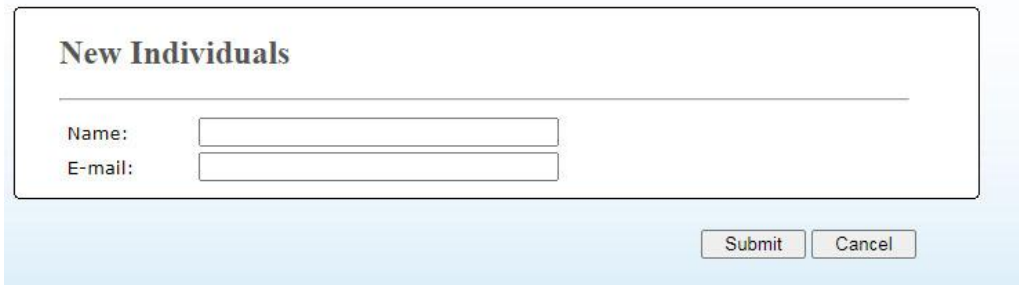

- 4. Введите имя, номер факса и адрес электронной почты отдельного получателя.
- 5. Завершив ввод настроек, нажмите на кнопку **Submit** (Передать) для завершения. Новый получатель отобразится в списке электронной почты. Это значит, что вы успешно создали адресную книгу.

# **Загрузка бумаги**

Устройство может сканировать и отправлять документы, которые находятся в автоподатчике документов (ADF) либо на стекле сканера. Если необходимо отправить несколько страниц, загрузите документы в автоподатчик. В автоподатчик документов помещается до 35 страниц (70 г/м<sup>2</sup>, 20 фунтов). Если требуется отправить страницы из книг, газетные вырезки или неровные, измятые документы, поместите их на стекло.

## **Примечание об использовании автоподатчика документов**

Перед использованием автоподатчика документов убедитесь, что бумага имеет следующие технические характеристики:

- Документы могут иметь размер от 76,2 x 127 мм (3 x 5 дюймов) до 216 x 356 мм (8,5 x 14 дюймов).
- Документы должны иметь квадратную или прямоугольную форму и хорошее состояние (не хрупкие и не ветхие).
- Документы не должны иметь изгибов, складок, разрывов, надписей от руки и отверстий от дырокола.
- Документы не должны содержать скобок, канцелярских скрепок и бумажных наклеек.
- Стекло должно быть чистым и пустым, без документов.

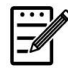

#### **Примечание:**

Для передачи документов нестандартного типа поместите их на стекло или сначала сделайте копию, а затем передайте ее.

## **Загрузка документа в лоток для бумаги ADF**

#### **Распушение документов**

#### **Примечание:**

Во избежание случайной подачи нескольких листов или замятия бумаги распушите документы и выровняйте верхние края перед подачей в сканер.

1. Держась за оба конца документов, хорошо распушите их несколько раз.

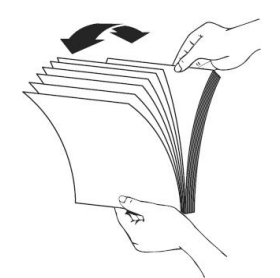

- 2. Поверните документы на 90 градусов и распушите их тем же способом.
- 3. Выровняйте края документов в ступенчатой форме (см. рисунок ниже).

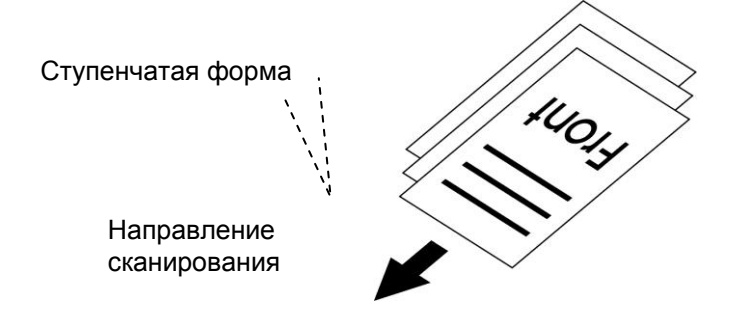

# **Размещение документов в автоподатчике**

- **1.** Убедитесь, что документы не содержат скобок, канцелярских скрепок и разрывов.
- **2.** Если имеется несколько страниц, распушите документы во избежание случайного замятия бумаги.

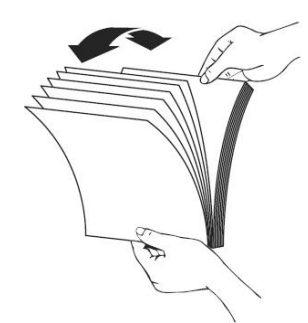

**3.** Поместите документы в автоподатчик текстом **ВВЕРХ**, при этом верхний край страниц должен быть направлен вперед.

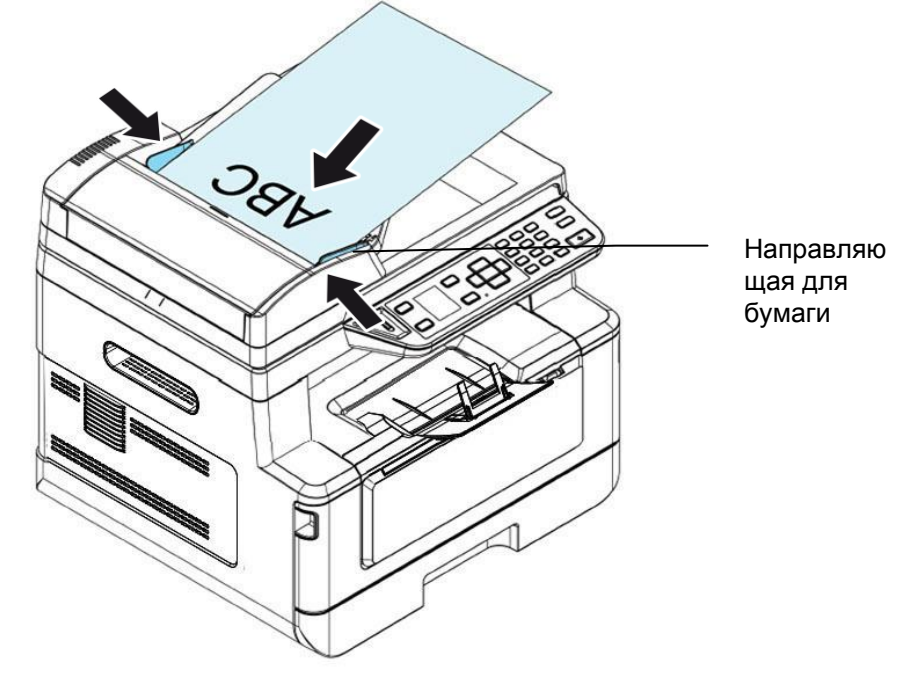

**4.** Отрегулируйте направляющие для бумаги, чтобы расположить документы в центре автоподатчика.

#### **Примечание:**

Если во входном лотке автоподатчика документов нет бумаги, устройство считает, что источником сканирования является планшетное стекло. Если во входном лотке автоподатчика документов находится бумага, устройство считает, что источником сканирования является входной лоток автоподатчика документов.

# **Размещение документов на стекле**

- **1.** Откройте крышку отсека для документов, чтобы открыть стекло.
- **2.** Поместите документ на стекло текстом **ВНИЗ** и выровняйте документ по верхнему левому углу.

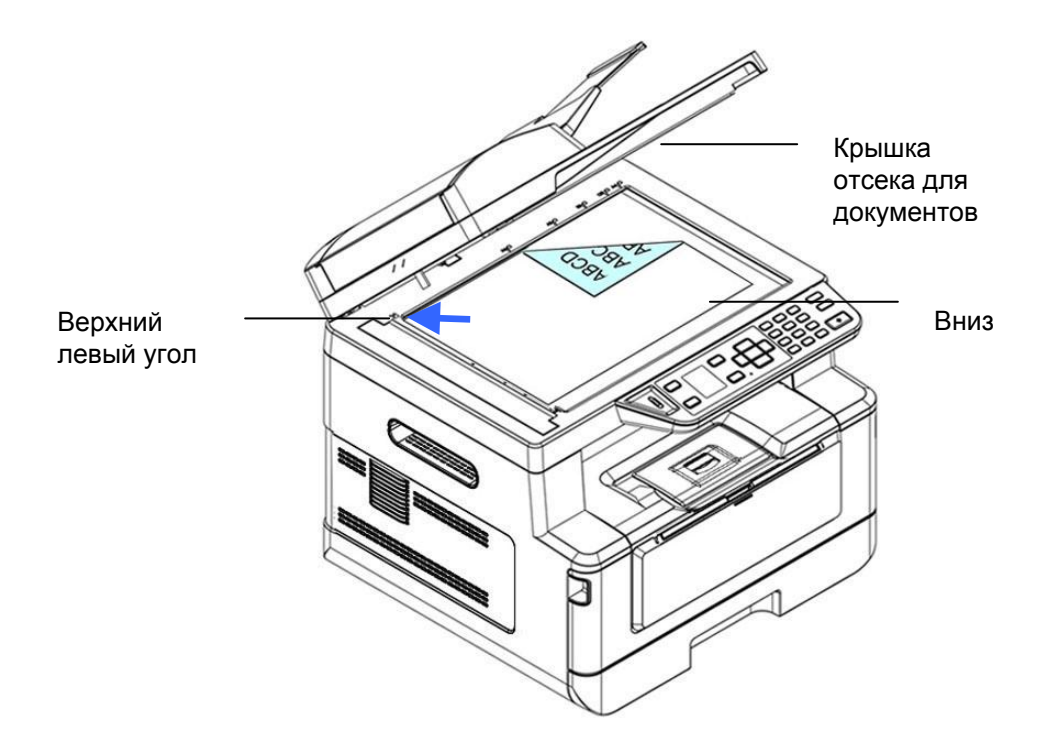

**3.** Закройте крышку отсека для документов.

# **Ориентация бумаги**

Поместите бумагу формата A4 или LTR вертикально на стекло текстом вниз и выровняйте по отметкам A4 или LTR.

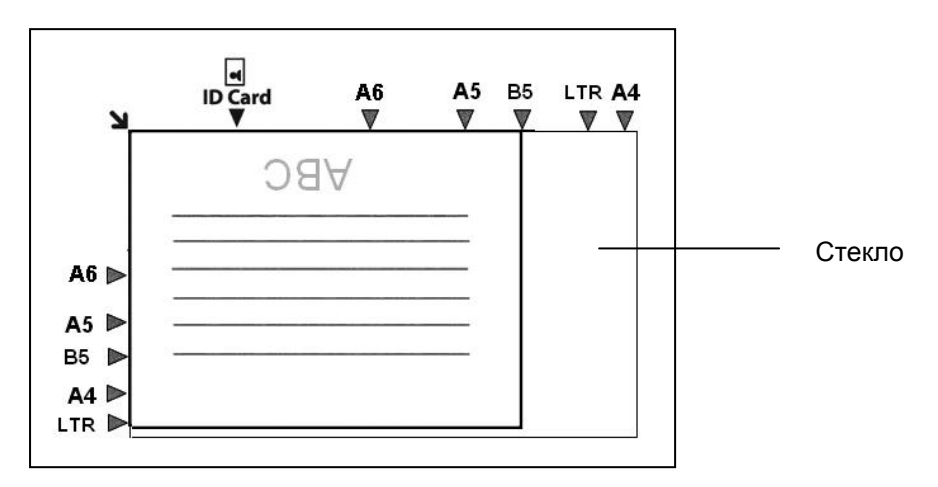

# **Копировать**

- **1.** Поместите многостраничный документ в автоподатчик сканируемой стороной **вверх, верхним краем вперед** либо поместите одностраничный документ на стекло сканера сканируемой стороной **вниз**.
- **2.** Нажмите на кнопку **Function** (Функция) ▲/▼ несколько раз, чтобы на ЖК-экране отобразился режим **Copy** (Копирование). (Режим копирования является рабочим режимом по умолчанию.)

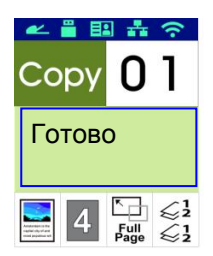

**3.** По желанию подтвердите или измените параметры копирования: Original (Оригинал), Density (Плотность), Paper Supply (Источник бумаги) и Sort (Сортировка).

Для выбора параметра нажмите на кнопку  $\blacktriangleright$  или  $\blacktriangleleft$ .

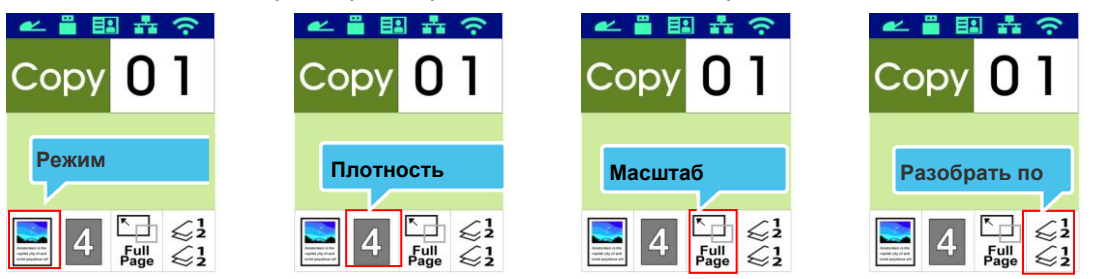

Для выбора параметра нажмите на кнопку  $\blacktriangle$  или  $\nabla$ .

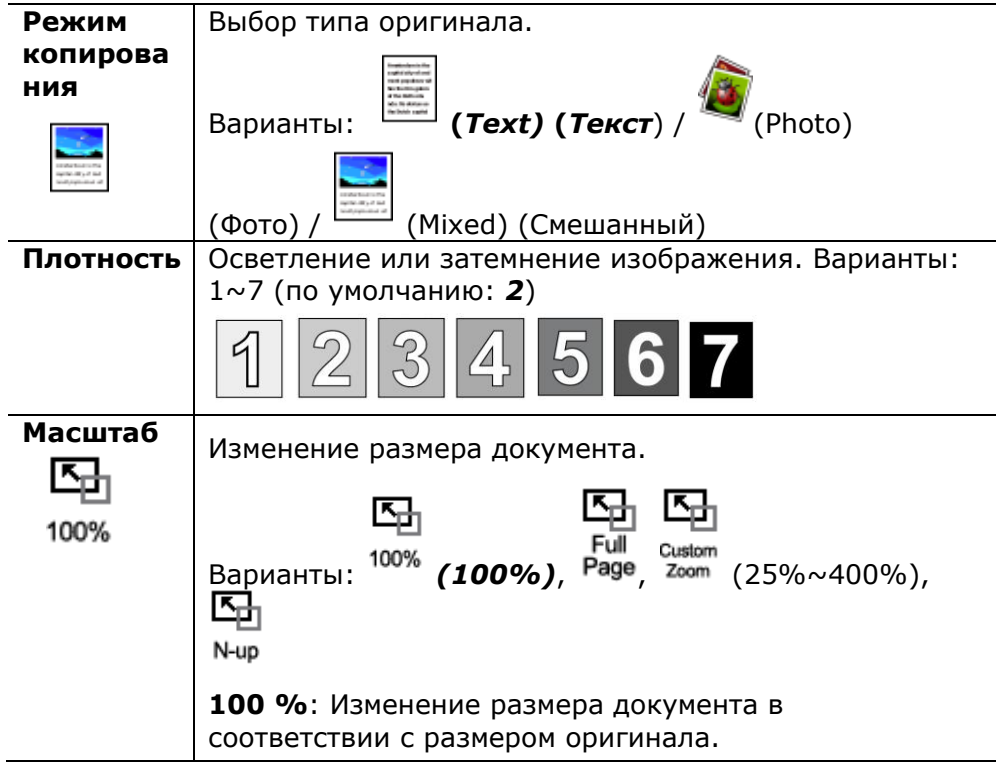

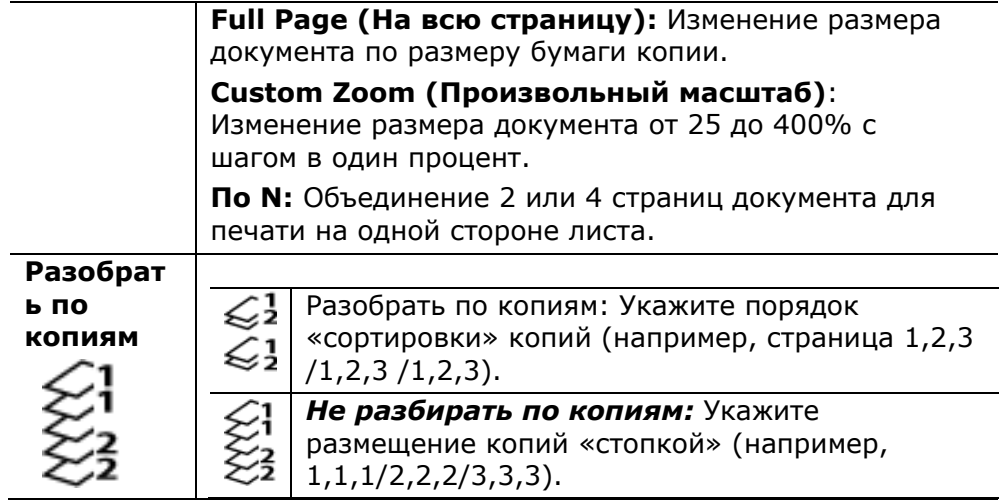

- **\*Значение по умолчанию выделено жирным курсивом.**
- **4.** Введите количество копий, используя числовую клавиатуру. Отобразится количество копий.
- **5.** На панели управления нажмите на кнопку [Start] (Старт) (  $\overrightarrow{\diamond}$  ), чтобы начать копирование документов.

# **Поворот задней стороны (Duplex Copy)**

- **1.** Поместите многостраничный документ в автоподатчик сканируемой стороной **вверх, верхним краем вперед** либо поместите одностраничный документ на стекло сканера сканируемой стороной **вниз**.
- **2.** Нажмите на кнопку **Function** (Функция) **△/▼** несколько раз, чтобы на ЖК-экране отобразился режим **Copy** (Копирование). (Режим копирования является рабочим режимом по умолчанию.)

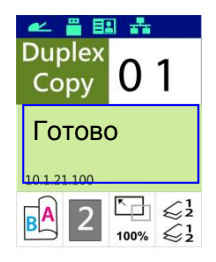

**3.** По желанию подтвердите или измените параметры копирования: Original (Оригинал), Density (Плотность), Paper Supply (Источник бумаги) и Sort (Сортировка).

Для выбора параметра нажмите на кнопку  $\blacktriangleright$  или  $\blacktriangleleft$ .

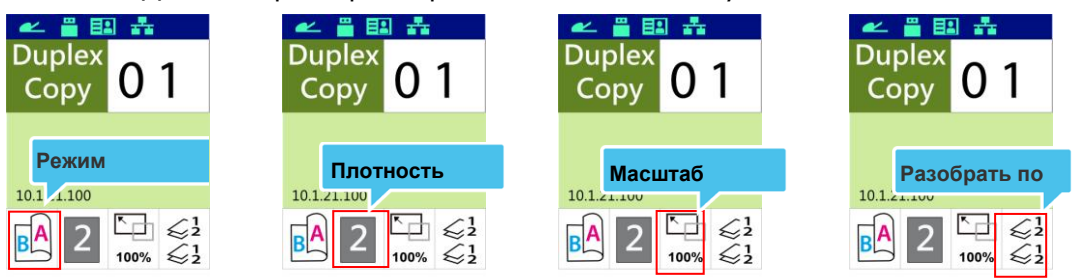

Для выбора параметра нажмите на кнопку  $\blacktriangle$  или  $\nabla$ .

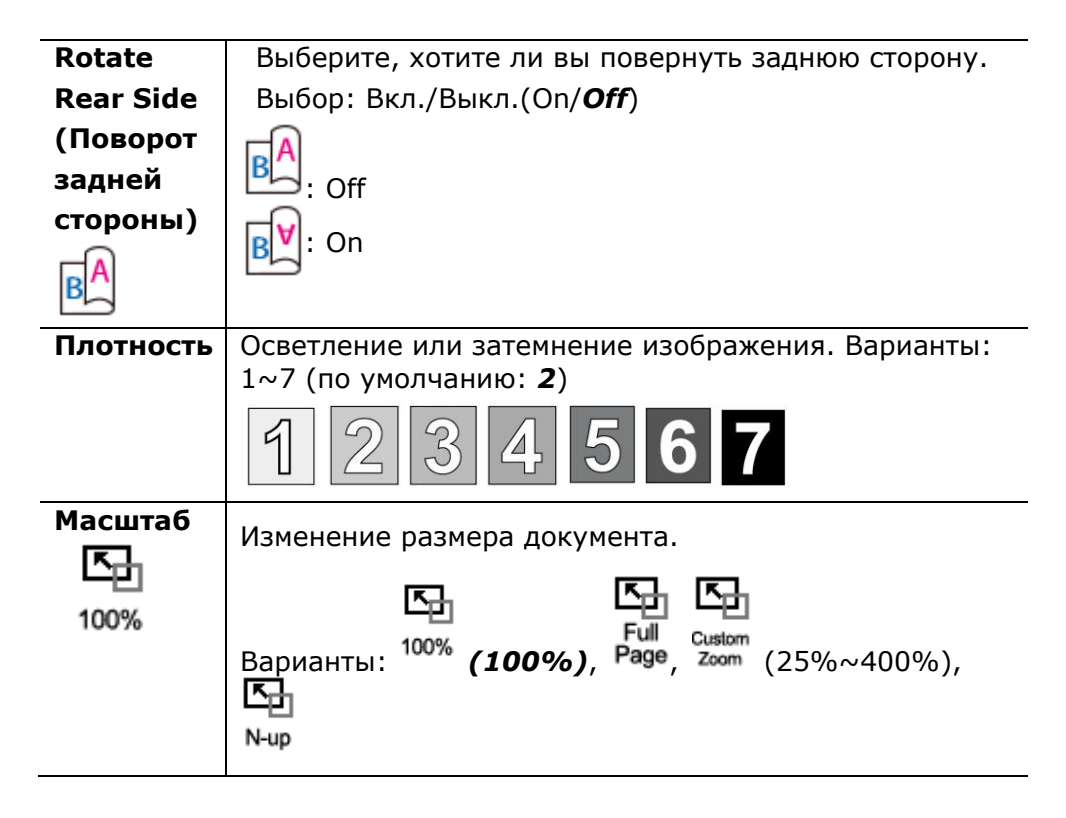

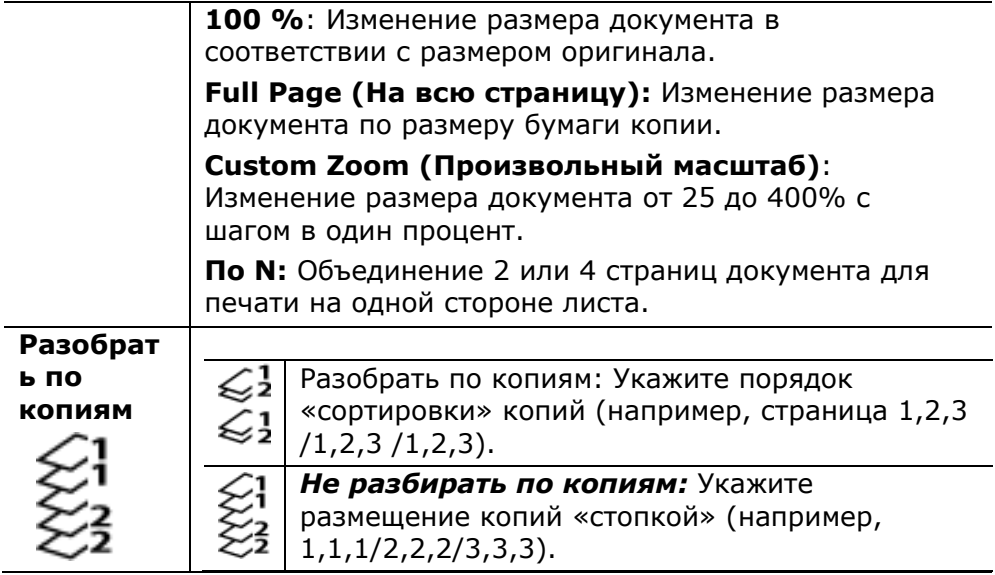

### **\*Значение по умолчанию выделено жирным курсивом.**

- **4.** Введите количество копий, используя числовую клавиатуру. Отобразится количество копий.
- **5.** На панели управления нажмите на кнопку [Start] (Старт)  $\left(\bigoplus_{j=1}^{n} A_{j}\right)$ , чтобы начать копирование документов.

# **Копирование удостоверения личности**

Функция копирования удостоверения личности служит для удобного, быстрого и корректного копирования удостоверения личности с обеих сторон.

#### **Порядок действий:**

**1.** Поместите удостоверение личности одной стороной **ВНИЗ**, выровняйте по отметке **ID Card** (Удостоверение личности), как показано ниже:

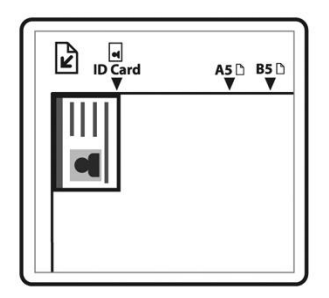

**2.** Нажмите на кнопку **Function** (Функция) **△/▼** несколько раз, на экране отобразится **ID Card Copy** (Копирование удостоверения личности).

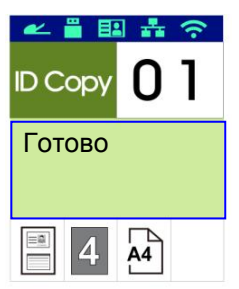

**3.** По желанию подтвердите или измените параметры копирования: Mode (Режим), Density (Плотность), Paper Supply (Источник бумаги) и Paper Size (Размер бумаги).

Для выбора параметра нажмите на кнопку  $\blacktriangleright$  или  $\blacktriangleleft$ .

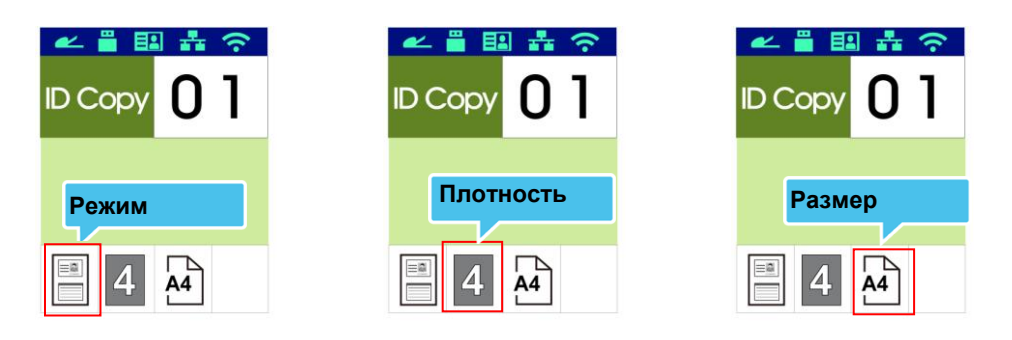

Для выбора параметра нажмите на кнопку  $\blacktriangle$  или  $\nabla$ .

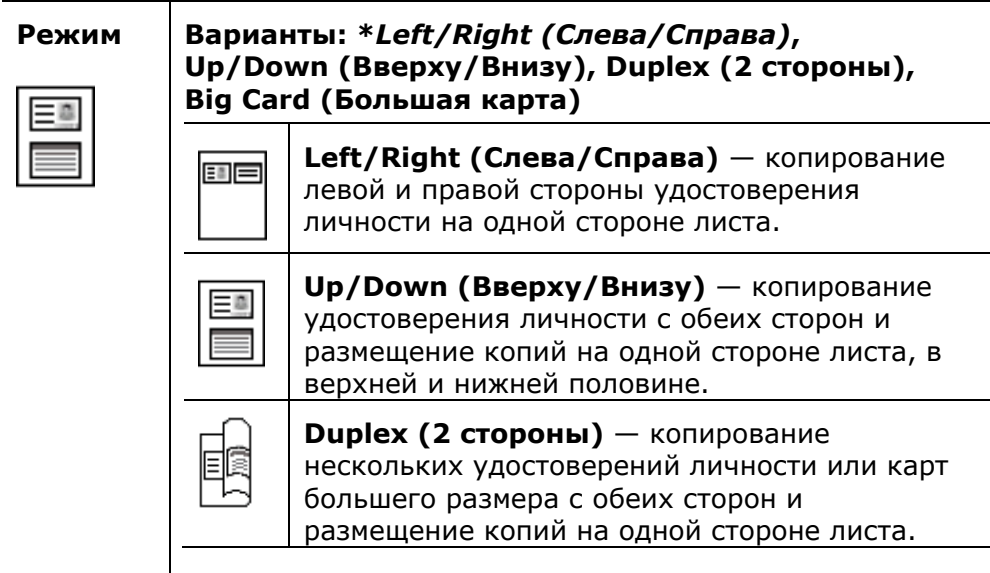

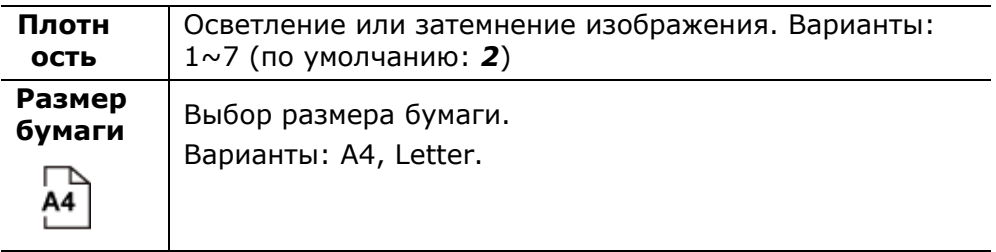

#### **\*Значения по умолчанию выделены жирным курсивом.**

- **4.** Ввод количества копий. Отобразится количество копий.
- **5.** На панели управления нажмите на кнопку [Start] (Старт) (  $\overrightarrow{ }$ ), чтобы начать копирование удостоверений.
- **6.** После завершения сканирования с одной стороны на экран выводится диалоговое окно **Next: Press 1/ Finish: Press 2** (Продолжить: Нажмите 1/ Завершить: Нажмите 2).
- **7.** Откройте крышку отсека для документов и поместите удостоверение второй стороной вниз, выровняйте по отметке **ID Card** (Удостоверение личности), как показано на рисунке.

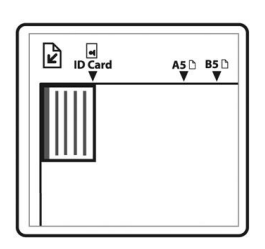

**8.** Как показано на рисунке, выбрав **ID Card Copy (Up/Down) (Копирование удостоверения личности (Вверху/Внизу)),** нажмите « **1**» на панели управления, чтобы продолжить сканирование второй стороны удостоверения, или нажмите «**2**», чтобы закрыть окно. Результат показан ниже.

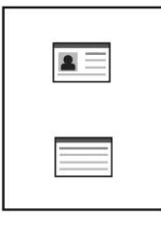

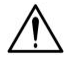

## **Важная информация!**

**При важная информация!**<br>Функция копирования удостоверения личности не поддерживает загрузку удостоверений из автоподатчика документов.

# **Сканировать на эл. почту**

Функция сканирования позволяет сначала отсканировать документы, а затем отправить сканированное изображение на указанный адрес электронной почты. Чтобы отправить сканированное изображение по электронной почте, сначала нужно настроить параметры электронной почты, включая адресную книгу, через встроенную веб-страницу устройства.

## **Порядок действий:**

- **1.** Поместите многостраничный документ в автоподатчик сканируемой стороной **вверх, верхним краем вперед** либо поместите одностраничный документ на стекло сканера сканируемой стороной **вниз**.
- **2.** Нажмите на кнопку **Function** (Функция) **△/▼** несколько раз, чтобы на ЖК-экране отобразился режим **Email** (Эл. почта).

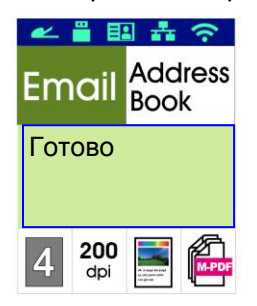

- **3.** Нажмите на кнопку ▶, чтобы выделить адресную книгу —— , а затем нажмите [**OK**].
- **4.** Выберите получателя из адресной книги и нажмите [**OK**]. (Подробную информацию о создании адресной книги см. в главе 4)
- **5.** По желанию подтвердите или измените параметры: Density (Плотность), Resolution (Разрешение), Color Mode (Цветовой режим) и File Format (Формат файла).

**FOR 1999**  $\frac{1}{2}$   $\approx$ 町 弄 合  $\frac{1}{2}$   $\frac{1}{2}$ **Address Address Address Address** Email Email Email Email **Book Book Book Book Плотность Разрешение Режим Формат файла** 200 200 200 200  $\vert \mathcal{A} \vert$  $\mathbf{A}$ Λ  $\Delta$  $d_{D}$ dpi dp **ия**

Для выбора параметра нажмите на кнопку  $\blacktriangleright$  или  $\blacktriangleleft$ .

Для выбора параметра нажмите на кнопку  $\blacktriangle$  или  $\nabla$ .

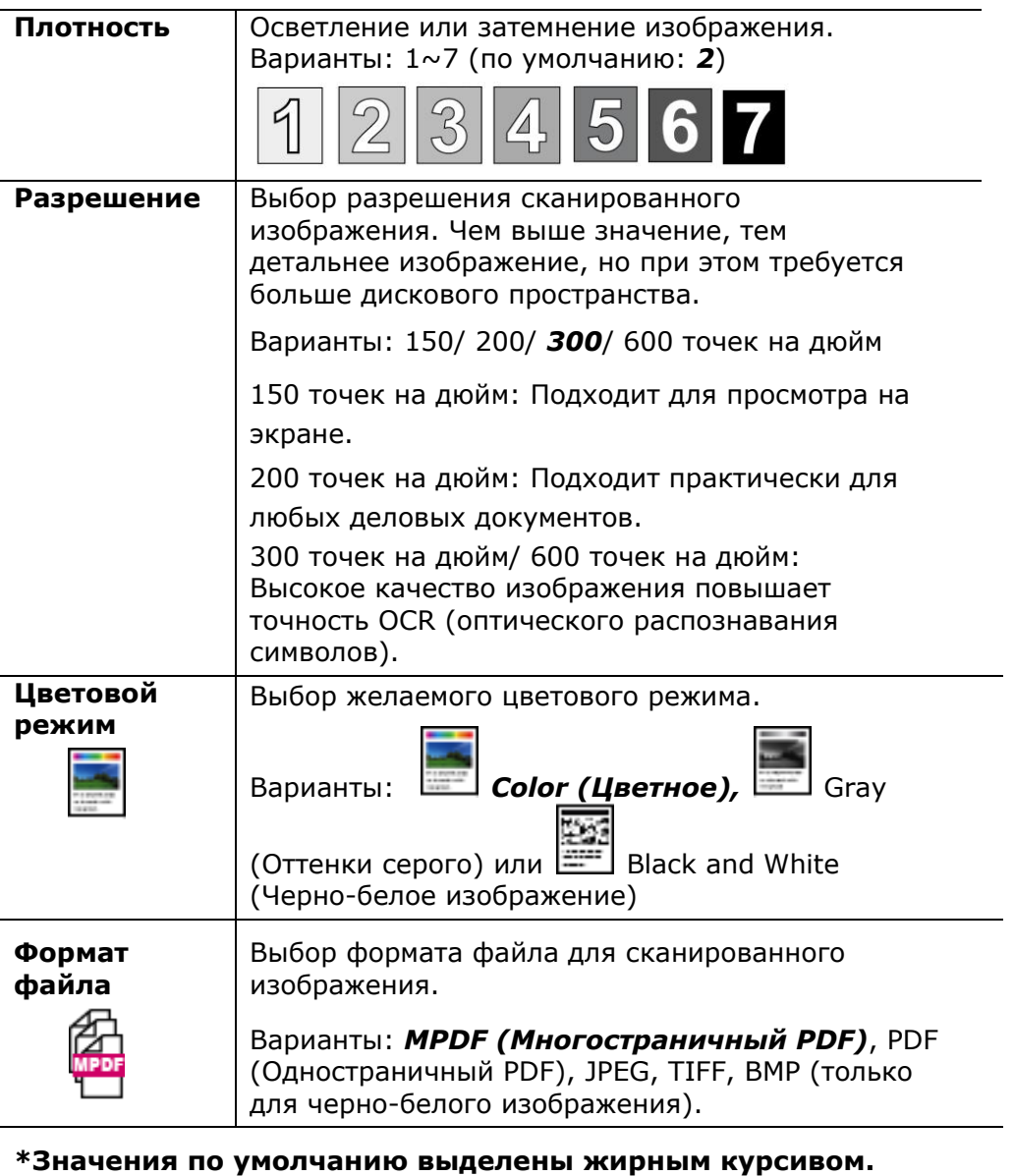

**6.** На панели управления нажмите на кнопку [Start] (Старт) (  $\vee$ ), чтобы начать сканирование документов.

# **Сканирование на CIFS/FTP**

Функция сканирования позволяет сначала отсканировать документы, а затем отправить сканированное изображение на сервер в сети, например, CIFS или FTP. Чтобы сохранить сканированное изображение в сети, сначала необходимо настроить параметры CIFS или FTP на встроенной веб-странице устройства.

## **Порядок действий:**

- **1.** Поместите многостраничный документ в автоподатчик сканируемой стороной **вверх, верхним краем вперед** либо поместите одностраничный документ на стекло сканера сканируемой стороной **вниз**.
- **2.** Нажмите на кнопку **Function** (Функция) ▲/▼ несколько раз, чтобы на ЖК-экране отобразился режим **Scan to CIFS/FTP** (Сканирование на CIFS/FTP).

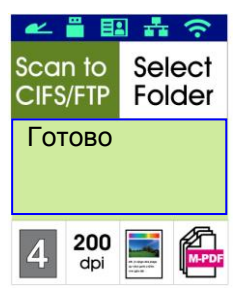

- **3.** Нажмите на кнопку ▶, чтобы выделить место назначения документа, а затем нажмите [**OK**].
- **4.** Выберите место назначения документа и нажмите [**OK**]. (Подробную информацию о создании места назначения документа см. в главе 4.)
- **5.** По желанию подтвердите или измените параметры копирования: Density (Плотность), Resolution (Разрешение), Paper Supply (Источник бумаги) и Paper Size (Размер бумаги).

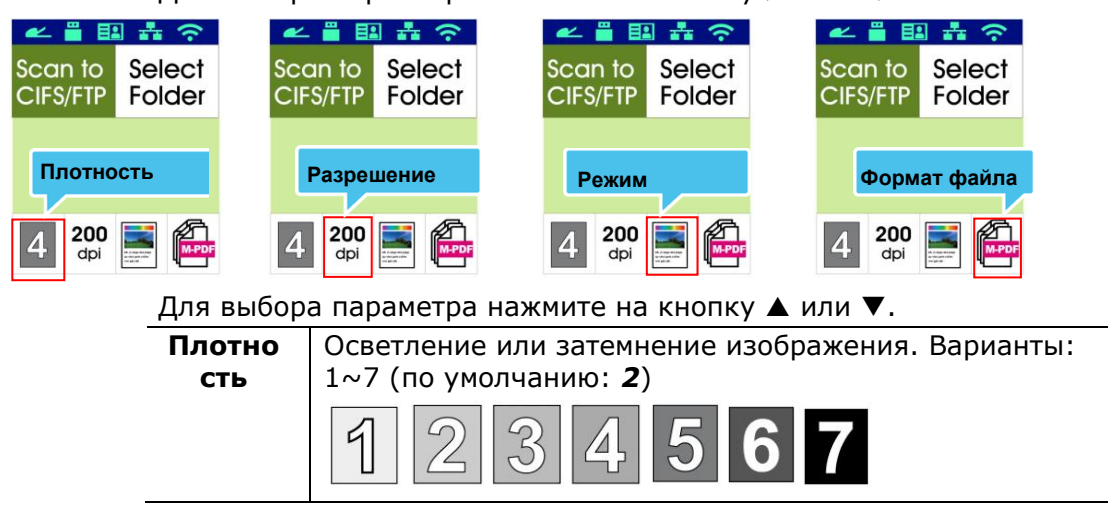

Для выбора параметра нажмите на кнопку  $\blacktriangleright$  или  $\blacktriangleleft$ .

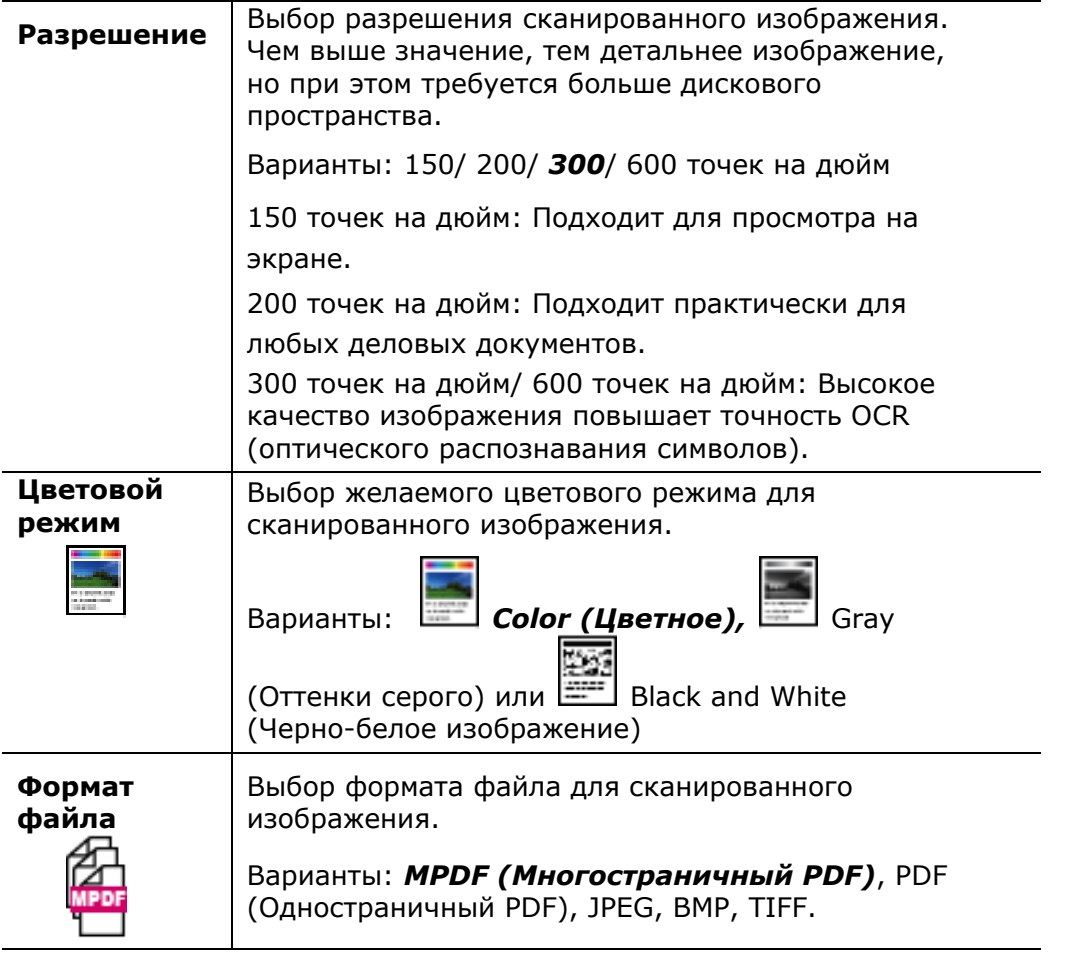

**\*Значения по умолчанию выделены жирным курсивом.**

**6.** На панели управления нажмите на кнопку [Start] (Старт) (  $\overrightarrow{ }$  ), чтобы начать сканирование документов.

# **Сканировать на USB**

Функция сканирования позволяет сначала отсканировать документы, а затем отправить сканированное изображение на подключенный к устройству флэш-накопитель USB.

### **Порядок действий:**

- **1.** Поместите многостраничный документ в автоподатчик сканируемой стороной **вверх, верхним краем вперед** либо поместите одностраничный документ на стекло сканера сканируемой стороной **вниз**.
- **2.** Нажмите на кнопку **Function** (Функция) **△/▼** несколько раз, чтобы на ЖК-экране отобразился режим **Scan to USB** (Сканировать на USB).

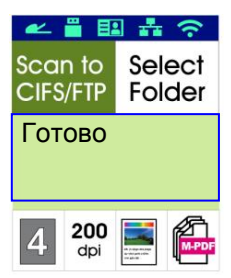

**3.** По желанию подтвердите или измените параметры копирования: Density (Плотность), Resolution (Разрешение), Paper Supply (Источник бумаги) и Paper Size (Размер бумаги).

Для выбора параметра нажмите на кнопку  $\blacktriangleright$  или  $\blacktriangleleft$ .

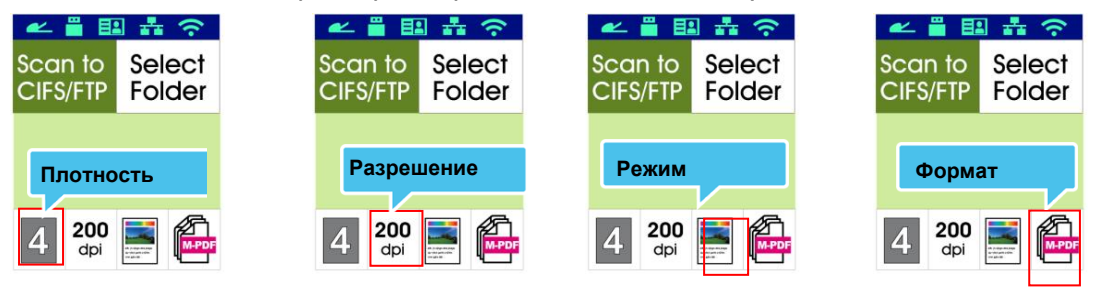

Для выбора параметра нажмите на кнопку  $\blacktriangle$  или  $\nabla$ .

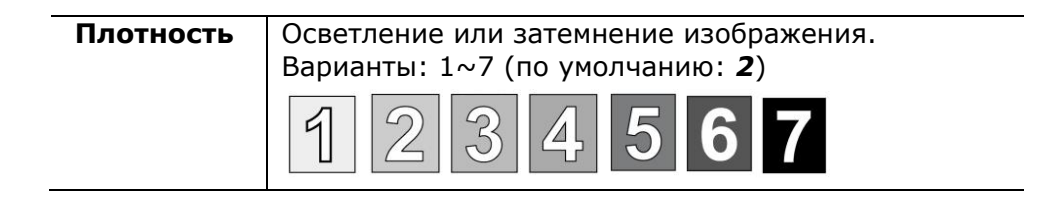

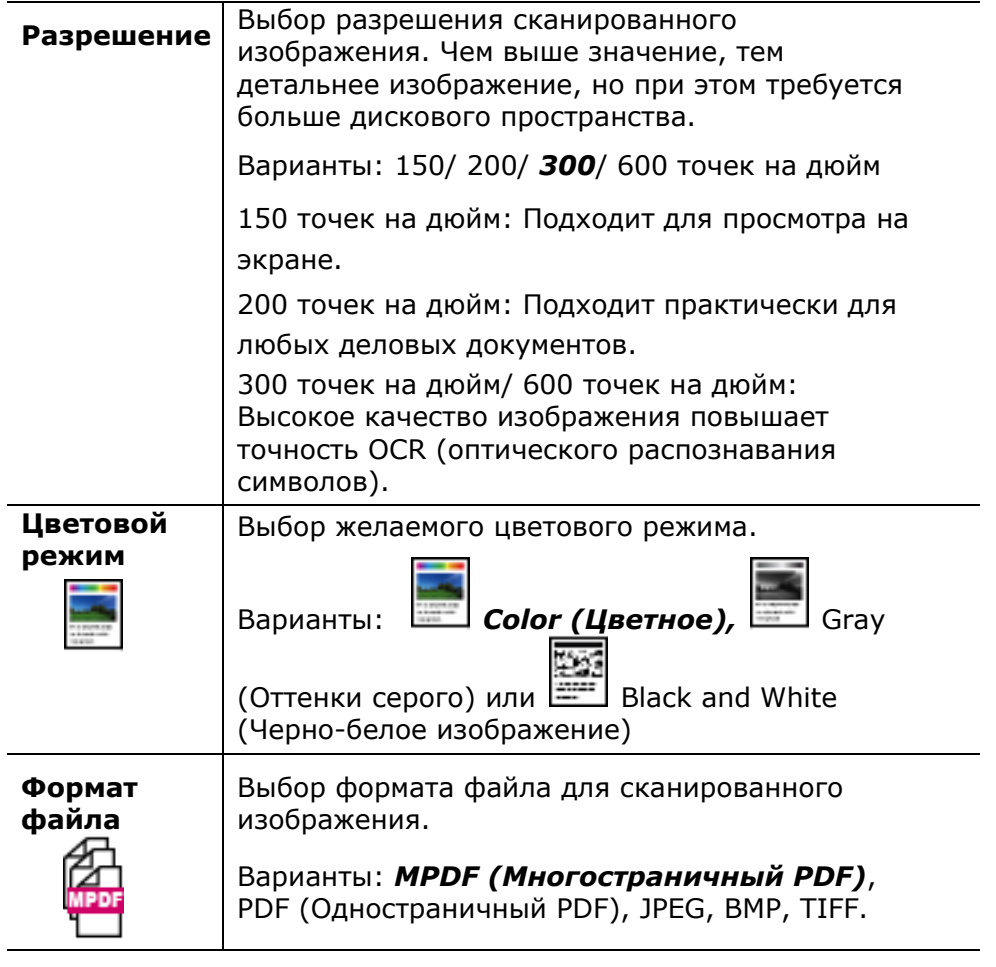

**\*Значения по умолчанию выделены жирным курсивом.**

**4.** На панели управления нажмите на кнопку [Start] (Старт) (  $\overrightarrow{ }$  ), чтобы начать сканирование документов.

# **4. Установка и управление местами назначения**

В этом разделе приводятся инструкции для администратора по установке и управлению местами назначения, включая адреса электронной почты или сетевые папки, для отправки сканированных документов по сети.

# **Установка адресной книги**

В этом разделе приводятся инструкции для администратора по установке адресной книги с адресами электронной почты и номерами факса.

# **Добавление нового участника**

Добавление нового участника:

- 1. Откройте браузер.
- 2. Введите IP-адрес устройства в адресной строке URL браузера. Например, 10.1.20.25. Отобразится показанная ниже встроенная веб-страница.

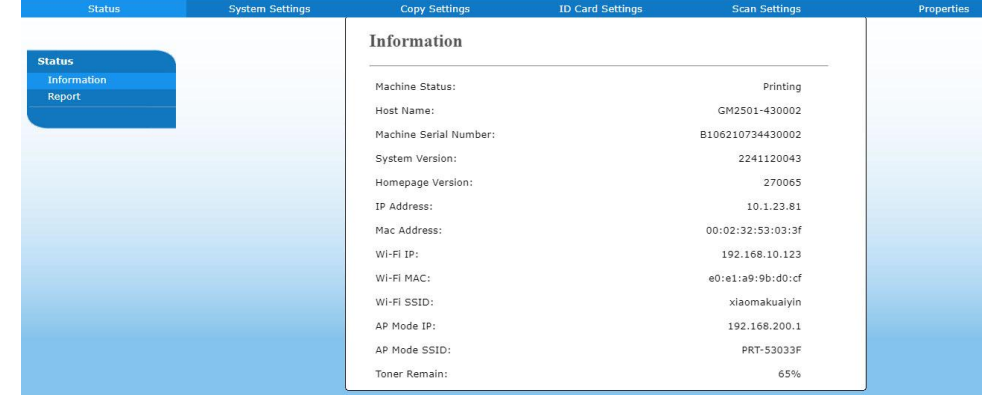

3. На веб-странице устройства выберите [**Properties**] (Свойства), а затем [**Address Book**] (Адресная книга) в левой части экрана. Отобразится показанная ниже страница [**Address Book**] (Адресная книга).

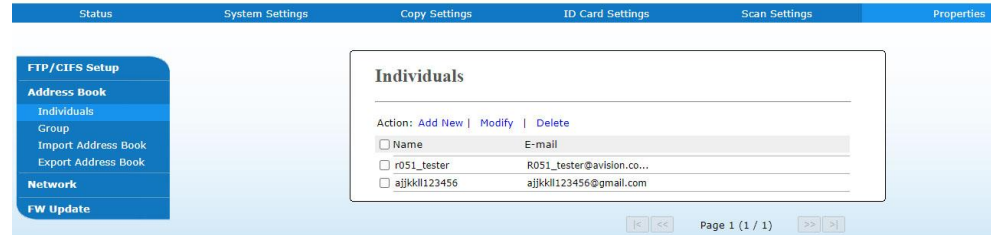

5. Выберите [**Add New**] (Добавить новую) для вызова следующей страницы.

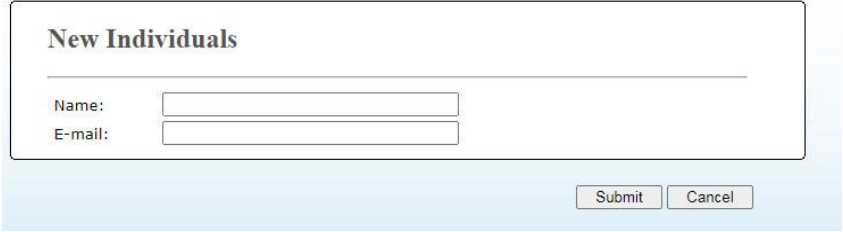

- 6. Введите имя, номер факса и адрес электронной почты отдельного получателя.
- 7. Завершив ввод настроек, нажмите на кнопку **Submit** (Передать) для завершения. Новый получатель отобразится в списке электронной почты. Это значит, что вы успешно создали адресную книгу.

## **Изменение текущего участника**

Изменение текущего участника:

- 1. Повторите действия с 1 по 4 из предыдущего раздела «*Добавление нового участника*». Отобразится страница [**Address Book**] (Адресная книга).
- 2. Выберите из списка участника, которого требуется изменить, и нажмите [**Modify]** (Изменить), чтобы вызвать страницу [**Modify Member**] (Изменить участника).
- 3. Внесите изменения в данные участника. Нажмите [**Submit**] (Передать), чтобы сохранить настройку, или [**Cancel**] (Отмена), чтобы закрыть страницу и отменить изменения.

## **Удаление текущего участника**

Изменение текущего участника:

- 1. Повторите действия с 1 по 4 из предыдущего раздела «*Добавление нового участника*». Отобразится страница [**Address Book**] (Адресная книга).
- 2. Выберите из списка адрес для удаления и нажмите [**Delete**] (Удалить), чтобы удалить адрес. Для подтверждения удаления откроется соответствующее диалоговое окно. Нажмите [**OK**], чтобы подтвердить, или [**Cancel**] (Отмена), чтобы выйти.

# **Добавление новой группы**

Чтобы отправить документ нескольким получателям одновременно, можно создать группы. Это ускорит выполнение процесса. В одну группу можно включить до 5 участников. Всего можно создать 10 групп.

Для создания новой группы выполните следующие действия.

- **1.** Повторите действия с 1 по 4 из предыдущего раздела «*Добавление нового участника*». Отобразится страница [**Address Book**] (Адресная книга).
- **2.** Нажмите [**Group**] (Группа) и выберите [**New]** (Создать) для вызова страницы [**Add a New Group**] (Добавить новую группу).
- **3.** Введите имя группы.
- **4.** С правой стороны выберите адрес и нажмите ←, чтобы добавить участника в группу.
- **5.** Нажмите [**Submit**] (Передать), чтобы сохранить настройку, или [**Cancel**] (Отмена), чтобы закрыть страницу и отменить изменения.

## **Изменение текущей группы**

Изменение текущей группы адресов электронной почты:

- **1.** Повторите действия с 1 по 4 из предыдущего раздела «*Добавление нового участника*». Отобразится страница [**Address Book**] (Адресная книга).
- **2.** Нажмите [**Group**] (Группа), выберите из списка группу, которую требуется изменить, и нажмите [**Modify]** (Изменить), чтобы вызвать страницу [**Modify Group**] (Изменить группу).
- **3.** Внесите изменения в данные группы. Выберите участника группы для добавления и нажмите на кнопку  $\leftarrow$ , чтобы добавить нового участника, или  $\rightarrow$ , чтобы удалить старого участника из группы.
- **4.** Нажмите [**Submit**] (Передать), чтобы сохранить настройку, или [**Cancel**] (Отмена), чтобы закрыть страницу и отменить изменения.

# **Удаление текущей группы**

Удаление текущей группы адресов электронной почты:

- **1.** Повторите действия с 1 по 4 из предыдущего раздела «*Добавление нового участника*». Отобразится страница [**Address Book**] (Адресная книга).
- **2.** Нажмите на кнопку [**Group**] (Группа), выберите из списка группу для удаления и нажмите [**Delete**] (Удалить), чтобы удалить группу. Для подтверждения удаления откроется соответствующее диалоговое окно. Нажмите [**OK**], чтобы подтвердить, или [**Cancel**] (Отмена), чтобы выйти.

## **Импортирование внешней адресной книги**

Устройство позволяет импортировать внешнюю адресную книгу в формате .csv с других устройств для экономии время на ввод всех адресов. Перед тем, как импортировать адресную книгу в данное устройство, заранее создайте файл адресной книги в формате .csv.

Импортирование текущей адресной книги:

- **1.** Повторите действия с 1 по 4 из предыдущего раздела «*Добавление нового участника*». Отобразится страница [**Address Book**] (Адресная книга).
- **2.** Нажмите [**Import Address Book**] (Импортировать адресную книгу), чтобы вызвать страницу [**Import Address Book**] (Импорт адресной книги).
- **3.** Нажмите [**Browse**] (Обзор), чтобы найти файл адресной книги на компьютере.
- **4.** Нажмите [**Import**] (Импортировать), чтобы начать импорт файла адресной книги. Через несколько секунд импортированная адресная книга будет добавлена на устройство.

# **Экспорт текущей адресной книги**

Устройство позволяет экспортировать текущую адресную книгу в формате .csv на другое устройство.

Экспорт текущей адресной книги:

- **1.** Повторите действия с 1 по 4 из предыдущего раздела «*Добавление нового участника*». Отобразится страница [**Address Book**] (Адресная книга).
- **2.** Нажмите [**Export Address Book**] (Экспортировать адресную книгу), чтобы вызвать страницу [**Export Address Book**] (Экспортировать адресную книгу).
- **3.** Нажмите [**Export**] (Экспорт), а затем [**Browse**] (Обзор), чтобы указать местонахождение адресной книги.
- **4.** Нажмите [**Apply**] (Применить), чтобы сохранить текущую адресную книгу в файле .csv.

# **Установка места назначения файлов**

В этом разделе представлены инструкции по установке мест назначения документов для отправки сканированных документов в указанные сетевые папки.

## **Добавление нового места назначения файла**

Чтобы создать новое место назначения файла, выполните указанные ниже действия.

**1.** На веб-странице устройства выберите [**Properties**] (Свойства), а затем [**FTP/CIFS Setup**] (Установка FTP/CIFS) в левой части экрана. Откроется следующая страница [**New File Destination**] (Новое место назначения файла).

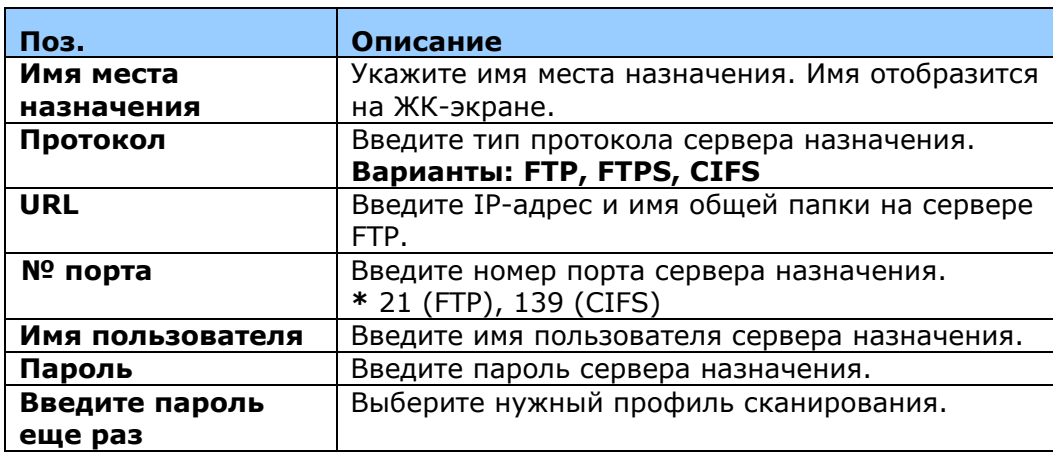

Введите следующие данные в соответствующих графах:

**2.** Нажмите [**Submit**] (Передать), чтобы сохранить настройку, или [**Cancel**] (Отмена), чтобы закрыть страницу и отменить изменения.

## **Изменение текущего места назначения файла**

Изменение текущего места назначения файла:

- **1.** Повторите действия с 1 по 2 из предыдущего раздела «*Добавление нового места назначения файла*». Откроется страница [**New File Destination**] (Новое место назначения файла).
- **2.** Выберите из списка место назначения, которое требуется изменить, и нажмите [**Modify]** (Изменить), чтобы вызвать страницу [**Modify File Destination**] (Изменить место назначения файла).
- **3.** Внесите изменения в сведения о месте назначения.
- **4.** Нажмите [**Submit**] (Передать), чтобы сохранить настройку, или [**Cancel**] (Отмена), чтобы закрыть страницу и отменить изменения.

## **Удаление текущего места назначения файла**

Удаление текущего места назначения файла:

- **1.** Повторите действия с 1 по 2 из предыдущего раздела «*Добавление нового места назначения файла*». Откроется страница [**New File Destination**] (Новое место назначения файла).
- **2.** Выберите из списка место назначения для удаления и нажмите [**Delete**] (Удалить), чтобы удалить место назначения. Для подтверждения удаления откроется соответствующее диалоговое окно. Нажмите [**OK**], чтобы подтвердить, или [**Cancel**] (Отмена), чтобы выйти.

# **5. Настройка параметров устройства**

Эта глава специально предназначена для лиц, ответственных за управление устройством. Перед установкой устройства рекомендуется ознакомить с этой главой администратора.

Параметры устройства можно настраивать на панели управления или на встроенной веб-странице устройства. Порядок настройки параметров устройства двумя способами будет описываться в следующих разделах.

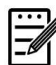

#### **Примечание:**

При начальной установке устройства рекомендуется, чтобы Администратор сохранил параметры системы, установленные по умолчанию. Параметры можно настроить позже, познакомившись с работой и функциями принтера.

#### **Настройка параметров системы на панели управления**

Для изменения настроек по умолчанию на панели управления нажмите на кнопку Menu (Меню) на панели управления. На экране появится информация меню. Для навигации в меню на панели управления имеются кнопки **Enter**, **Up** (Вверх), **Down** (Вниз) и **Back** (Назад). Здесь можно изменить настройки (например, установить размер бумаги для лотка 1) или просмотреть информацию (например, IP-адрес, версию микропрограммы).

Стандартные функции кнопок для работы с меню:

- **1.** Нажмите на кнопку **Menu** (Меню) для входа в меню.
- **2.** Чтобы выделить нужное меню в списке, нажмите на кнопку ▲ Up (Вверх) или **Down** (Вниз) несколько раз.
- **3.** Чтобы выбрать это меню, нажмите на кнопку [**OK**].
- **4.** Чтобы выделить нужный элемент в списке, нажмите на кнопку ▲ Up (Вверх) или **Down** (Вниз) несколько раз.
- **5.** Чтобы выбрать этот элемент, нажмите на кнопку [**OK**].
- **6.** Нажмите на кнопку **Back** (Назад) для возврата на предыдущий экран.
- **7.** Нажмите на кнопку **Cancel** (Отмена), чтобы закрыть элемент меню.
#### **Настройка параметров системы через встроенную веб-страницу**

Примечание: Для обновления веб-страницы требуется войти с правами администратора.

На веб-странице можно выбрать тип сетевого подключения.

**1.** Откройте браузер, введите IP-адрес устройства в строке URL-адреса, например, [http: //10.1.20.80](http://10.1.20.80/), и нажмите Enter. Через секунду отобразится встроенная веб-страница.

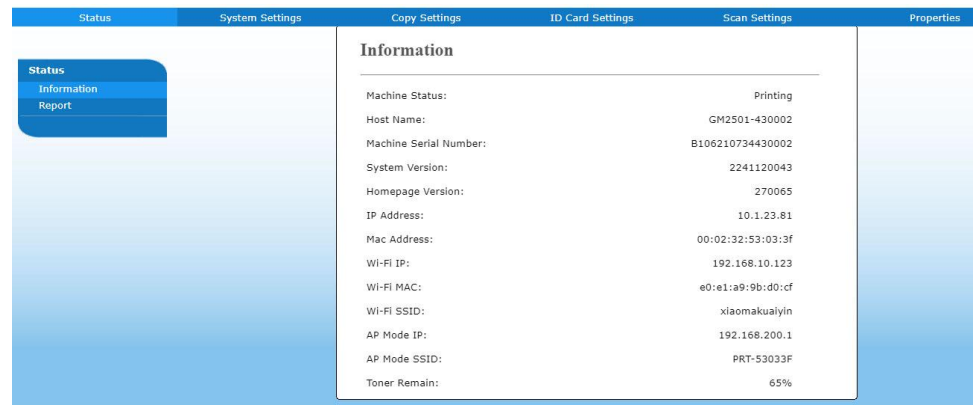

**2.** Введите желаемые значения выбранных параметров.

#### **Параметры для настройки**

### **Состояние (доступно только на веб-странице)**

Отображение состояния и основной информации об устройстве.

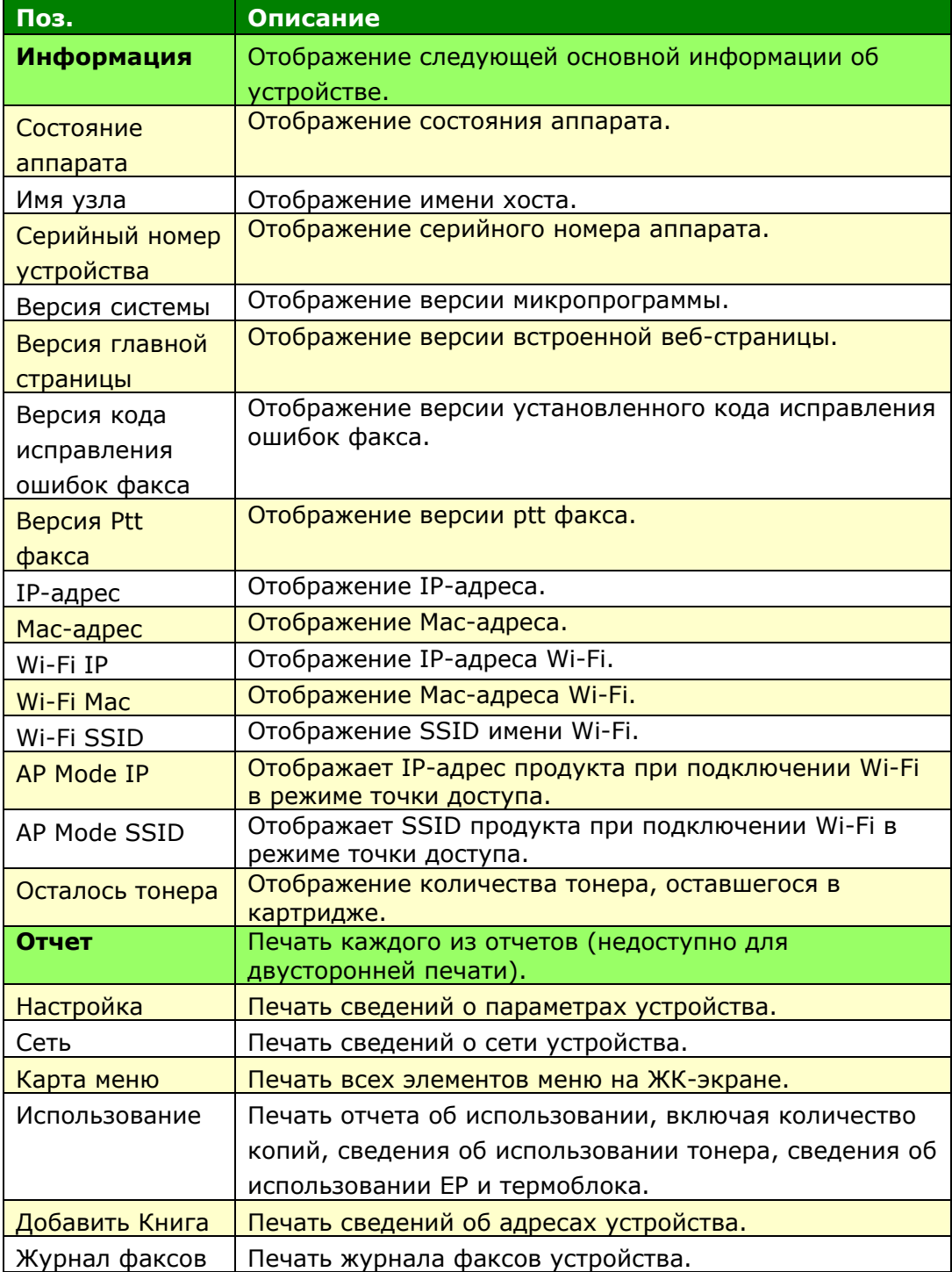

### **Сеть (доступно только на ЖК-экране)**

\*Заводские настройки

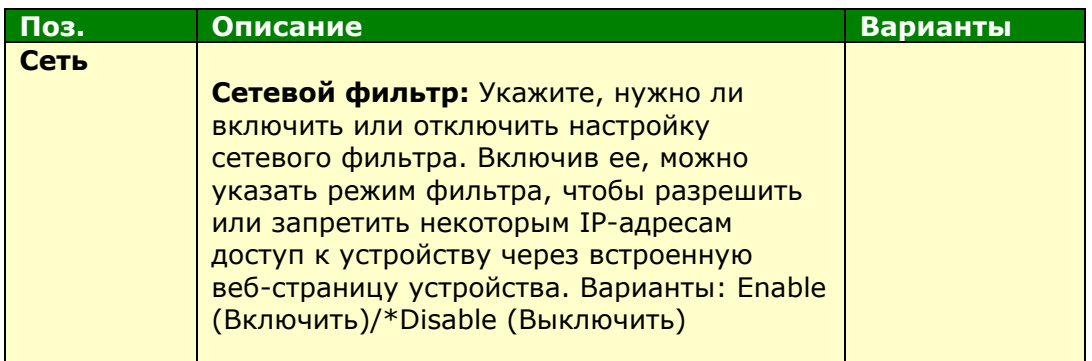

### **Параметры системы (на ЖК-экране и на веб-странице)**

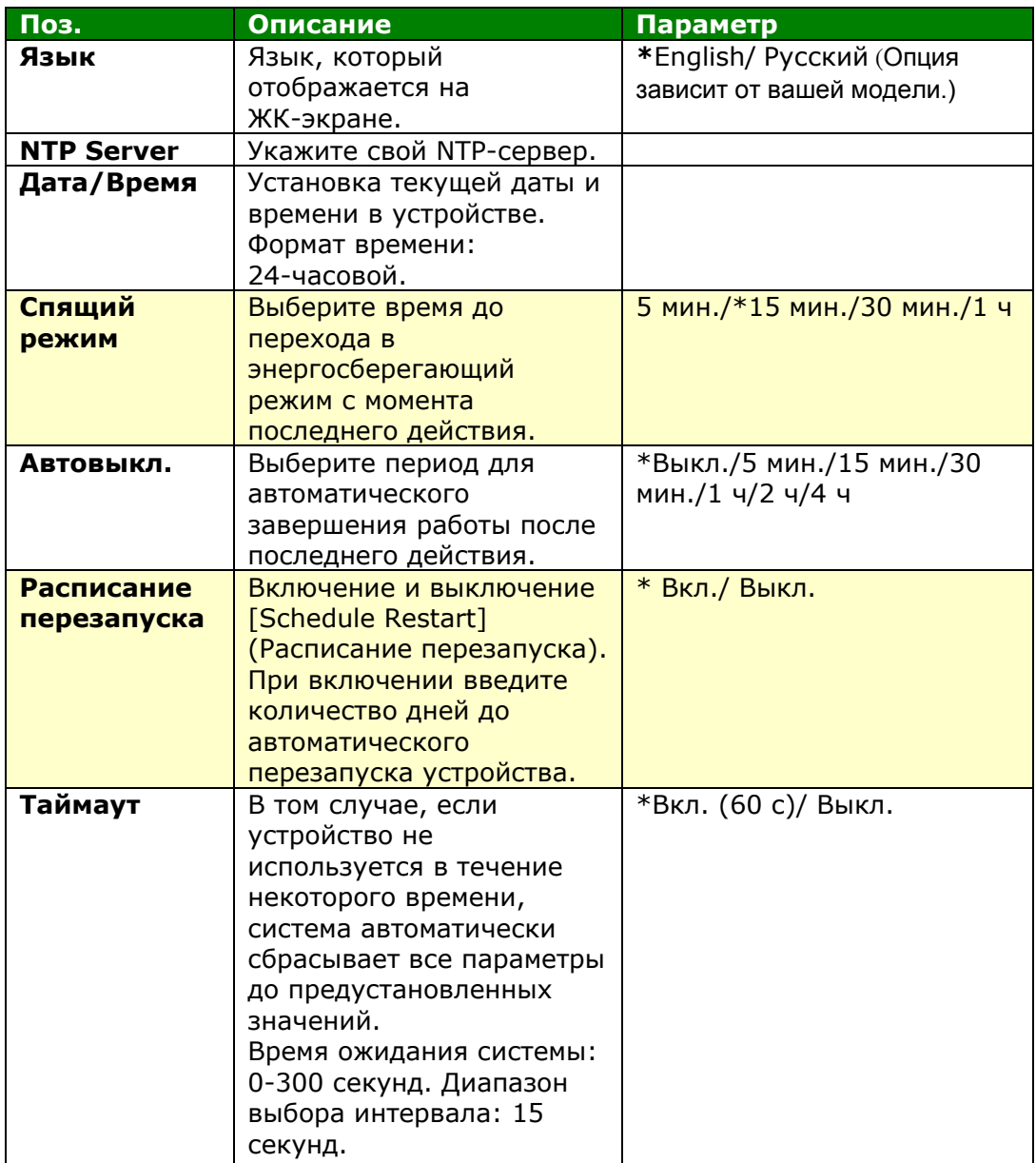

\*Заводские настройки

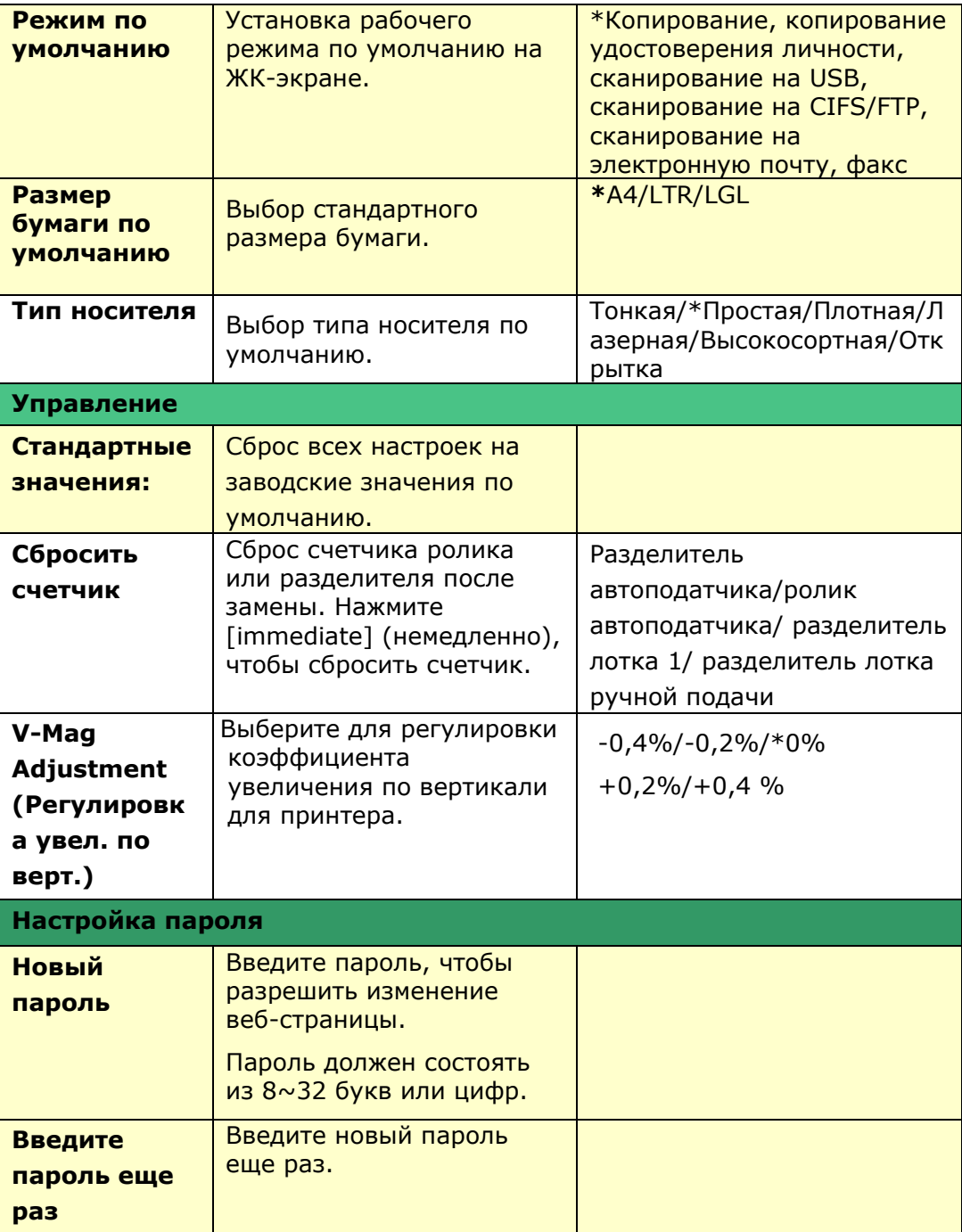

### **Параметры копирования (на ЖК-экране и на веб-странице)**

\*Заводские настройки

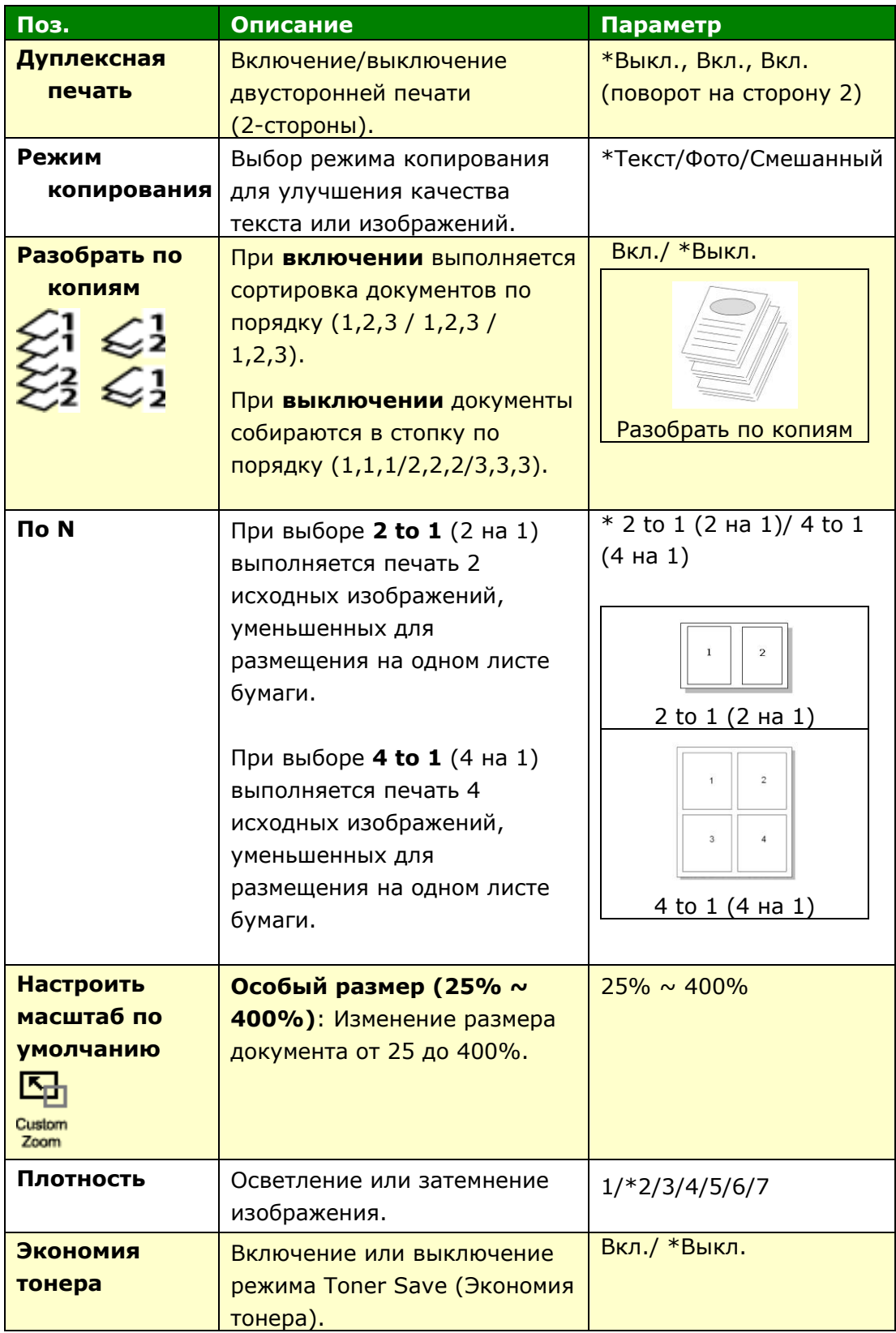

#### **Параметры копирования удостоверения личности (на ЖК-экране и на веб-странице)**

#### \*Заводские настройки

\*Это также заводские настройки, которые устанавливаются при установке дополнительного блока сканера для удостоверений личности (CSA6). При желании здесь можно изменить настройки CSA6.

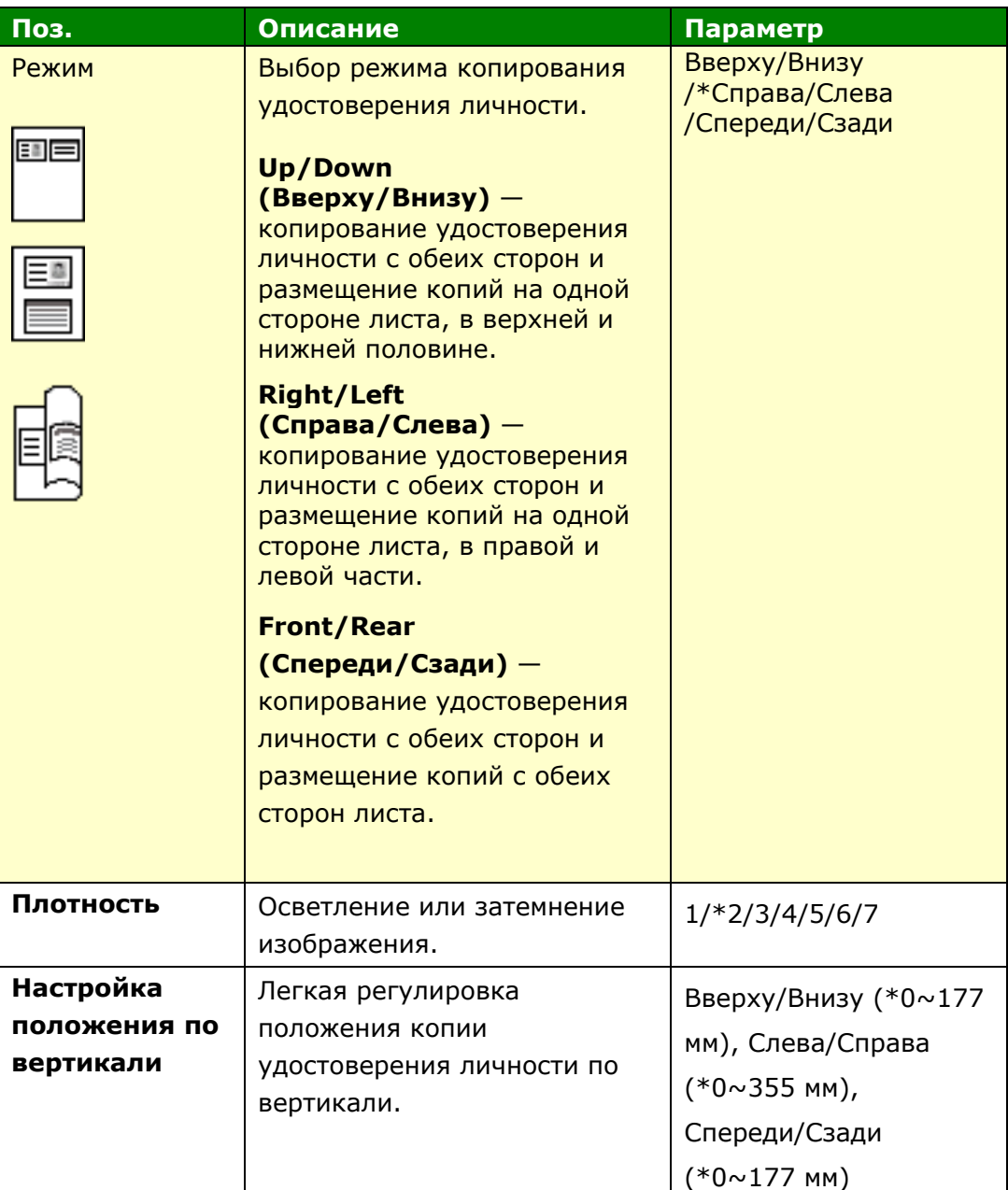

### **Параметры сканирования (на ЖК-экране и на веб-странице)**

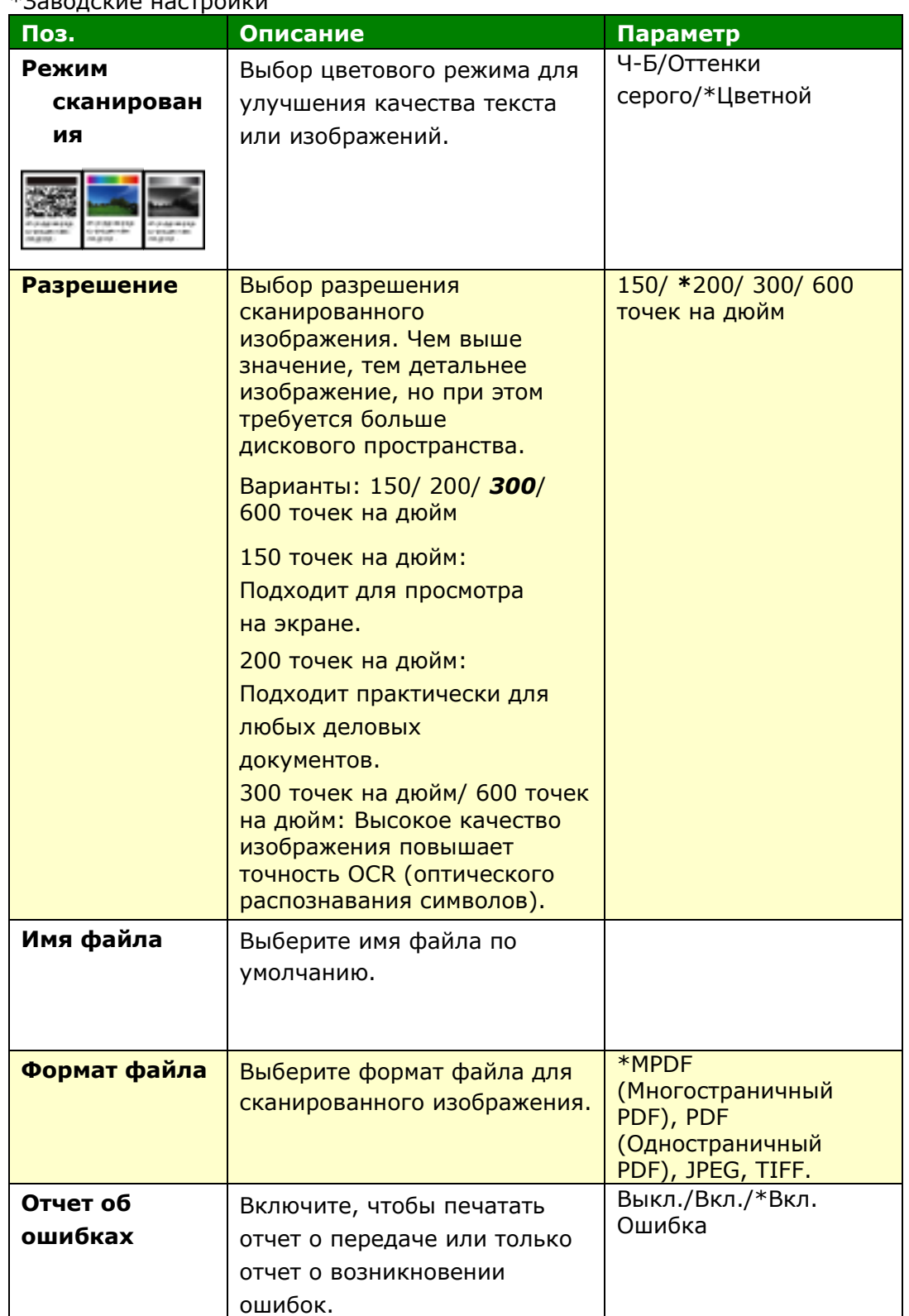

#### **Properties**

Нажмите «Свойства», чтобы отобразить дополнительные настройки.

#### **Установка FTP/CIFS (на веб-странице)**

Для отправки сканированных документов в указанную сетевую папку необходимо установить место назначения файла. Чтобы создать или изменить место назначения файла, см. предыдущий раздел **«Установка места назначения файлов»** на стр. 64.

#### **Адресная книга (на веб-странице)**

Чтобы отправить сканированный документ на адрес электронной почты или в группу, необходимо установить адресную книгу. Чтобы создать или изменить адресную книгу, см. предыдущий раздел **«Установка адресной книги»** на стр. 58.

#### **Сеть (на веб-странице)**

Отображение информации о сети принтера. \*Заводские настройки

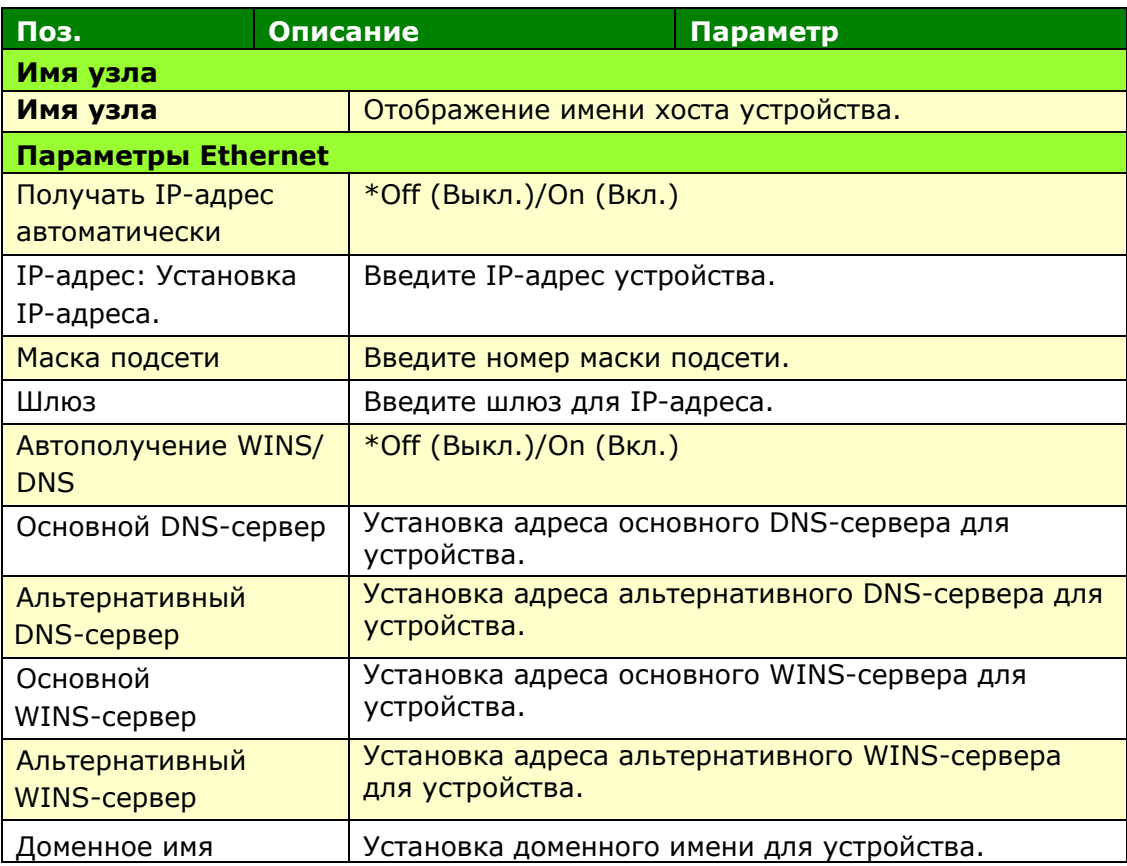

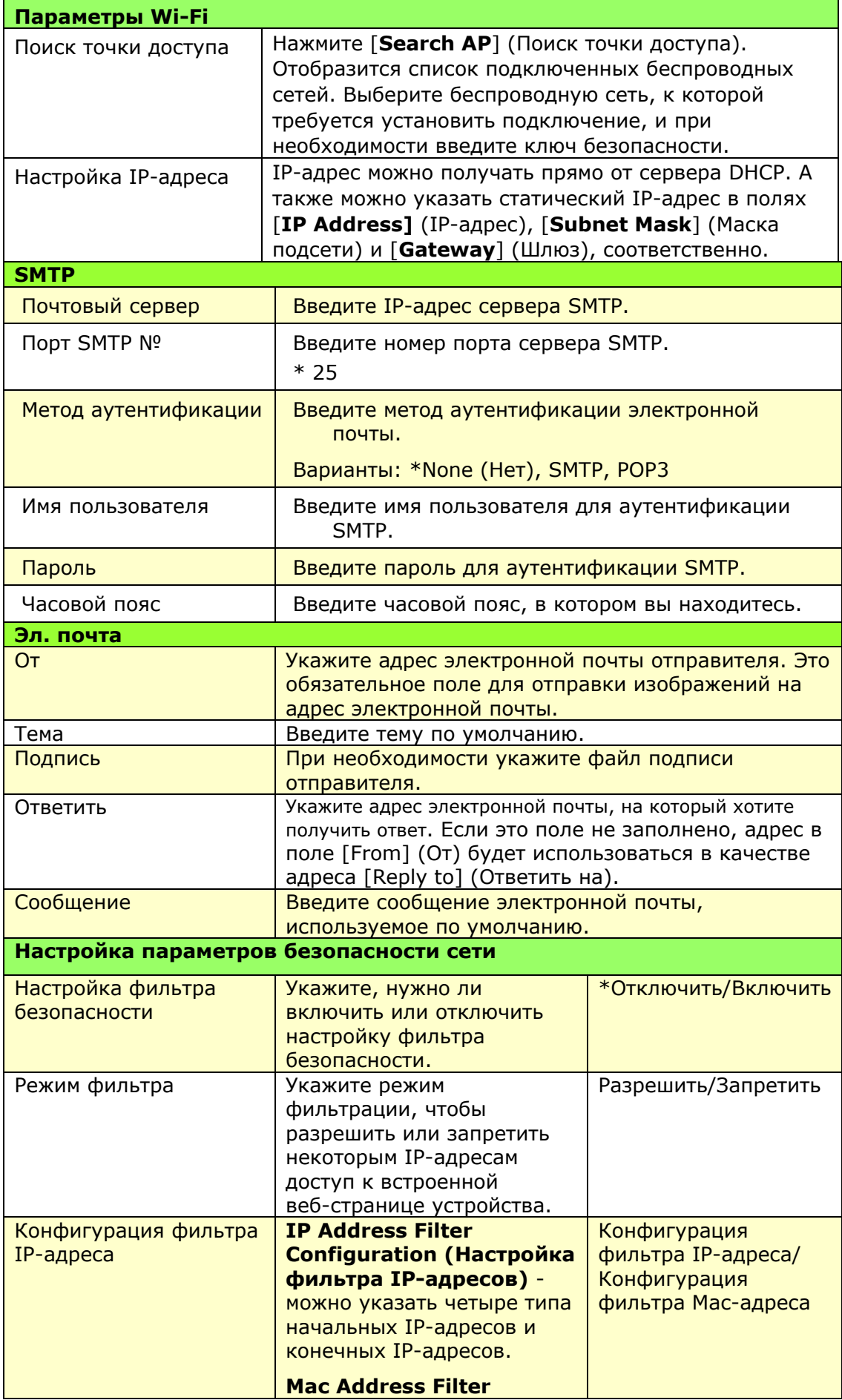

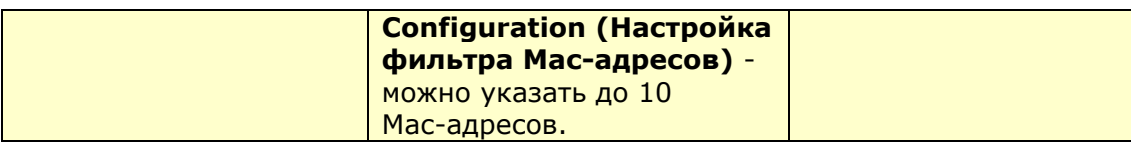

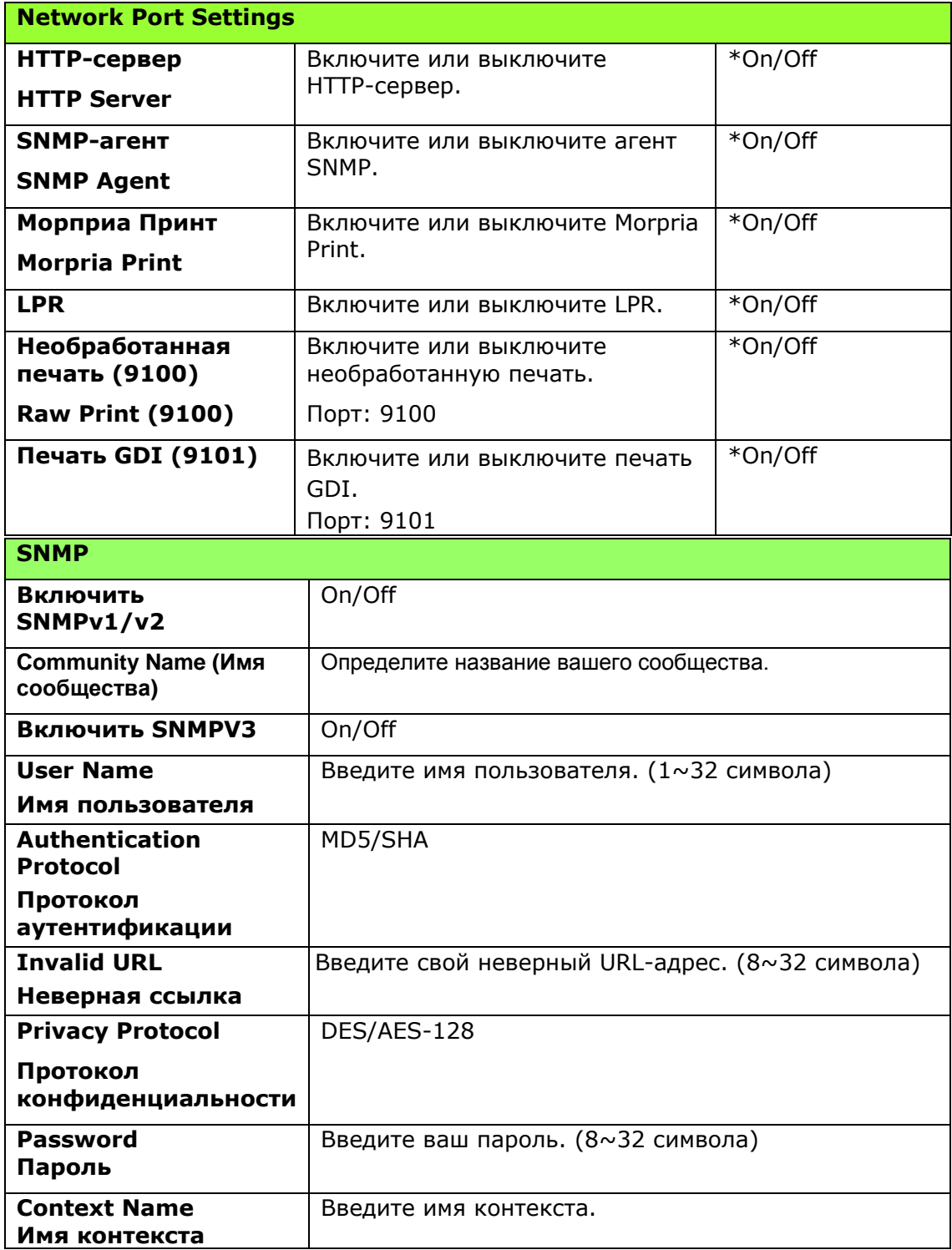

#### **Обновление микропрограммы (FW Update)**

служит для загрузки в МФУ новейшей версии микропрограммы.

#### **Настройки менеджера А+ (A+ Manager Settings)**

Введите IP-адрес указанного сервера для отправки файла системного журнала для быстрого поиска и устранения неисправностей. \*Доступность зависит от вашей модели.

#### **Обновление микропрограммы устройства**

Перед обновлением микропрограммы устройства сначала загрузите новейшую версию микропрограммы с веб-сайта [www.avision.com](http://www.avision.com/) на компьютер.

Чтобы обновить микропрограмму устройства, выполните следующие действия.

- **1.** Чтобы получить IP-адрес устройства от сервера DHCP, см. предыдущий раздел «**Проверка IP-адреса устройства по умолчанию**» .
- **2.** Откройте браузер.
- **3.** Введите IP-адрес устройства в адресной строке URL браузера. Например, 10.1.20.25. Отобразится показанная ниже встроенная веб-страница.

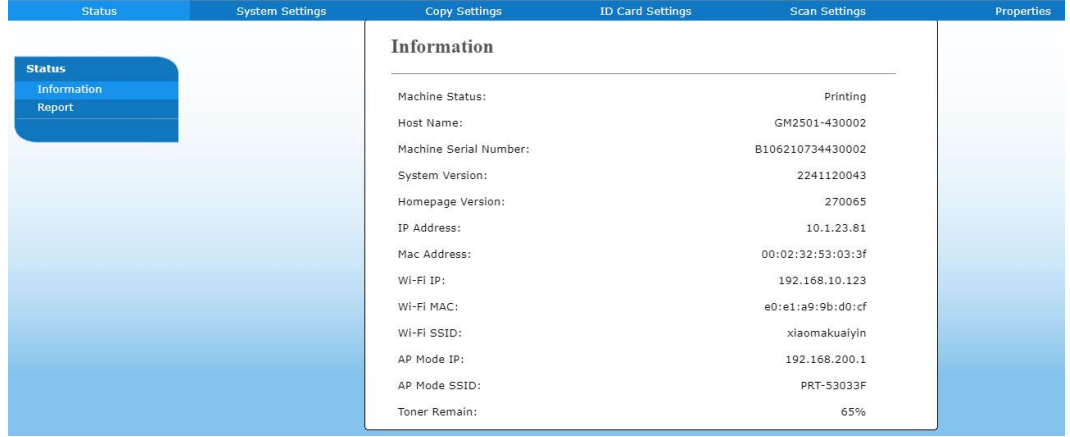

- **3.** На веб-странице устройства выберите [**Properties**] (Свойства), а затем [**FW Update**] (Обновление микропрограммы) в левой части экрана. Отобразится страница [**FW Update**] (Обновление микропрограммы).
- **4.** Выберите [**Browse**] (Обзор), чтобы найти файл микропрограммы на компьютере.
- **5.** Выберите [**Update**] (Обновить), чтобы начать обновление микропрограммы устройства.

# **6. Настройка драйвера принтера**

## **Вызов диалогового окна Свойства драйвера принтера (Windows)**

Для вызова диалогового окна Printer Driver Properties (Свойства драйвера принтера)

- **1.** Нажмите на кнопку **Start** (Пуск) в панели задач и выберите **Printers and Faxes** (Принтеры и факсы).
- **2.** Щелкните правой кнопкой имя принтера и выберите **Printing Preferences** (Параметры печати).

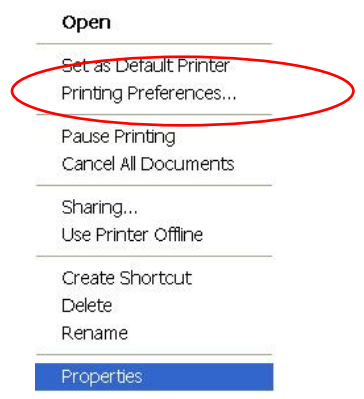

**3.** Диалоговое окно Printing Preferences (Параметры печати).

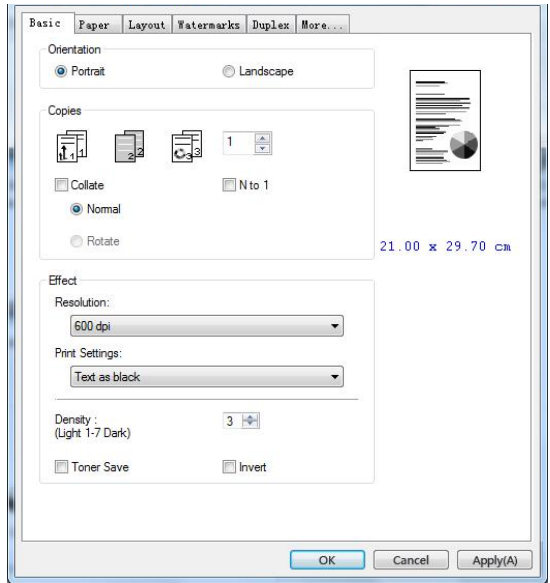

## **Настройка параметров драйвера принтера**

Диалоговое окно Printing Preferences (Параметры печати) состоит из вкладок Basic (Основные параметры), Paper (Бумага), Layout (Макет), Watermark (Водяной знак), Duplex (Двусторонняя печать) и More (Дополнительно). Содержание каждой вкладки разъясняется в последующих разделах.

#### **Вкладка "Основные параметры"**

На вкладке Basic (Основные параметры) находятся параметры Orientation (Ориентация), Copies (Копии), Effect (Эффект), Density (Плотность), Toner Save (Экономия тонера) и Invert (Инверсия).

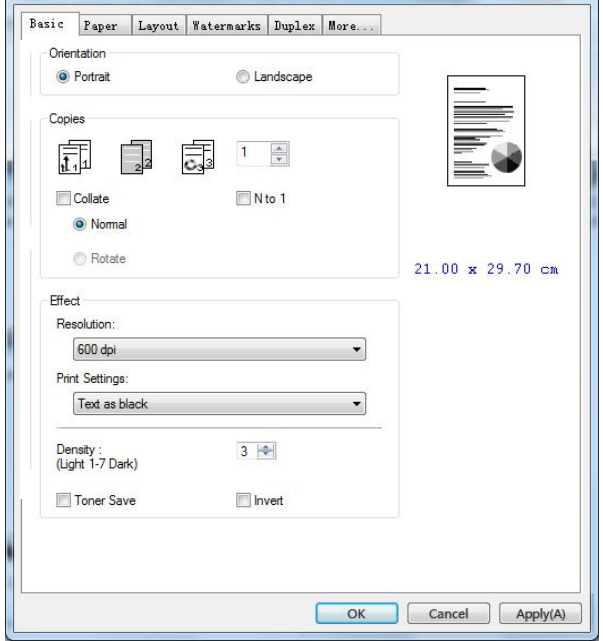

#### **Orientation (Ориентация)**

Выбор ориентации. **Варианты: Portrait (Книжная), Landscape (Альбомная)**

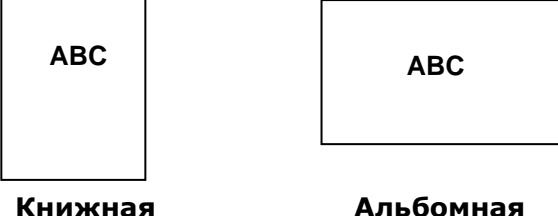

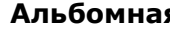

#### **Copies (Копии)**

Выбор количества копий для печати. Можно ввести до 999.

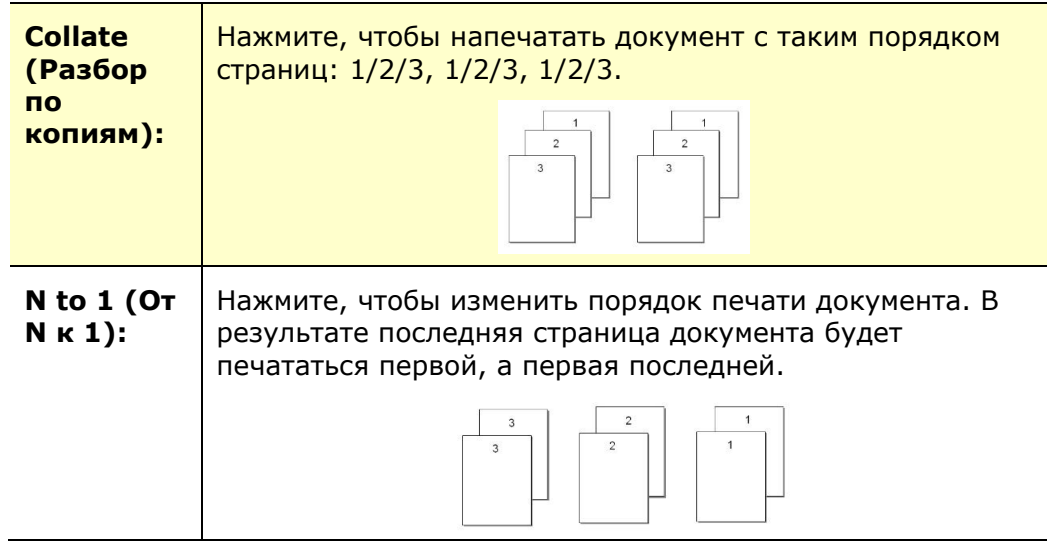

### **Effect (Эффект)**

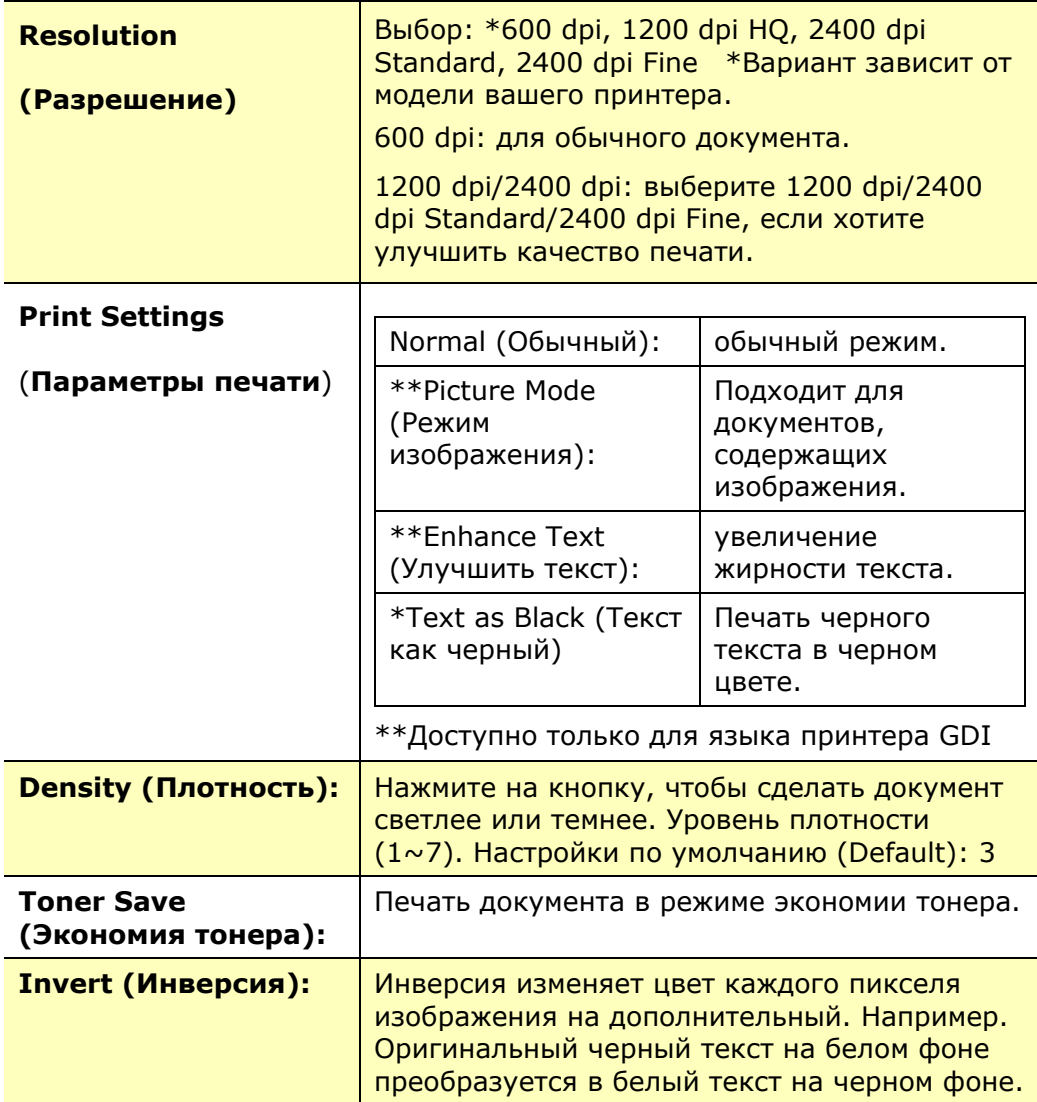

\*Заводские настройки

#### **Вкладка Paper (Бумага)**

На вкладке Paper (Бумага)находятся следующие параметры: Original Size (Исходный размер), Tray (Лоток) и Media Type (Тип носителя).

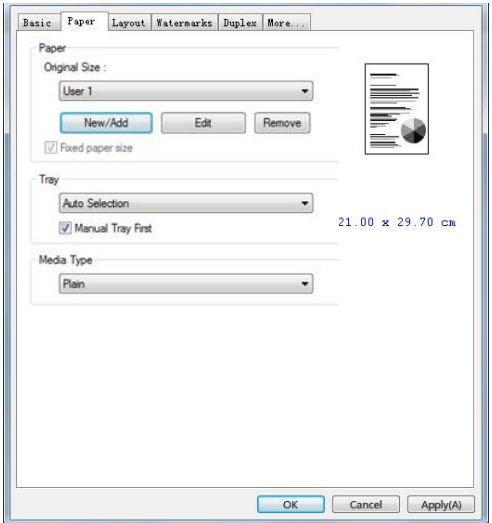

### **Paper (Бумага)**

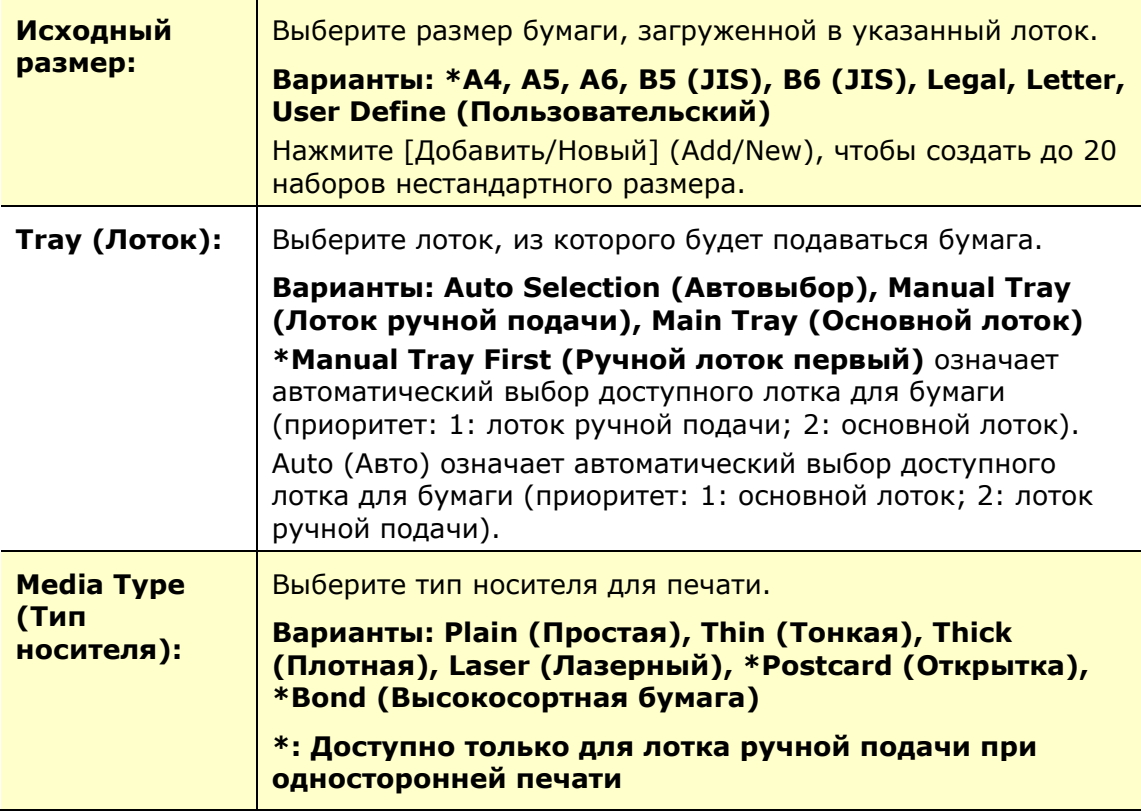

\*Заводские настройки

#### **Вкладка Layout (Макет)**

На вкладке Layout (Макет) находятся следующие параметры: N-up (Несколько на листе) и Output Paper Size (Размер бумаги копии).

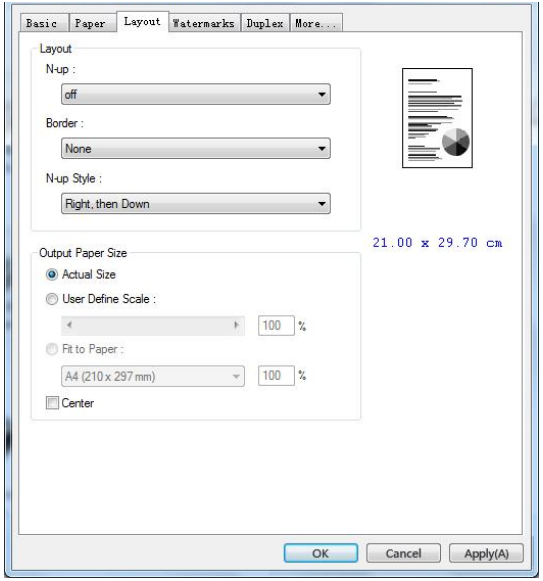

#### **N-up (Несколько на листе)**

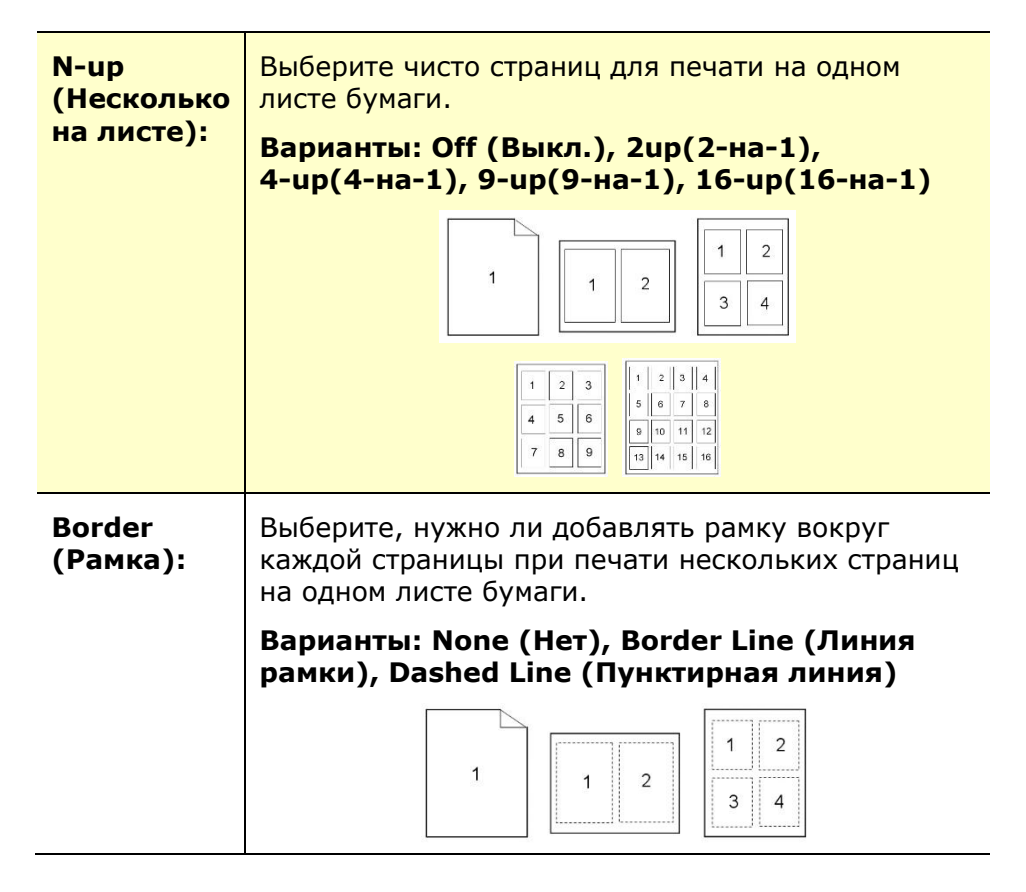

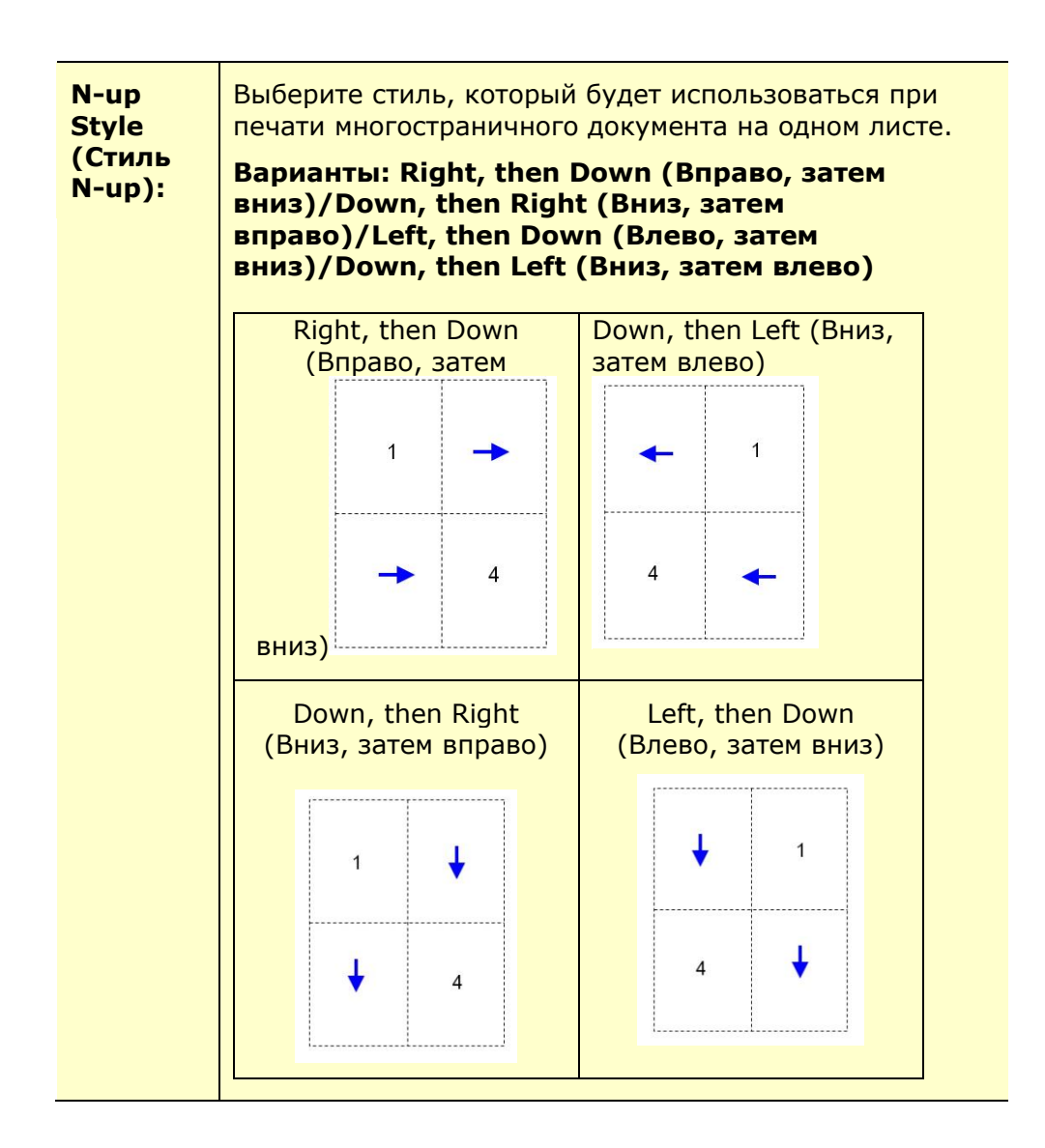

#### **Output Paper Size (Размер бумаги копии)**

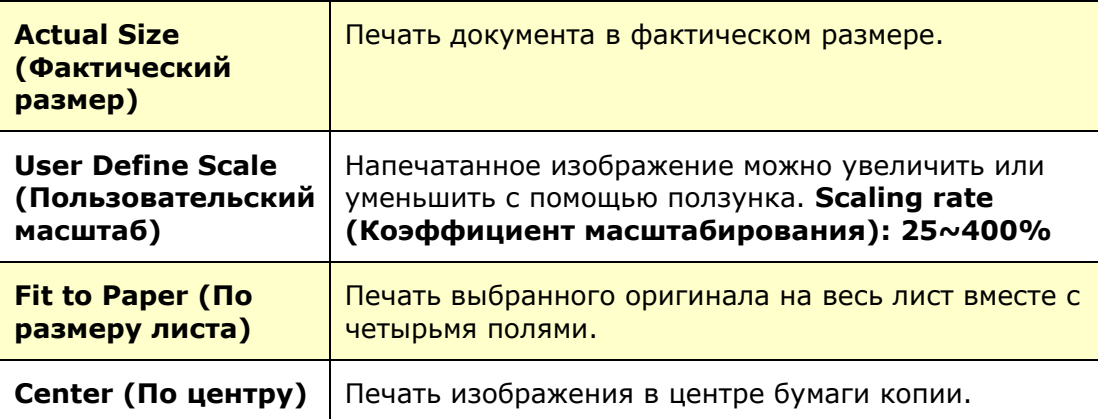

#### **Вкладка Watermark (Водяной знак)**

На вкладке Watermark (Водяной знак) можно добавить к документу текст или изображение (например, КОНФИДЕНЦИАЛЬНО, ВАЖНО, ЧЕРНОВИК и т.д.).

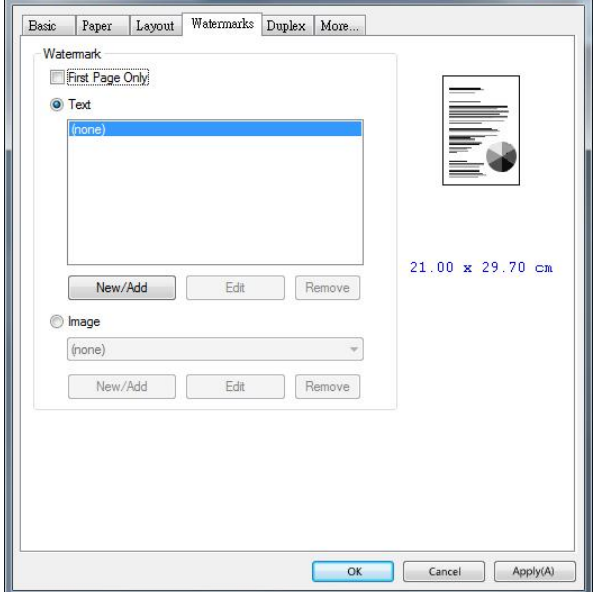

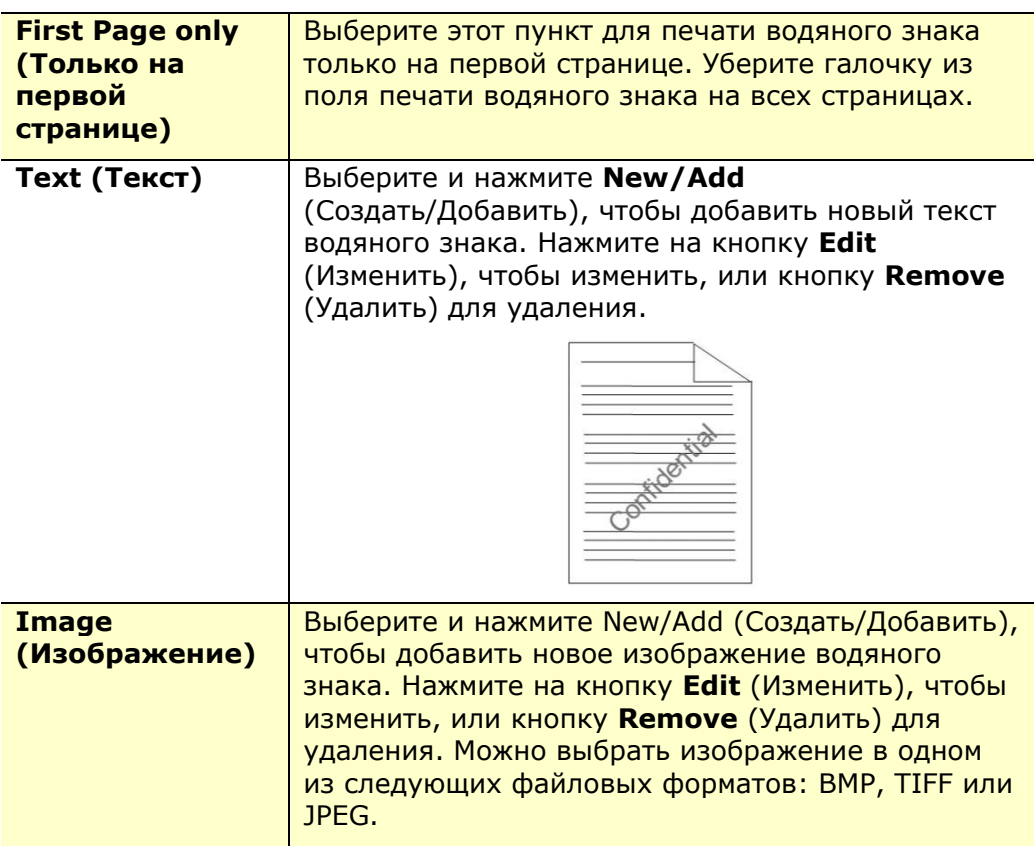

#### **Добавление нового текста водяного знака**

Чтобы добавить новый текст водяного знака,

**1.** Выберите **Text** (Текст) и нажмите на кнопку **Add/New** (Добавить/ Создать). Откроется диалоговое окно Watermark (Водяной знак).

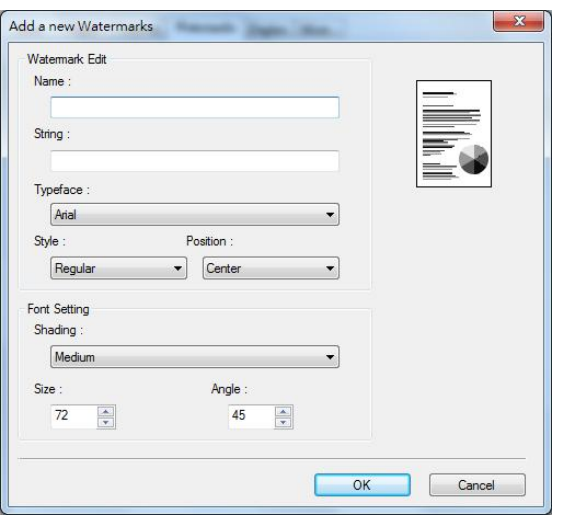

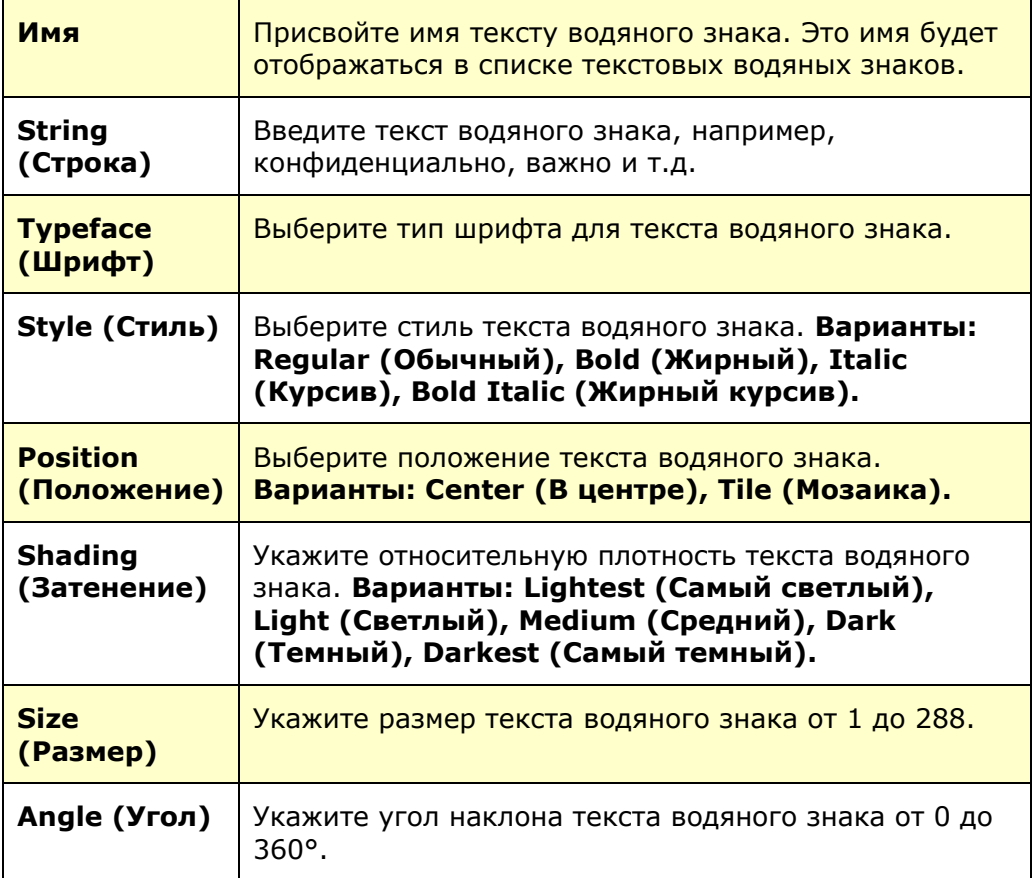

**2.** Нажмите на кнопку **OK** для сохранения параметров. В случае успешного создания нового текста водяного знака его имя отображается в списке Text (Текст).

#### **Изменение используемого текста водяного знака**

Чтобы изменить используемый текст водяного знака,

- **1.** Выберите имя водяного знака, который требуется изменить, из списка Text (Текст).
- **2.** Нажмите на кнопку **Edit** (Изменить). Откроется диалоговое окно Watermark Edit (Изменить водяной знак).
- **3.** Измените параметры выбранного текста водяного знака и нажмите **OK** для завершения.

#### **Удаление используемого текста водяного знака**

Чтобы удалить используемый текст водяного знака,

- **1.** Выберите имя водяного знака, который требуется удалить, из списка Text (Текст).
- **2.** Нажмите на кнопку **Remove** (Удалить). Текст водяного знака будет удален.

#### **Добавление нового изображения водяного знака**

Чтобы добавить новое изображение водяного знака,

**1.** Выберите **Image** (Изображение) и нажмите на кнопку **Add/New** (Добавить/ Создать). Откроется диалоговое окно Watermark (Водяной знак).

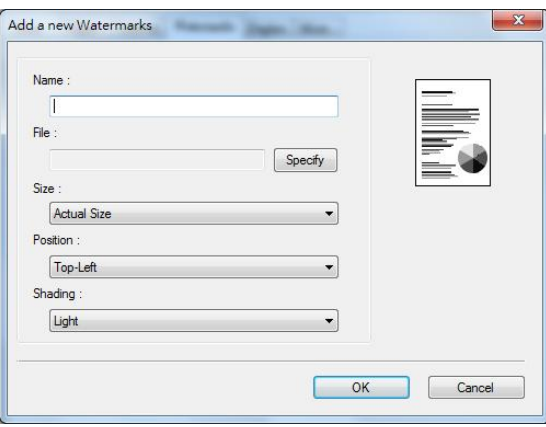

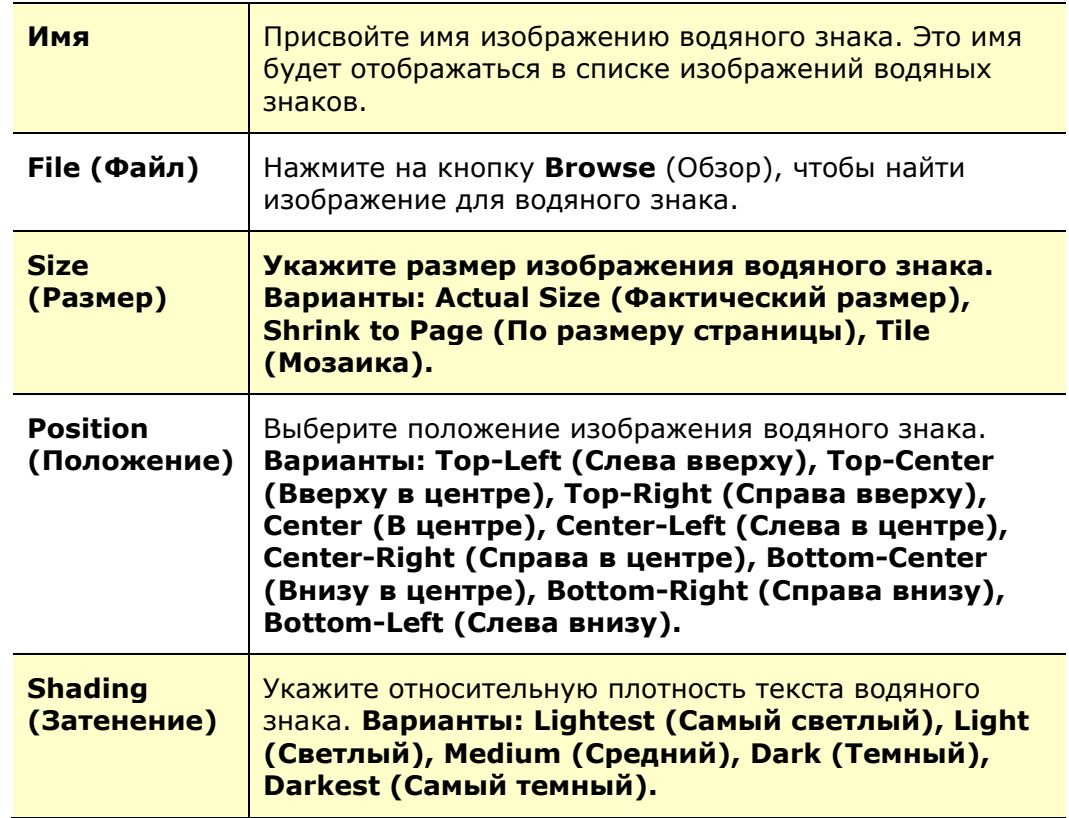

**2.** Нажмите на кнопку **OK** для сохранения параметров. В случае успешного создания нового изображения водяного знака его имя отображается в списке Image (Изображение).

#### **Изменение используемого изображения водяного знака**

Чтобы изменить используемое изображение водяного знака,

- **1.** Выберите имя водяного знака, который требуется изменить, из списка Image (Изображение).
- **2.** Нажмите на кнопку **Edit** (Изменить). Откроется диалоговое окно Watermark Edit (Изменить водяной знак).
- **3.** Измените параметры выбранного изображения водяного знака и нажмите **OK** для завершения.

#### **Удаление используемого изображения водяного знака**

Чтобы удалить используемое изображение водяного знака,

- **1.** Выберите имя водяного знака, который требуется удалить, из списка Image (Изображение).
- **2.** Нажмите на кнопку **Remove** (Удалить). Изображение водяного знака будет удалено.

#### **Вкладка Duplex (Двусторонняя печать)**

На вкладке Duplex (Двусторонняя печать) можно напечатать документ с двух сторон листа. Варианты: Flip Horizontal (Отразить по горизонтали), Flip Vertical (Отразить по вертикали).

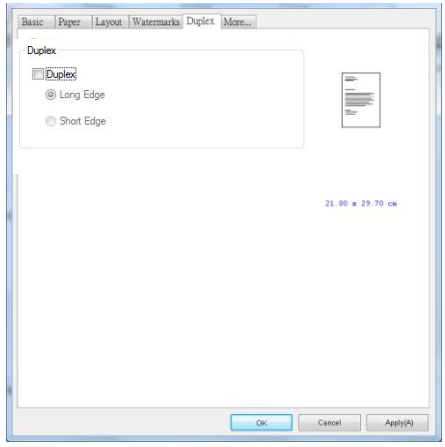

При использовании двусторонней печати можно выбрать переплет копий по длинной или короткой стороне.

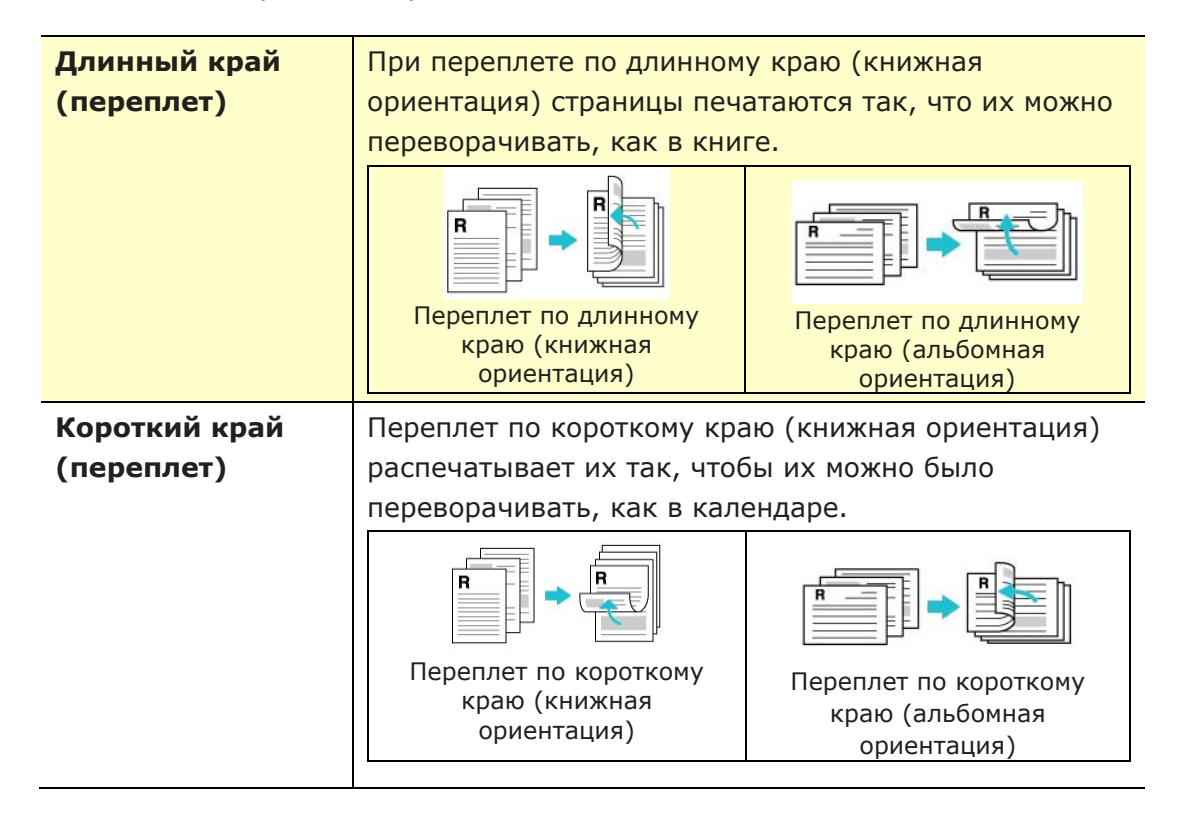

**Примечание.** Функция двусторонней печати доступна только для форматов страниц Legal, Legal 13, Oficio, A4, B5 (JIS) и Letter и бумаги весом от 60 г/м<sup>2</sup> до 105 г/м<sup>2</sup>.

#### **Вкладка More (Дополнительно)**

На вкладке **More** (Дополнительно) имеется параметр **Wait Timeout** (Время ожидания) для установки интервала ожидания принтером поступления данных с компьютера во время выполнения задания. В случае приостановки потока данных более чем на указанное количество секунд задание будет отменено.

Разрешенные значения времени ожидания: 60~1800 секунд, стандартные значения времени ожидания: 300 секунд

Чистый режим: если на пустом месте появляется нежелательное изображение, вы можете установить флажок «Чистый режим», чтобы улучшить качество печати.

Равномерный режим: если в области изображения появляется неравномерное затенение, вы можете установить флажок «Унифицированный режим», чтобы улучшить качество печати.

Defaults (Настройки по умолчанию): Нажмите для восстановления значений по умолчанию для всех параметров.

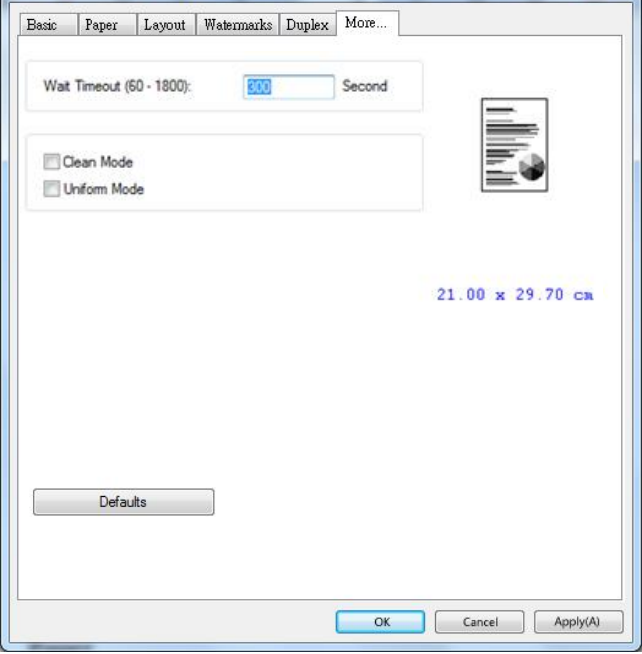

# **7. Печать документов с мобильного устройства**

Если устройство оснащено модулем Wi-Fi, его можно трансформировать в беспроводное устройство, и тогда вы сможете печатать письма электронной почты и документы одним нажатием кнопки Print (Печать) в меню мобильного устройства. (Доступность функции Wi-Fi зависит от названия вашей модели.)

## **Подготовка**

Для подключения устройства к беспроводной сети выполните подготовительные действия.

#### **Среда, в которой имеется беспроводная сеть**

При подключении сканера к беспроводной сети может потребоваться информация о беспроводной точке доступа, в частности, SSID (имя сети) и ключ безопасности (пароль). За дополнительной информацией обращайтесь к администратору сети или см. руководство к беспроводной точке доступа.

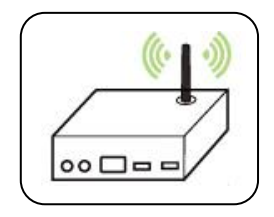

#### **Внимание!**

На расстоянии 100 мм от устройства и возле беспроводной точки доступа не должно находиться препятствий, блокирующих прохождение радиоволн (например, стен или металлических пластин), и устройств, вызывающих интерференцию радиоволн (например, беспроводных телефонов).

#### **Mopria Print Service**

Из магазина Google Play Store можно загрузить приложение Mopria Print Service. Это необходимо для активации функции печати на телефоне или планшете Android (Android версии 4.4 и новее). Установив приложение, подключите устройство к одной сети с принтером, и можно выполнять печать с мобильного устройства.

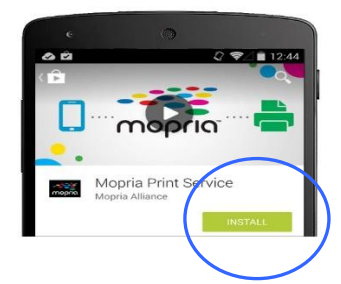

## **Подключение к беспроводной сети с помощью Network Setup Tool (Инструмент настройки сети)**

**Подготовка к работе.**

Подключите принтер к компьютеру кабелем USB.

Подключите блок питания и включите принтер.

**Network Setup Tool** (Инструмент настройки сети) — это приложение для настройки параметров, которые требуются для подключения устройства по беспроводной сети. **Network Setup Tool** (Инструмент настройки сети) можно использовать для настройки следующих параметров беспроводного или проводного подключения:

- Подключение устройства к беспроводной точке доступа
- Подключение устройства к проводной сети
- Установка IP-адреса сканера
- **1.** Запустите программу. Для этого нажмите **Start (Пуск)>All Programs (Все программы)>Avision AM40XX Printer (Принтер серии Avision AM40XX)>Network Setup Tool** (Инструмент настройки сети).

Откроется главное окно.

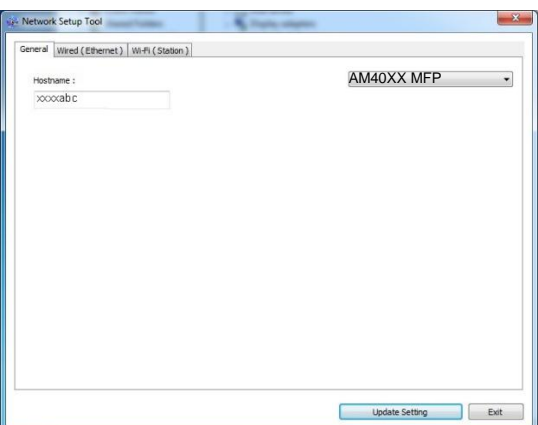

- **2.** На странице [**General**] (Общие) выберите [**Wi-Fi (Station) (Станция)**].
- **3.** Нажмите на вкладку [**Wi-Fi (Station) (Станция)**], чтобы открыть соответствующую страницу.

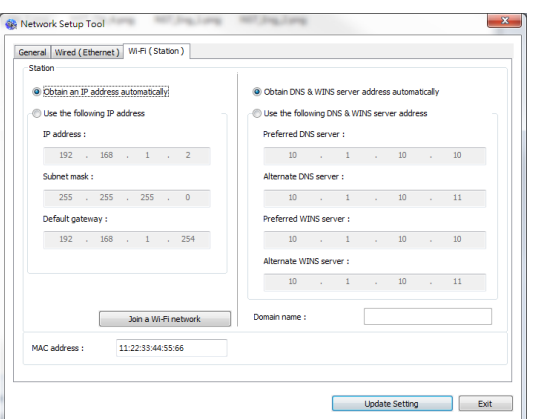

- **4.** Выберите [**DHCP**], чтобы получать IP-адрес прямо от сервера DHCP. А также можно указать статический IP-адрес в полях [**IP Address**] (IP-адрес), [**Subnet Mask**] (Маска подсети) и [**Gateway**] (Шлюз), соответственно.
- **5.** Нажмите [**Connect to SSID**] (Подключение к SSID). Отобразится список доступных беспроводных сетей. Выберите беспроводную сеть, к которой требуется установить подключение, и при необходимости введите ключ безопасности.

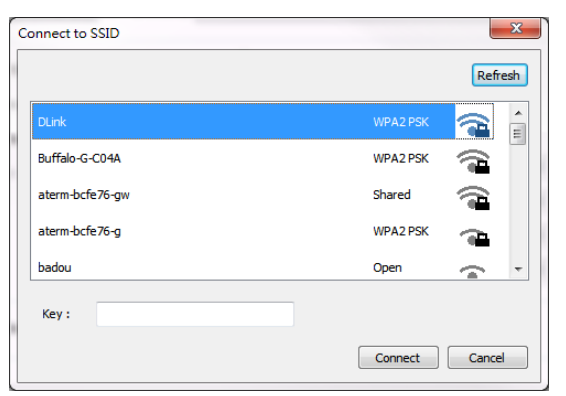

- **6.** Нажмите [**Connect**] (Подключиться), чтобы начать получение SSID (имени беспроводной сети), а затем изменить IP-адрес устройства.
- **7.** В случае успешного изменения на экран выводится сообщение [**Update Device Successfully**] (Устройство обновлено), и Network Setup Tool (Инструмент настройки сети) автоматически закрывается.

## **Печать файлов с мобильного устройства Android**

Убедитесь, что на мобильном устройстве Android установлено приложение для печати Mopria Print Service. **Mopria Print App** можно получить бесплатно в магазине приложений, например, в Google Play.

1. Выберите ту же беспроводную сеть, которая используется принтером.

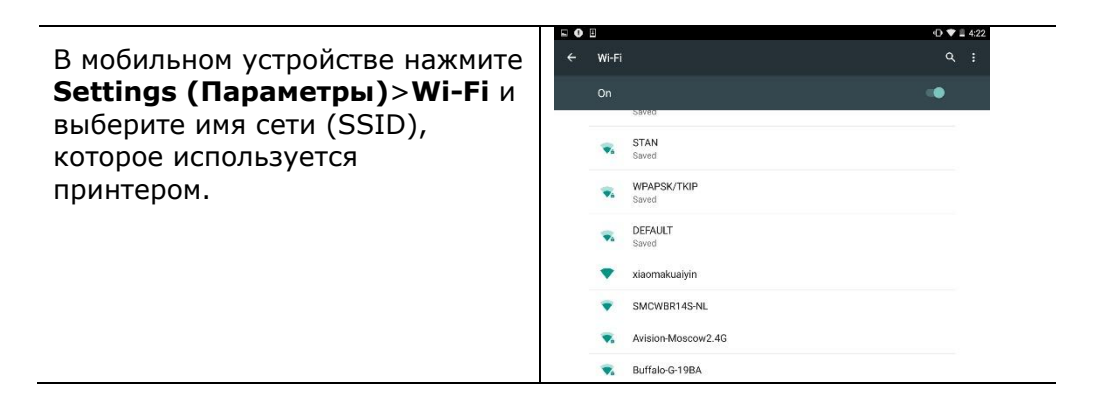

2. **Включите Mopria Print Service.** Устройство начнет поиск доступных принтеров.

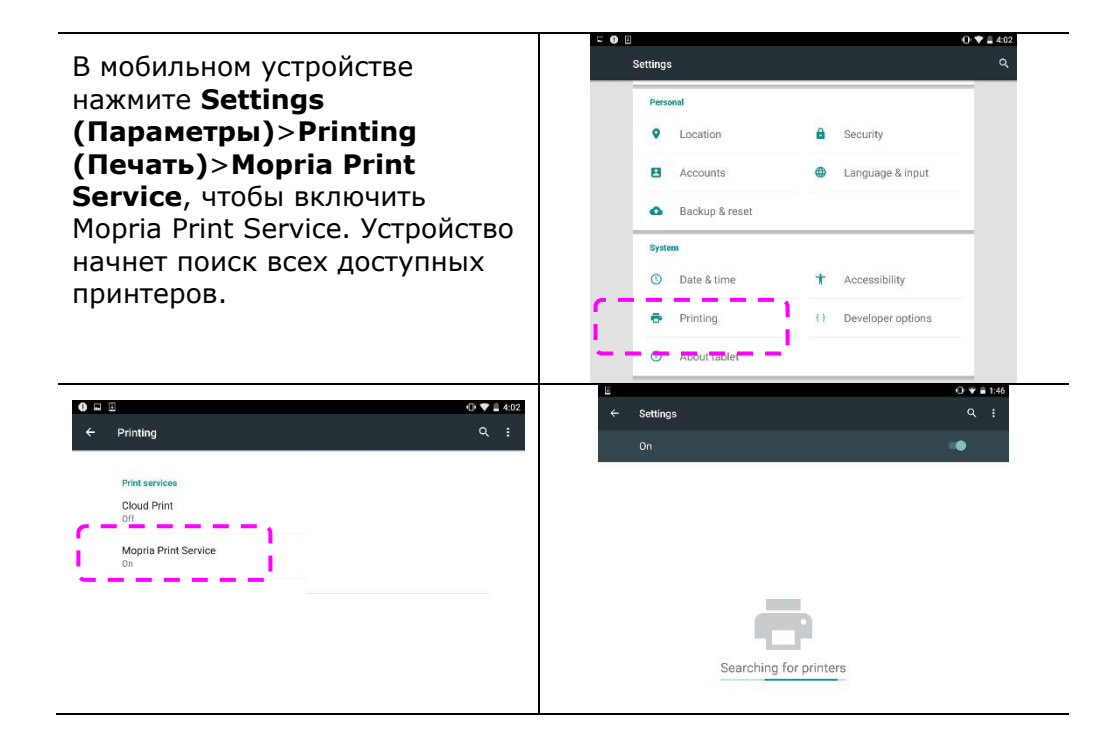

3. Выберите свой принтер.

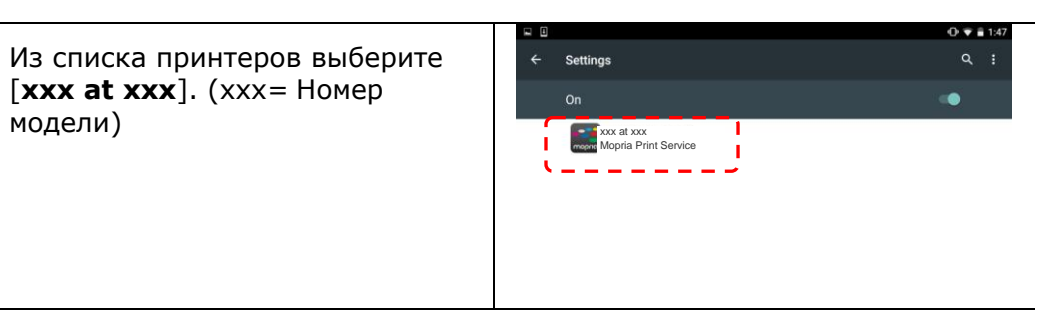

4. Откройте файл, который необходимо напечатать.

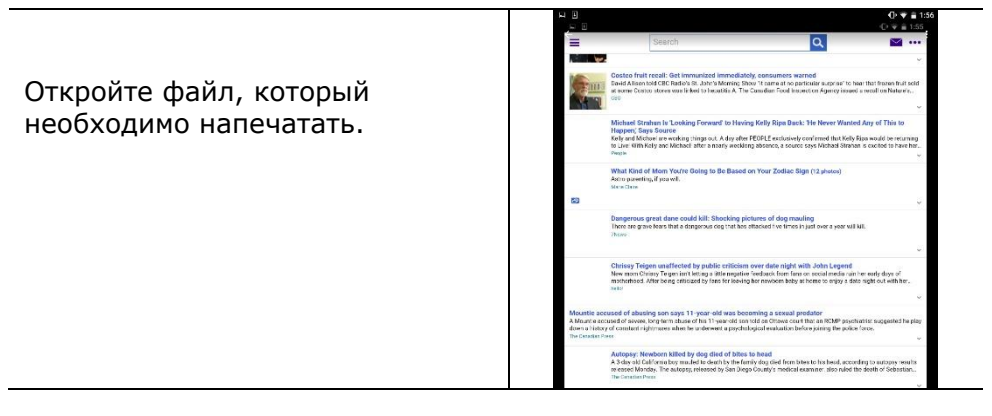

5. В меню выберите[**Print**] (Печать) и выберите свой принтер.

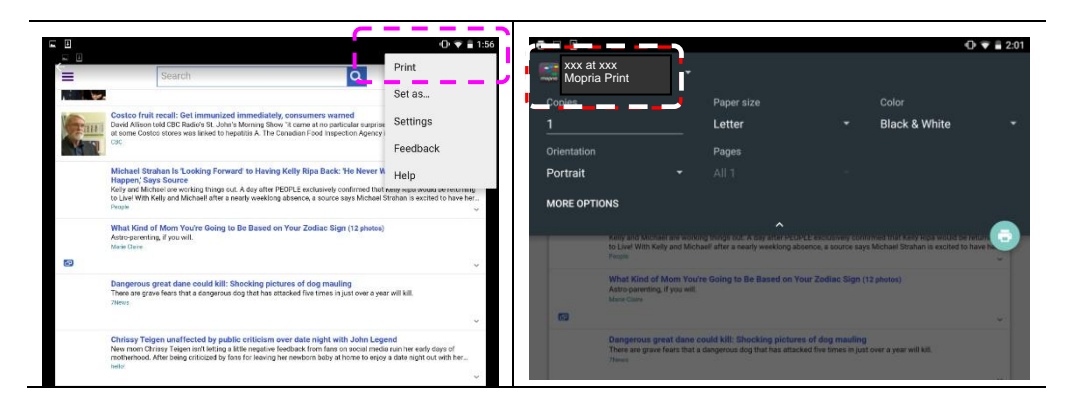

- 6. Выберите параметры печати и выполните печать.
	- Если изменение параметров печати не требуется, нажмите **Print** (Печать) для отправки задания печати.
	- Если нужно изменить параметры печати, перейдите в следующий раздел.

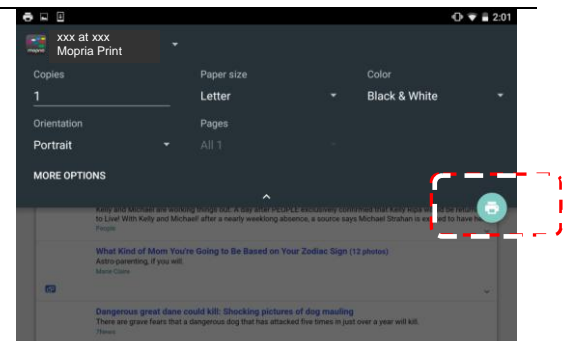

## **Печать файлов с мобильного устройства iOS**

- 1. Включите мобильное устройство, например, iPhone или iPad.
- 2. Нажмите [**Settings**] (Параметры) и откройте Wi-Fi. Выберите сеть, к которой подключен принтер.
- 3. Откройте изображение или документ, который требуется напечатать.

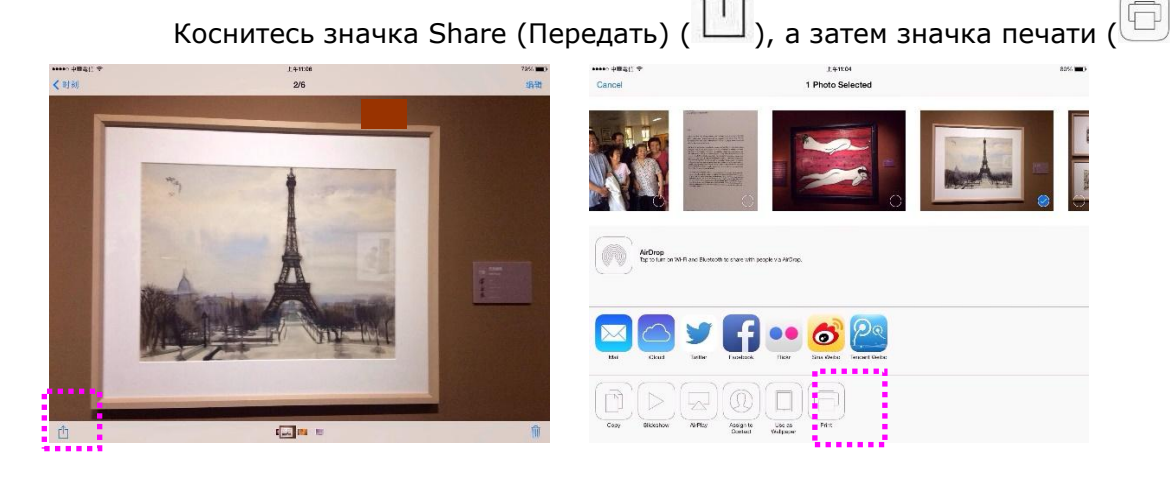

4. Нажмите [Select MFP] (Выбрать принтер) и выберите нужный принтер.

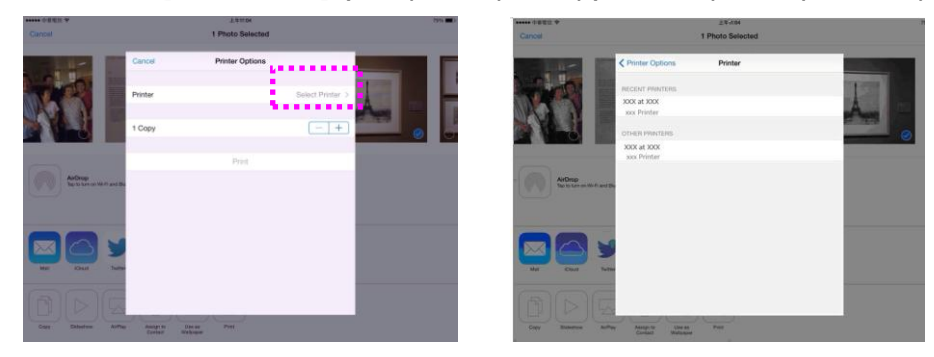

5. Нажмите [Print] (Печать), чтобы начать печать.

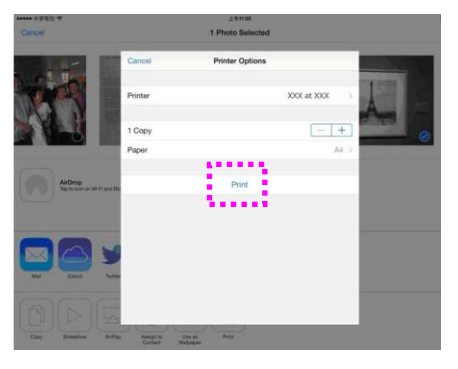

# **8. Использование устройства в качестве сканера**

После установки драйвера сканера и подключения к компьютеру кабелем USB устройство можно использовать в качестве хорошего сканера. Для изменения сканированного изображения можно использовать различные специальные функции.

#### Запуск сканирования из другого приложения для редактирования изображения

- 1. Запустите приложение для редактирования изображения.
- 2. Разверните меню **File** (Файл) и выберите **Select Source** (Выбрать источник).

Если команда **Select Source** (Выбрать источник) недоступна в меню **File** (Файл), см. руководство пользователя к приложению для определения способа использования ссылки TWAIN. Откроется диалоговое окно со списком источников сканирования.

3. Выберите название модели устройства.

Источник выбирается один раз, если не требуется выбрать другой сканер.

- 4. Поместите документ на планшетное стекло сканируемой стороной **ВНИЗ**.
- 5. Разверните меню File (Файл) и выберите **Acquire** (Получить).

Откроется диалоговое окно с функциями сканирования.

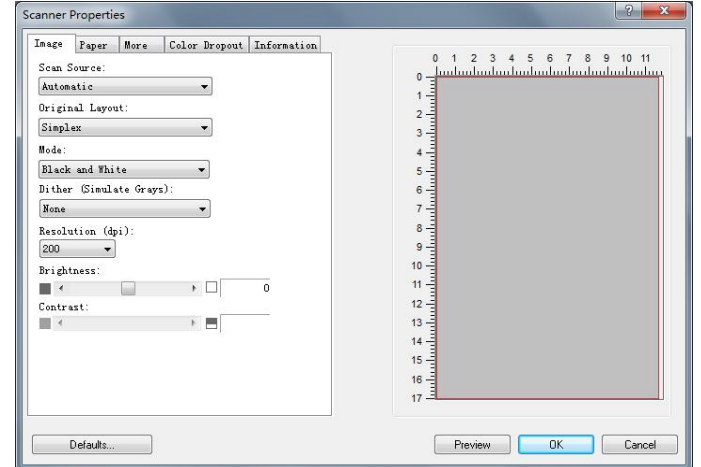

- 6. Выберите метод сканирования в раскрывающемся меню Scan Method (Метод сканирования).
- 7. Выберите режим для копий в раскрывающемся меню **Image Type** (Тип изображения).
- 8. Выберите разрешение сканирования в раскрывающемся меню **Resolution** (Разрешение).
- 9. Выберите параметры для функций сканирования (например, Sharpen (Увеличить резкость), Descreen (Устранение муарового рисунка) и т.д.).
- 10. Нажмите **Preview** (Предпросмотр) или **Scan** (Сканировать) для предварительного просмотра или сканирования документов.

## Вид пользовательского интерфейса

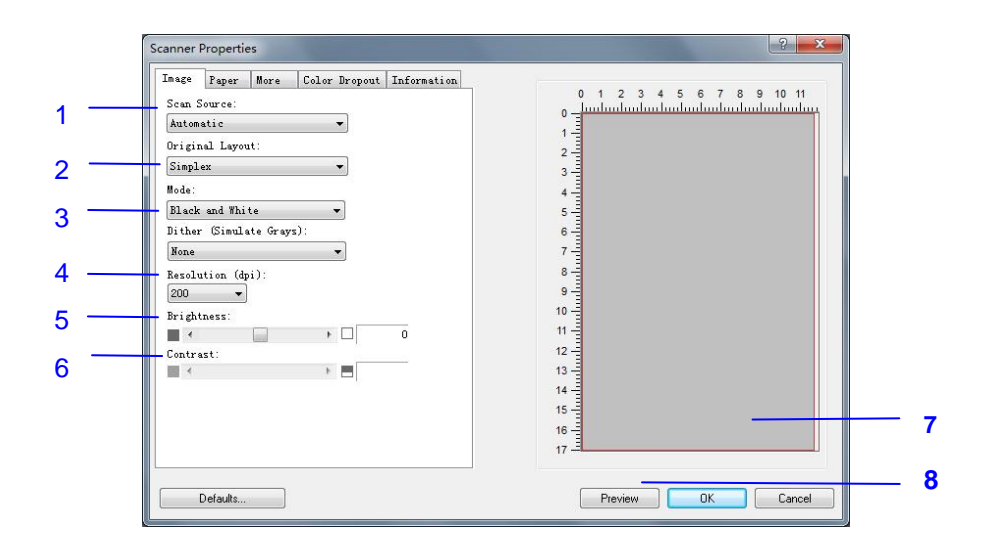

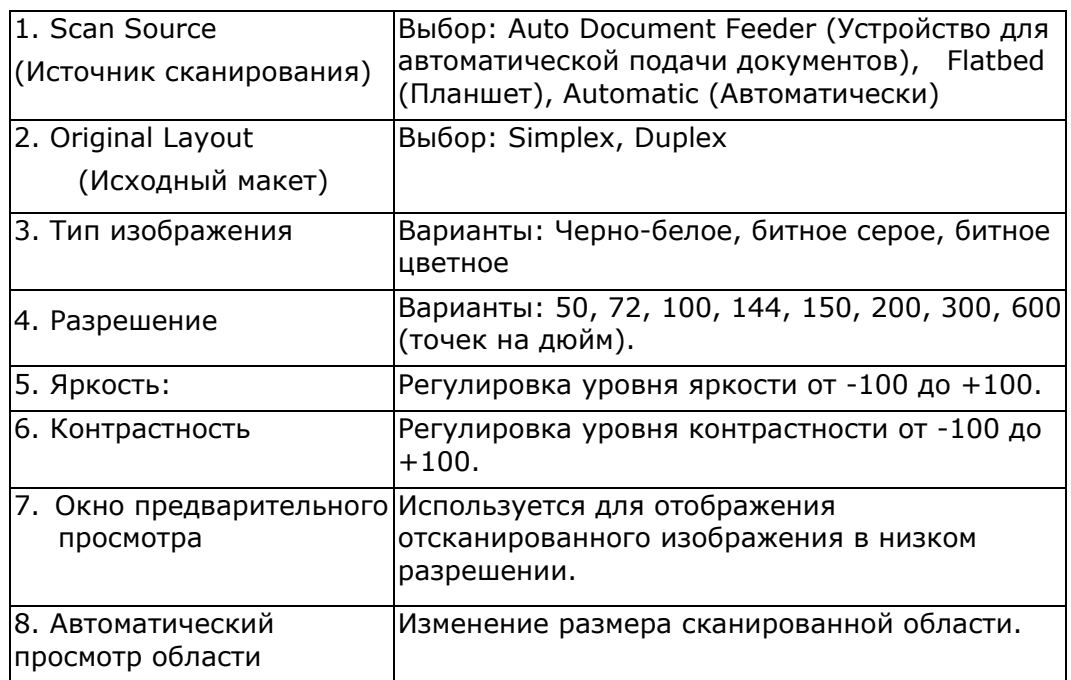

#### **Использование вкладки «Изображение»**

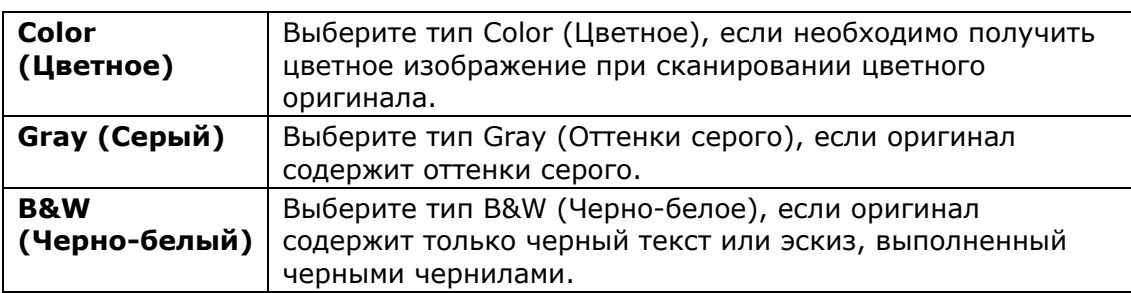

.<br>International company of the company of the state.<br>Company of the Company of the party of the state .<br>2004, a mell al breal them were strange "stratestate" (top)<br>21 Mai – James Jackson, ballancia son fran popular the beamster that and her .<br>Tany of the small hart singer they do six how tops in wait any start lines called .<br>An TV does loopy theory homing asking assed tiny that municipal tappits in the subcream :<br>Ma forative sells war red maste at a stop (and anything the mast int<br>GISS/REGIVE Star from when I have seen buy they are adults.

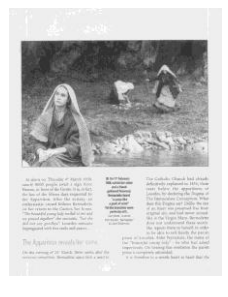

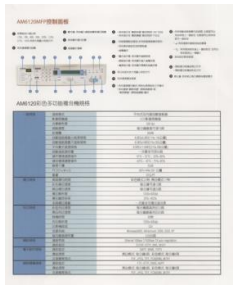

**Черно-белый Серый Цветное**

#### $\rightarrow$ **Dither (Simulate Grays):**

T Это процесс преобразования изображения с оттенками серого или цветного изображения в двухтоновое изображение. Существует несколько различных способов выполнения этого преобразования. Options: None, Halftone 1~5, Diffusion.

#### $\rightarrow$ **Halftone (Полутона):**

режим Halftone (Полутона) позволяет за счет использования растровых точек переменного размера получить изображение с оттенками серого цвета, а не обычное черно-белое изображение. Полутоновые изображения выглядят, как газетные иллюстрации. Возможные настройки: Halftone 1, Halftone 2, Halftone 3, Halftone 4 и Halftone 5 (Полутона 1, Полутона 2, Полутона 3, Полутона 4 и Полутона 5).

#### $\rightarrow$ **Error Diffusion (Диффузный):**

диффузный режим — это еще один метод представления полутонов. Диффузный режим обеспечивает качественную передачу текстуры изображения и делает текст на изображениях более разборчивым.

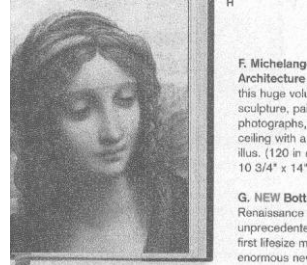

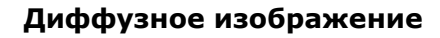

ļ.

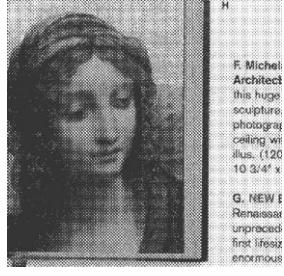

**Диффузное изображение Полутоновое изображение**
#### **Resolution (Расширение)**

Выберите значение разрешения в раскрывающемся списке. Значение по умолчанию: 200 т/д. Доступные значения разрешения: 75, 100, 150, 200, 300, 400 и 600. Кроме того, для выбора необходимого значения можно щелкнуть поле справа от раскрывающегося списка и нажимать клавишу со стрелкой, пока не отобразится необходимое значение. Затем нажмите кнопку Add (Добавить), чтобы включить это значение в раскрывающийся список.

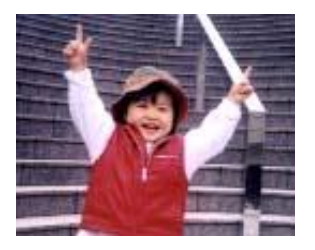

**Resolution: 75 dpi**

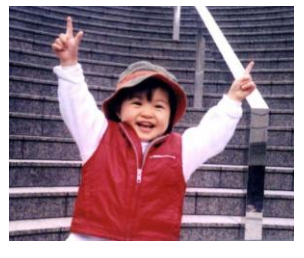

**Resolution: 150 dpi**

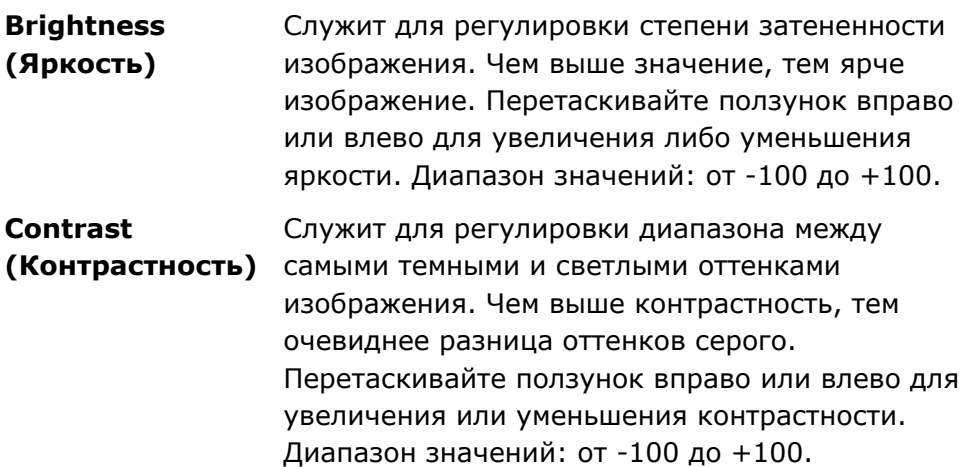

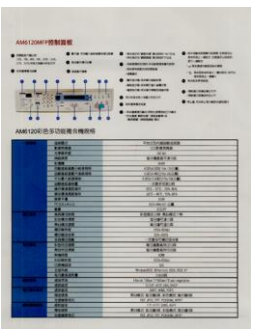

**Яркость: -50 Яркость: 0** 

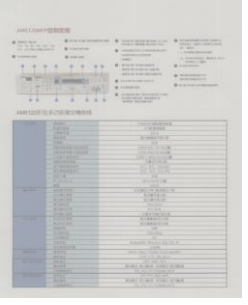

**Контрастность: -50**

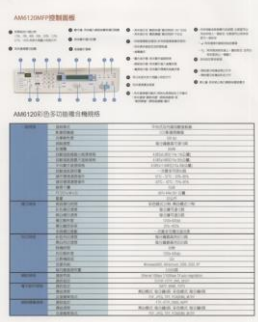

**(Обычный)**

| <b><i>ISSUED:</i></b><br>the time and time control today<br>US HEARINGTON<br><b>B</b> TARGETIN | <b>B</b> and host-accessible<br><b>ASSESSED</b><br><b>O</b> contract<br>99<br>$-255$<br>$-0.011 - 0.000$<br>AM6120前所多加抽種合種精成 | <b>B</b> - Margaret of Multiple Manager and three<br>Andre Ahae Miller Fox<br>THREE CELL ESTERARTES<br><b>STATASTICAS</b><br><b>HEAT</b><br><b>WANTED FOR THE STATE OF</b><br><b>CONTRACTOR</b><br>annie Ingildernand<br>A considerate product<br><b>SHAKE LIGHT</b><br>ACREEMENTATION<br>KIND BROK GERRA K<br><b>MINE GOLDEN AV</b> | <b>JOHNSON BULGARY AND THE TIME</b><br><b>SORAL-Bard Americans</b><br>an any<br>- Avenuences<br>- In September 1, Models Adds<br>CALL ART<br><b>ASSISTENT</b><br><b>INSTRUCTION</b><br><b>ASSISTENTS</b><br><b>B</b> FOR DIVELIATION/GONES |
|------------------------------------------------------------------------------------------------|----------------------------------------------------------------------------------------------------|----------------------------------------------------------------------------------------------------|----------------------------------------------------------------------------------------------------|
| --                                                                                             | $-$                                                                                                    | 111111010104                                                                                                    |                                                                                                    |
|                                                                                                | *****                                                                                                    | 44444                                                                                                    |                                                                                                    |
|                                                                                                | <b>LEARE</b>                                                                                                    | $-$                                                                                                    |                                                                                                    |
|                                                                                                | <b>FRIDAY</b>                                                                                                    | <b>NIGHETFIE</b>                                                                                                    |                                                                                                    |
|                                                                                                | 119                                                                                                    | T MAL                                                                                                    |                                                                                                    |
|                                                                                                | 1201010-01201                                                                                                    | stickers wild                                                                                                    |                                                                                                    |
|                                                                                                | <b>CREAK RAILWAY</b>                                                                                                    | 4 March 215 World                                                                                                    |                                                                                                    |
|                                                                                                | PICELIPECK                                                                                                    | <b>ESTATISTICS IN THE</b>                                                                                                    |                                                                                                    |
|                                                                                                | 19141219<br><b>ATBARDS</b>                                                                                                   | 181114                                                                                                    |                                                                                                    |
|                                                                                                |                                                                                                    | FS-25, 25-85                                                                                                    |                                                                                                    |
|                                                                                                | <b><i>BIRTHER</i></b><br>$-1$                                                                                                | <b>415-65-7645</b>                                                                                                    |                                                                                                    |
|                                                                                                |                                                                                                    |                                                                                                    |                                                                                                    |
|                                                                                                | <b>Sylvest</b>                                                                                                    | <b>START ST 2.8</b>                                                                                                    |                                                                                                    |
| --                                                                                             | 19.000<br><b>KIVETAR</b>                                                                                                    | EDROTH ROBERT                                                                                                    |                                                                                                    |
|                                                                                                | 17.4-22                                                                                                    | 0.1414.1                                                                                                    |                                                                                                    |
|                                                                                                | <b>BURILER</b>                                                                                                    | NUMBER                                                                                                    |                                                                                                    |
|                                                                                                | <b>ALCOHOL</b>                                                                                                    | <b>USAN</b>                                                                                                    |                                                                                                    |
|                                                                                                | <b>BLACK</b>                                                                                                    | <b>PERMIT</b>                                                                                                    |                                                                                                    |
|                                                                                                | 108108                                                                                                    | resterent                                                                                                    |                                                                                                    |
| -                                                                                              | <b><i><i><u>AGALAS</u></i></i></b>                                                                                           | SISSAN-A                                                                                                    |                                                                                                    |
|                                                                                                | <b>Brighton Mile</b>                                                                                                    | <b>STERATOR</b>                                                                                                    |                                                                                                    |
|                                                                                                | <b>SHELFER</b>                                                                                                    | $-$                                                                                                    |                                                                                                    |
|                                                                                                | 1.400                                                                                                    | TON ATLANT                                                                                                    |                                                                                                    |
|                                                                                                | 19414                                                                                                    | ×                                                                                                    |                                                                                                    |
|                                                                                                | <b>SIGNA</b>                                                                                                    | Research Middlet 200, 212 BY                                                                                                    |                                                                                                    |
|                                                                                                | <b>ATLENATIE</b>                                                                                                    | <b>START</b>                                                                                                    |                                                                                                    |
| -                                                                                              | <b>ROTH</b>                                                                                                    | Here they Indian In an excel                                                                                                    |                                                                                                    |
|                                                                                                | mar                                                                                                    | $+ - + -$                                                                                                    |                                                                                                    |
| --                                                                                             | <b>MELL</b>                                                                                                    | <b>SAFE WANT FOR</b>                                                                                                    |                                                                                                    |
|                                                                                                | <b>BILBS</b>                                                                                                    | <b>RUSS ROBIN AGES ROBIN</b>                                                                                                    |                                                                                                    |
|                                                                                                | 23353                                                                                                    | THE 25% THE PUMPIN, ALSO                                                                                                    |                                                                                                    |
| ___                                                                                            | <b>MARK</b>                                                                                                    |                                                                                                    |                                                                                                    |
|                                                                                                | 44.69<br><b>LEASE</b>                                                                                                    | <b>RUBICALIZED VORT RIGHT</b>                                                                                                    |                                                                                                    |
|                                                                                                |                                                                                                    | the said the articles which                                                                                                    |                                                                                                    |

**Контрастность: 0 (Обычный)**

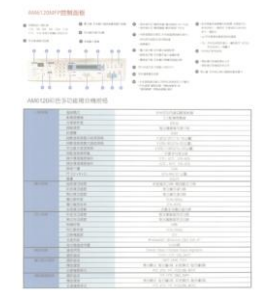

**Яркость: +50**

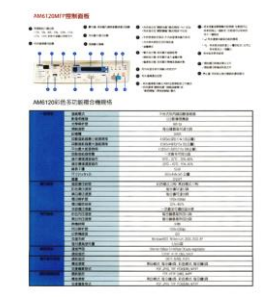

**Контрастность: +50**

#### **Scan Source (Источник сканирования)**

#### **Выбор:**

- **Auto Document Feeder (Устройство для автоматической подачи документов)**: служит для сканирования нескольких страниц.
- **Flatbed (Планшет)**: служит для сканирования одной страницы. К примеру, страницы из газетной вырезки, бумага со складками или загибами.
- **Automatic (Автоматически)** при выборе этого параметра сканер автоматически устанавливает источник сканирования. Если выбран параметр **Automatic (Автоматически)** и документ находится как в автоподатчике документов, так и на планшете, то в качестве источника сканирования будет автоматически установлен устройство для автоматической подачи документов. Если выбран параметр **Automatic (Автоматически)** и документ находится только на планшете, то в качестве источника сканирования будет установлен планшет.

#### **ВКЛАДКА БУМАГА**

- $\rightarrow$ **Automatic (Автоматически):** В автоматическом режиме окно обрезки подстраивается под размер документа, а перекошенный документ автоматически выравнивается. Данная функция используется при сканировании пакета документов разного размера.
- $\rightarrow$ **Custom:** С помощью этой функции можно определить область или зону, которую необходимо сканировать. Используйте ее для обработки комплекта документов одинакового размера. При выборе этого параметра можно с помощью клавиш со стрелками определить значения смещения по осям x и y, а также ширину и длину, чтобы изменить область сканирования. По мере изменения значений размещение изображения будет отображаться в окне просмотра.

#### **Scan Area (Область сканирования)**

Выберите необходимый формат бумаги в раскрывающемся списке. Кроме того, можно выбрать пользовательский формат бумаги. Для этого щелкните поле **Scan Area (Область сканирования)** и **Add (Добавить)**, чтобы включить выбор в список.

**Выбор:** 

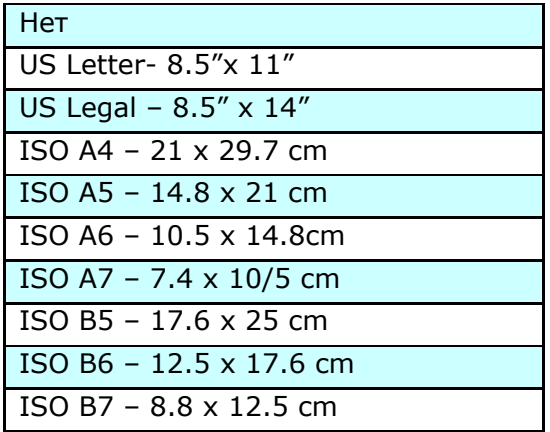

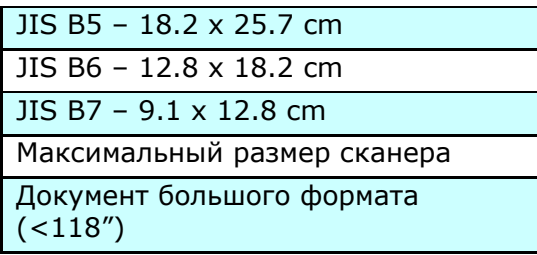

- $\rightarrow$ **X-Offset (Смещение по оси X)** — расстояние от левого края сканера до левого края области сканирования.
- $\rightarrow$ **Y-Offset (Смещение по оси Y)** — расстояние от верхнего края документа до верхнего края области сканирования.
- $\rightarrow$ **Width (Ширина)** — ширина области сканирования.
- $\rightarrow$ **Length (Длина)** — длина области сканирования.
- $\rightarrow$ **Center (Центр)**: при выборе этого параметра автоматически вычисляется смещение по оси x для документов, подаваемых по центру, исходя из выбранного размера документа.

#### **Единицы измерения**

Параметр Unit (Единица измерения) определяет основную систему измерения. Доступны значения: **Inches (Дюймы), Millimeters (Миллиметры)** и **Pixels (Пикселы)**.

## **Вкладка «Дополнительно» (More Tab)**

#### **Multi-Feed Detection (Определение одновременной подачи нескольких листов)**

Параметр Multi-Feed Detection (Определение одновременной подачи нескольких листов) позволяет определить наложение документов друг на друга при подаче с помощью устройство для автоматической подачи документов. Одновременная подача нескольких листов обычно происходит из-за использования скрепленных документов, наличия клея на документах или заряда статического электричества. **Примечание: Наличие функции зависит от типа сканера.**

**Additional Length Detection (Определение увеличенной длины)**: Параметр Additional Length Detection (Определение увеличенной длины) позволяет определять длину одновременно подаваемых документов, состоящих из нескольких листов. Это значение определяет длину, на которую превышена область сканирования. По мере изменения значения размер документа отображается в окне просмотра. При значении 0 определение увеличенной длины отключено. Параметр Additional Length Detection (Определение увеличенной длины) удобен при сканировании документов одинакового размера с помощью автоподатчика документов.

#### **ВКЛАДКА ИНФОРМАЦИЯ**

Вкладка «Информация» (Information) позволяет просматривать всю информацию о сканере, включая серийный номер, количество подкладок, количество роликов и версию микропрограммы. Это полезная информация, когда вы сообщаете о проблеме обслуживающему персоналу.

# **9. Уход за устройством**

# **Очистка стекла**

Устройство практически не требует ухода. Однако для оптимального качества печати и производительности периодически необходимо выполнять его очистку.

Очистка стекла:

- **1.** Откройте крышку отсека для документов, как показано ниже.
- **2.** Увлажните мягкую чистую салфетку изопропиловым спиртом (95%).
- **3.** Осторожно протрите планшетное стекло и белый лист под крышкой отсека для документов, чтобы удалить пыль и частицы тонера.
- **4.** Закройте крышку отсека для документов. Ваше устройство готово к работе.

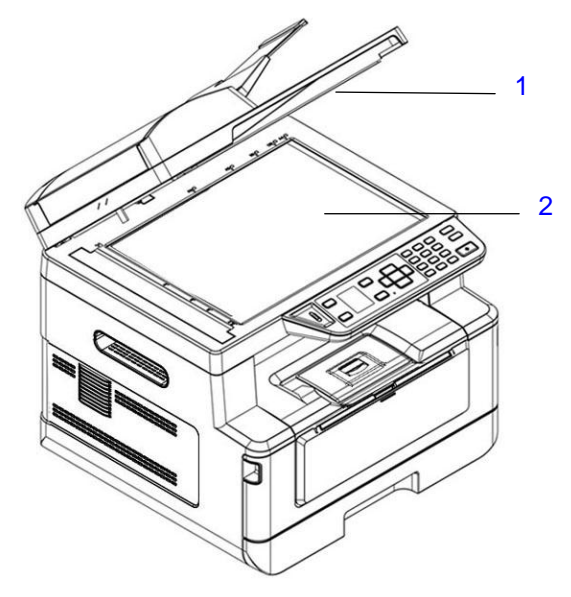

- 1. Крышка отсека для документов
- 2. Планшетное стекло

# **Очистка автоподатчика документов**

Время от времени блок разделителя и подающие ролики могут загрязняться чернилами, частицами тонера и пыли. В этом случае документы могут подаваться неравномерно. Чтобы вернуть устройство в первоначальное состояние, выполните процедуру очистки.

- **1.** Смочите чистую безворсовую салфетку изопропиловым спиртом (95%).
- **2.** Осторожно откройте переднюю крышку автоподатчика документов. Протрите подающие ролики из стороны в сторону.

Пальцами поверните ролики вперед и повторите вышеуказанную процедуру до полной очистки роликов. Старайтесь не погнуть и не повредить захватывающие пружины.

- **3.** Протрите резиновую часть встроенного разделителя автоподатчика.
- **4.** Закройте крышку автоподатчика. Ваше устройство готово к работе.

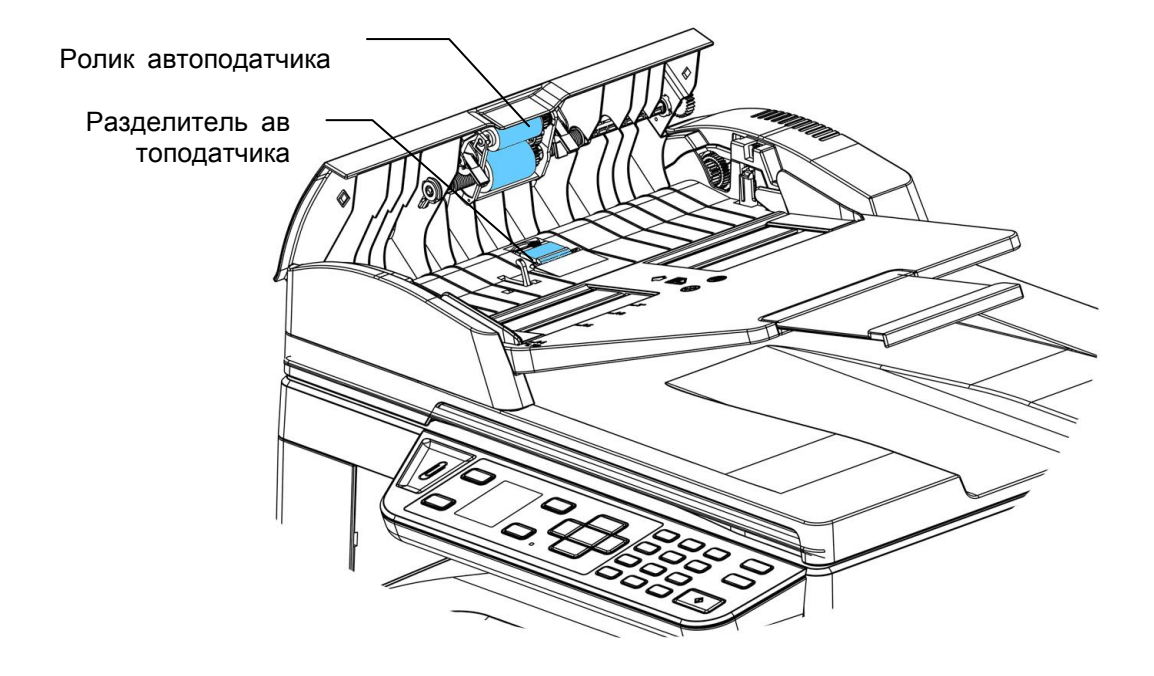

# Устранение замятия бумаги в автоподатчике документов

В случае замятия бумаги в автоподатчике выполните следующие действия для извлечения бумаги.

- **1.** Осторожно откройте переднюю крышку автоподатчика документов влево  $\bullet$ .
- **2.** Аккуратно вытащите бумагу из автоподатчика документов  $\bullet$ .
- **3.** Закройте переднюю крышку автоподатчика. Ваше устройство готово к работе.

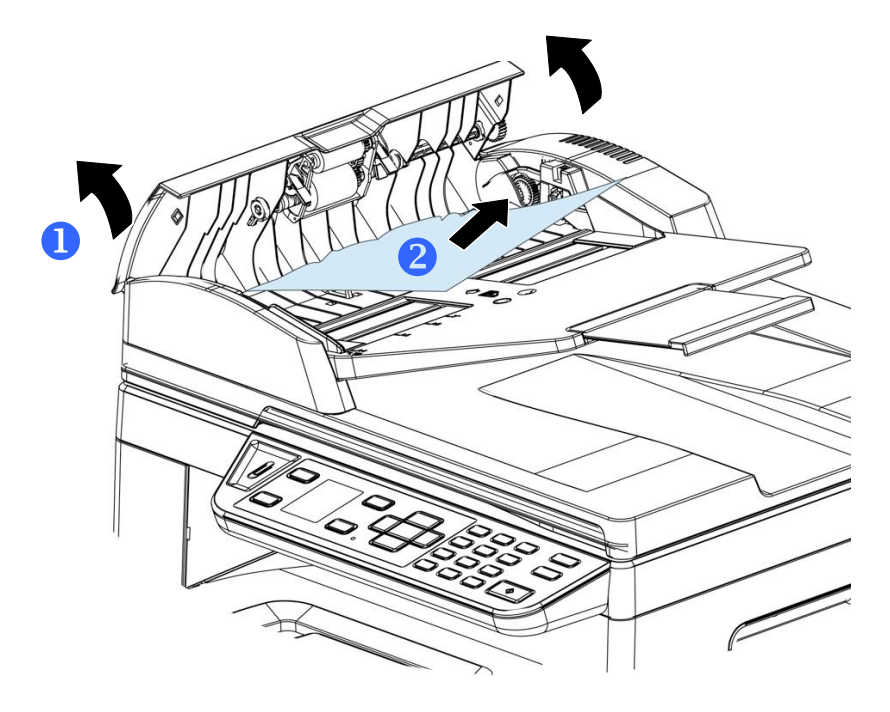

# Замена встроенного блока разделителя

После того, как через автоподатчик пройдет примерно 20 000 документов, разделитель может износиться, и подача документов будет нарушена. В этом случае настоятельно рекомендуется заменить блок разделителя на новый. Для заказа блока разделителя обратитесь к ближайшему торговому представителю и выполните замену, следуя инструкциям.

## **Процедура разборки**

- **1.** Осторожно откройте переднюю крышку автоподатчика документов.
- **2.** Извлеките встроенный блок разделителя из автоподатчика, нажав на защелку снизу.

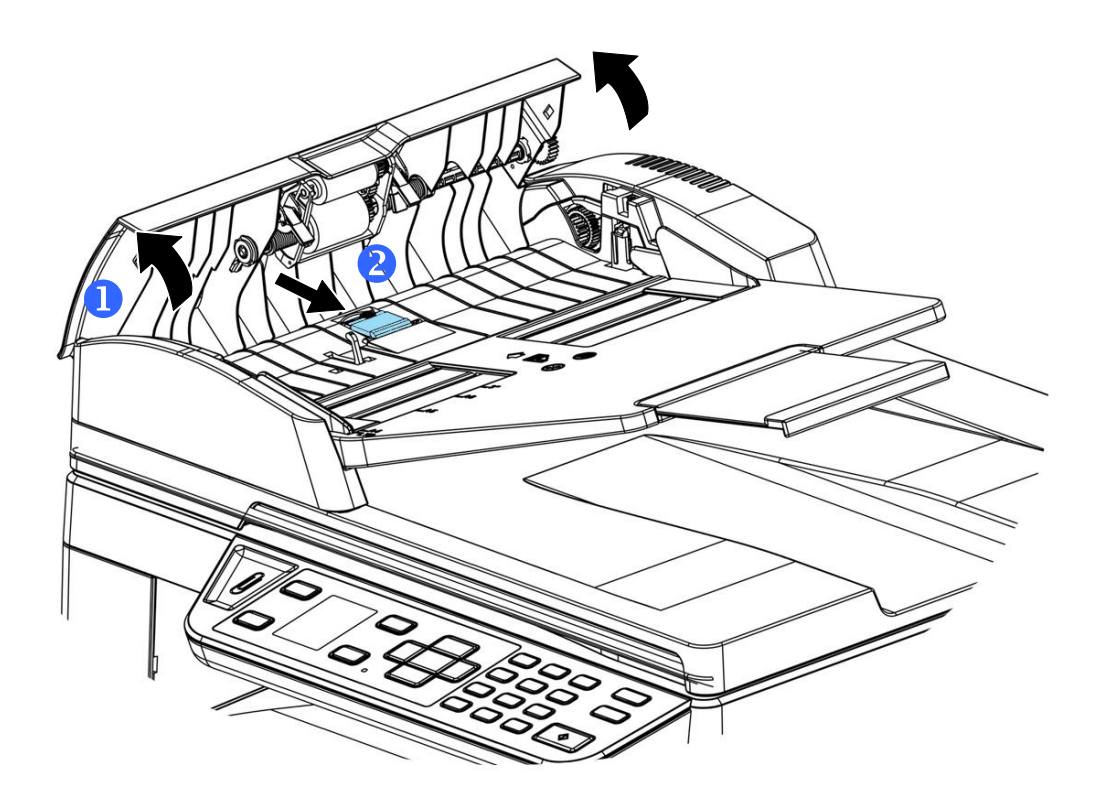

#### **Процедура сборки**

- **1.** Осторожно откройте переднюю крышку автоподатчика документов влево.
- **2.** Достаньте из коробки блок разделителя для автоподатчика.
- **3.** Установите его в соответствующие отверстия и прижмите до щелчка.

# **Очистка тракта прохождения бумаги**

- **1.** Чтобы извлечь картридж с тонером, см. предыдущий раздел.
- **2.** Осмотрит тракт прохождения бумаги на наличие бумажной пыли. Удалите пыль.

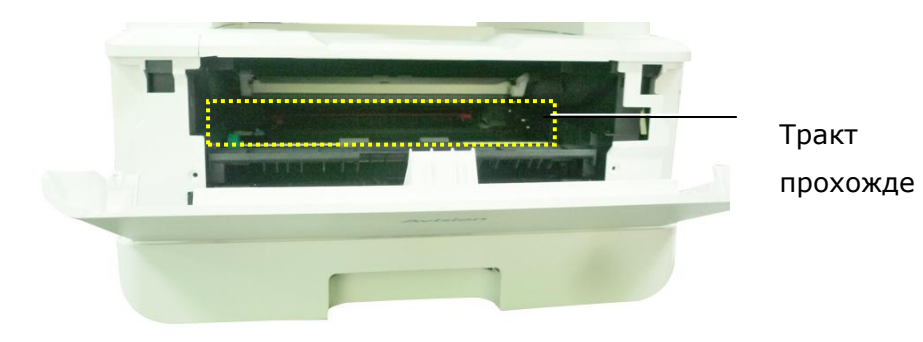

# **Очистка ИК-датчиков**

Если на ИК-датчиках собирается много бумажной или другой пыли, замятие бумаги может определяться неправильно. Например, появляется код ошибки: замятие бумаги, а на самом деле внутри принтера нет замятой бумаги. В таком случае выполните очистку ИК-датчиков, следуя приведенным ниже инструкциям. Если неполадка возникает вновь, возможно, датчики вышли из строя. Обратитесь в сервисный центр для замены датчика.

- **1.** Чтобы извлечь картридж с тонером, см. предыдущий раздел.
- **2.** Смочите чистую мягкую ткань 95% спиртом.
- **3.** Протрите область вокруг датчиков, как показано на рисунке.

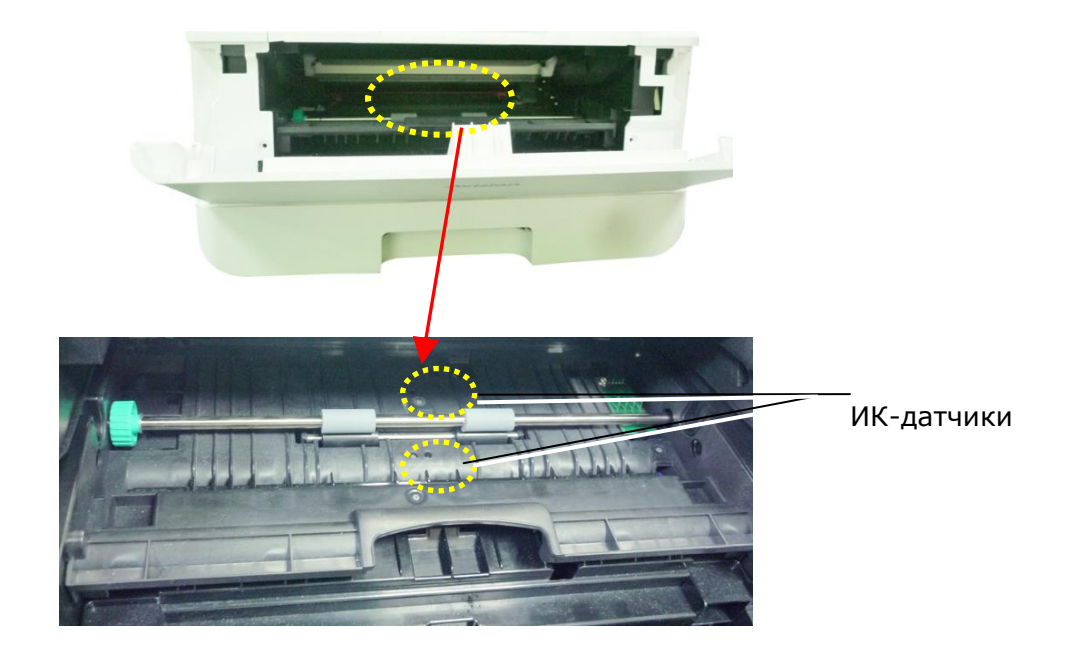

# **Очистка входных датчиков бумаги**

Если на входных датчиках бумаги собирается много бумажной или другой пыли, замятие бумаги может определяться неправильно. Например, появляется код ошибки: замятие бумаги, а на самом деле внутри принтера нет замятой бумаги. В таком случае выполните очистку входных датчиков бумаги, следуя приведенным ниже инструкциям. Если неполадка возникает вновь, возможно, датчики вышли из строя. Обратитесь в сервисный центр для замены датчика.

- **1.** Отключите питание.
- **2.** Извлеките лоток для бумаги.
- **3.** Смочите чистую мягкую ткань 95% спиртом.
- **4.** Протрите обратную сторону платы датчиков, как показано на рисунке.

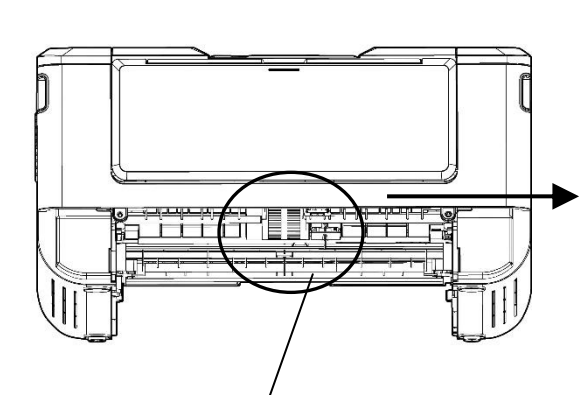

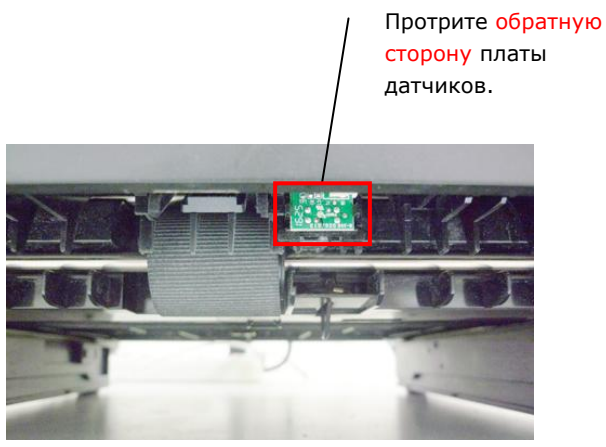

Ролик захвата бумаги

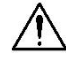

#### **Важная информация!**

Перед выполнением очистки входных датчиков бумаги убедитесь, что питание выключено, и не прикасайтесь к плате датчиков, чтобы не повредить компоненты печатной платы.

# **Очистка разделителя в кассете**

Если разделитель в кассете загрязнен бумажной пылью и другим сором, а также через каждые 30 000 копий бумага может подаваться неравномерно, либо при подаче бумаги может возникнуть шум. Выполните очистку разделителя в кассете, следуя приведенным ниже инструкциям.

Потребуется приготовить ватную палочку

- **1.** Достаньте всю бумагу из кассеты.
- **2.** Смочите ватную палочку изопропиловым спиртом (95%). Если смоченная спиртом салфетка слишком мокрая, выжмите ее.
- **3.** Протрите резиновую часть разделителя.

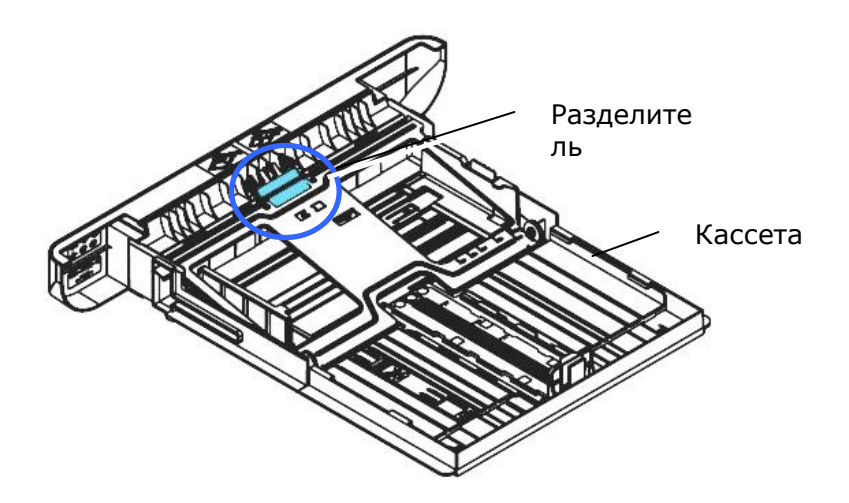

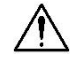

**Важная информация.**

После очистки разделителя от загрязнений вытрите его насухо.

# **Очистка барабана**

Если барабан загрязнен бумажной пылью и другим сором, на отпечатках могут появиться дефекты изображения через равные интервалы. Выполните очистку барабана, следуя приведенным ниже инструкциям.

- **1.** Отключите питание и выньте вилку шнура питания из электрической розетки.
- **2.** Потяните за рукоятки с обеих сторон, как показано на рисунке, и откройте переднюю крышку.

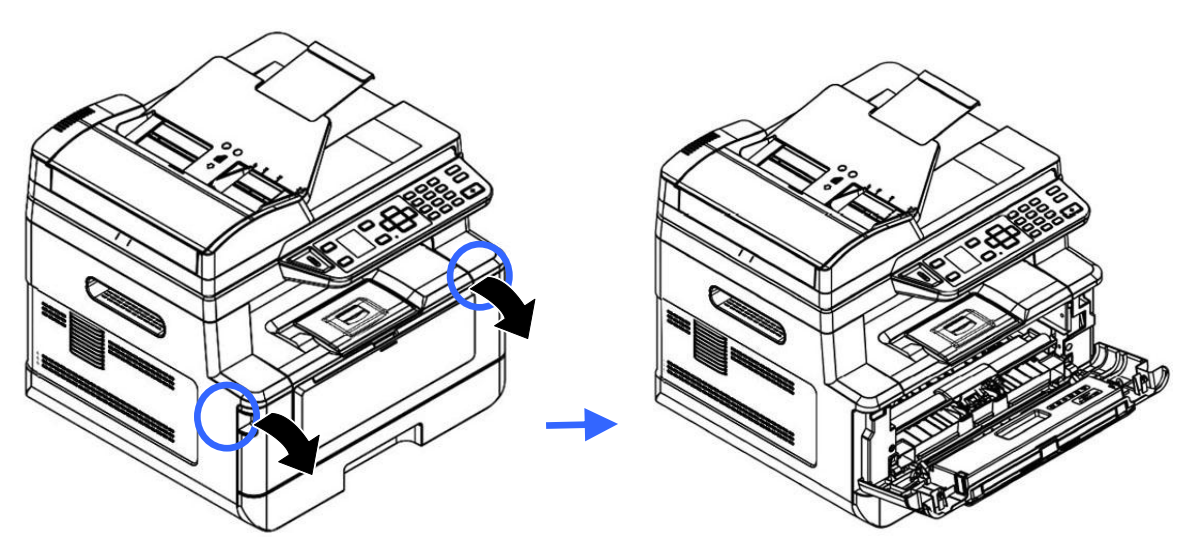

**3.** Поднимите рукоятку барабана и картриджа с тонером и аккуратно достаньте весь блок.

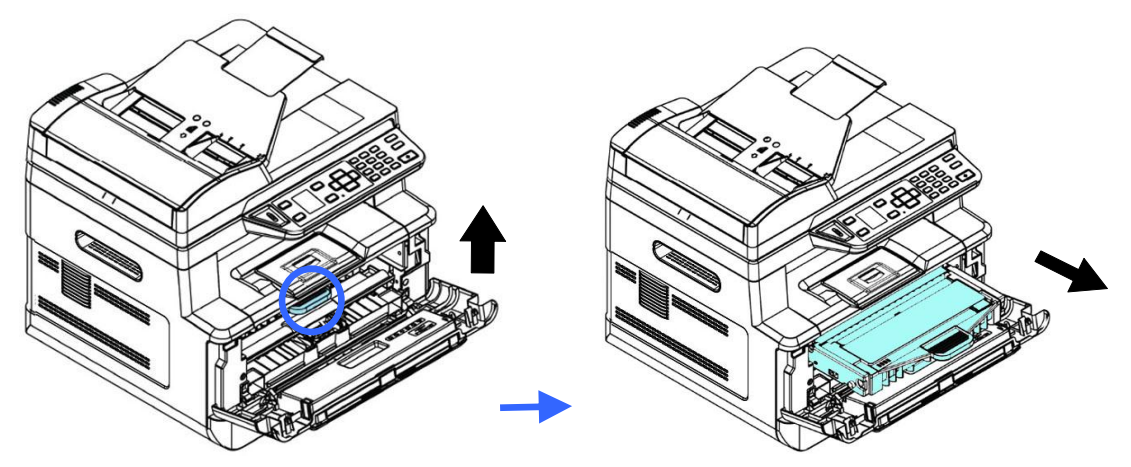

**4.** Достаньте картридж с тонером из барабана, как показано на рисунке.

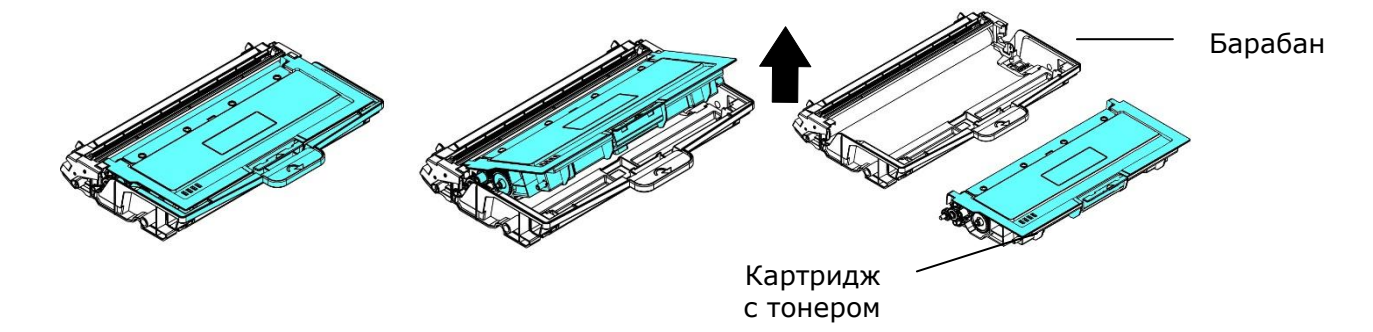

**5.** Очистите барабан чистой мягкой тканью.

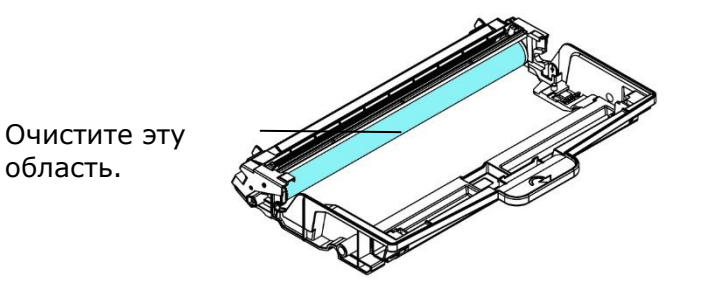

# **Замена картриджа с тонером**

Картридж с тонером, который поставляется с устройством, требует замены после печати примерно 3000 страниц. Когда в картридже остается мало тонера, на экран выводится сообщение [**Toner Low**] (Мало тонера) через программу наблюдения за принтером - [**Avision Status Monitor**] (Монитор состояния Avision). Купите новый картридж с тонером и держите его наготове на случай появления сообщения [**Replace Toner**] (Замените тонер).

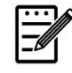

**Примечание.**

Барабан и картридж с тонером — это две разные детали.

Для замены картриджа с тонером выполните следующие действия:

## **Извлечение картриджа с тонером**

**1.** Отключите питание и выньте вилку шнура питания из электрической розетки.

**2.** Потяните за рукоятки с обеих сторон, как показано на рисунке, и откройте переднюю крышку.

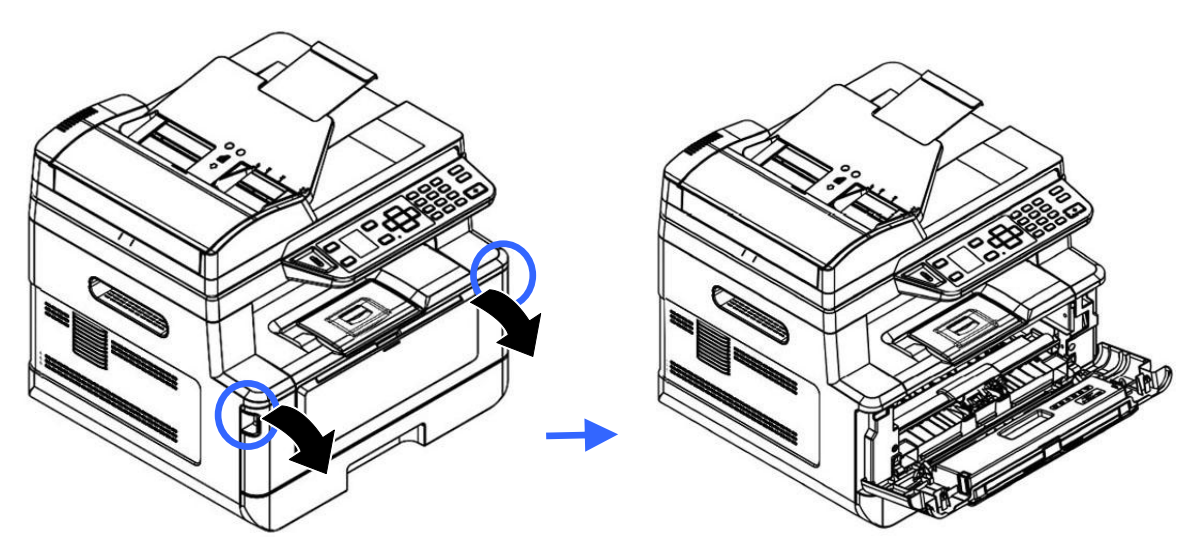

**3.** Поднимите рукоятку барабана и картриджа с тонером и аккуратно достаньте весь блок.

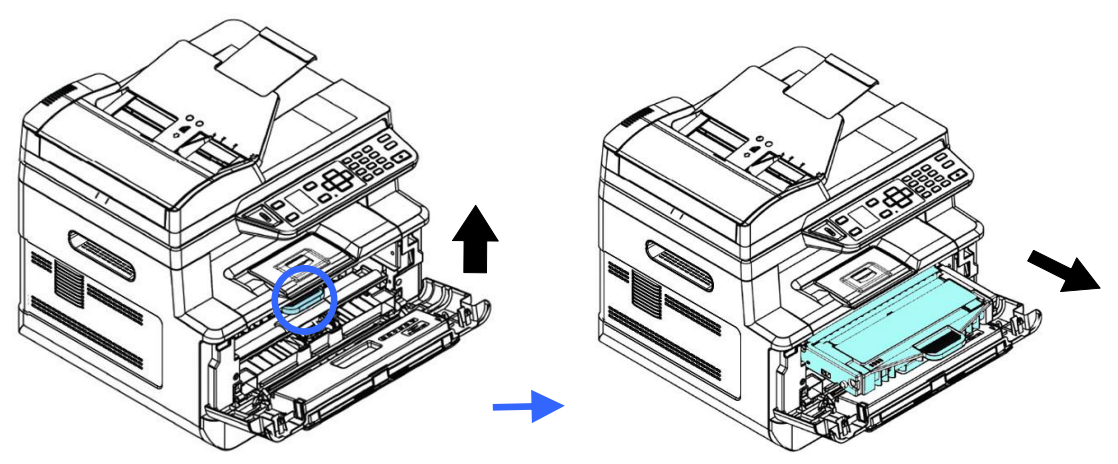

**4.** Достаньте картридж с тонером из барабана, как показано на рисунке.

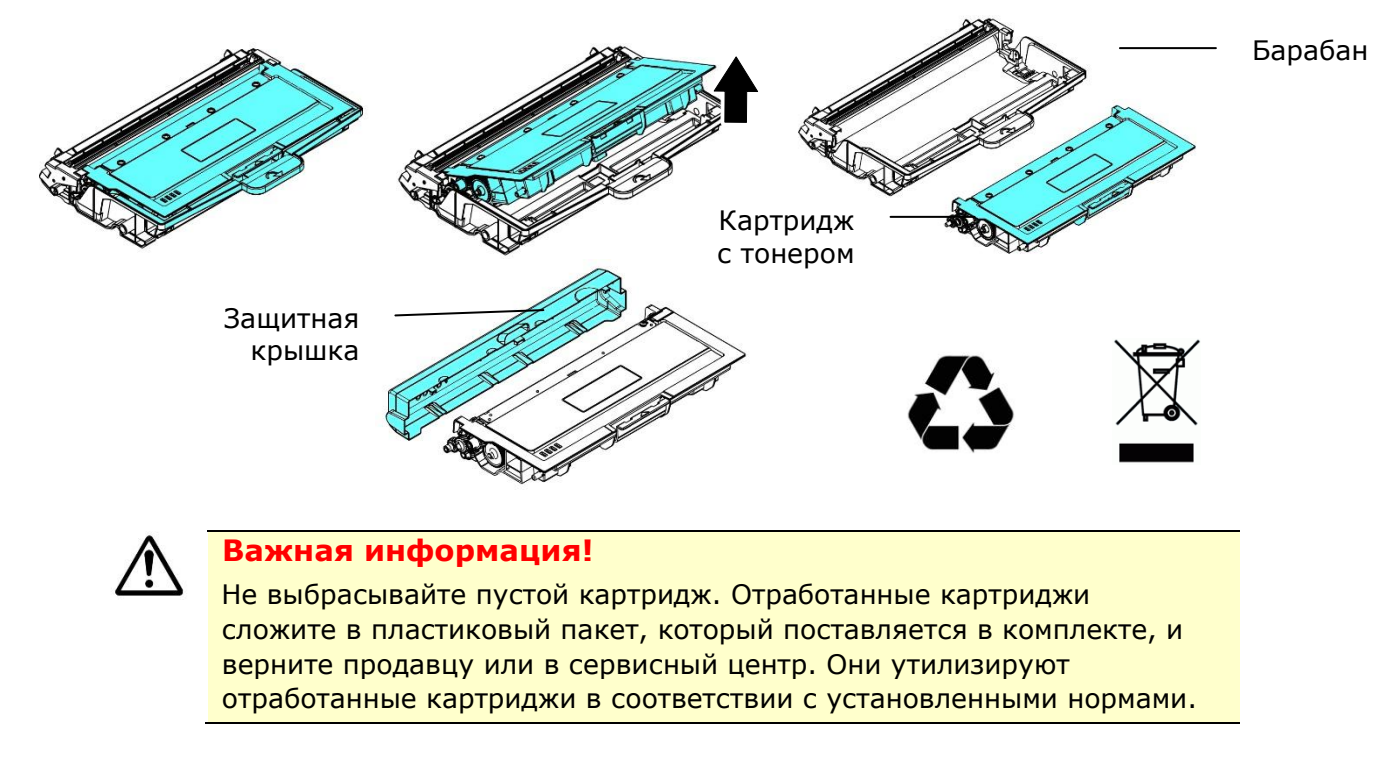

# **Установка картриджа с тонером**

**1.** Достаньте из упаковки новый картридж с тонером, снимите защитную обертку и ленту.

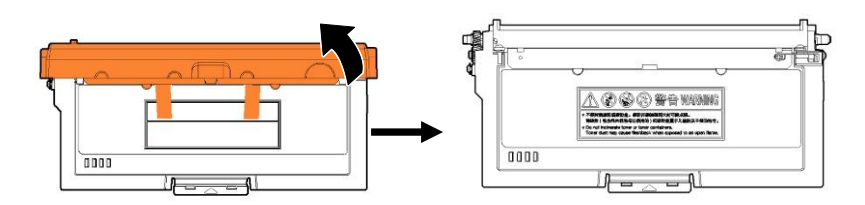

**2.** Наклоните новый картридж вверх, вниз и вправо, влево 10 раз, чтобы равномерно распределить тонер внутри картриджа.

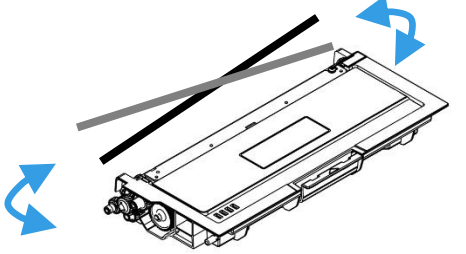

**3.** Вытащите защитную пломбу картриджа с тонером, пока она не будет полностью удалена.

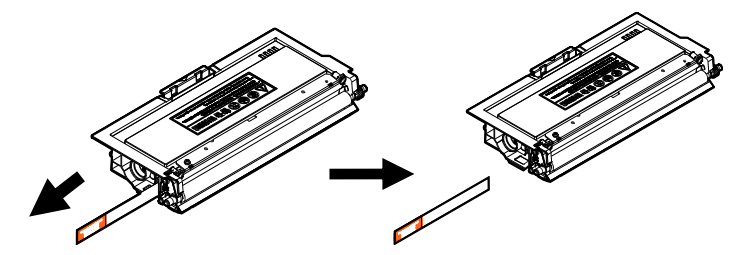

**4.** Установите новый картридж с тонером в барабан.

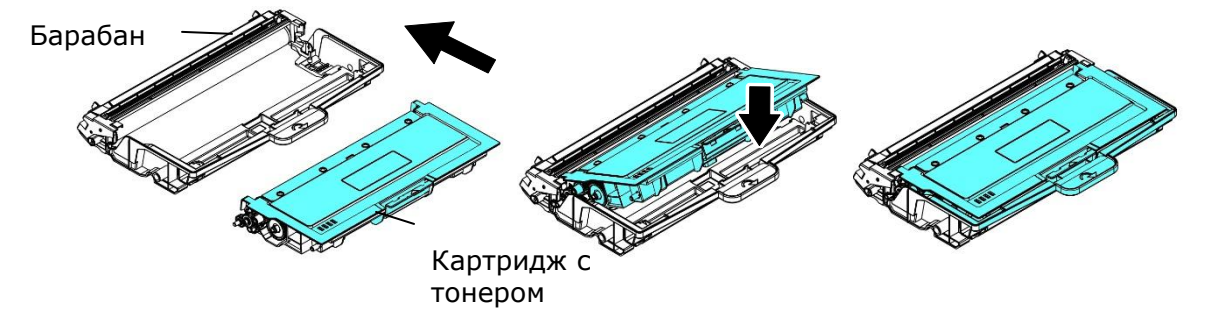

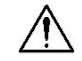

#### **Внимание!**

- Старайтесь, чтобы тонер не попал в дыхательную систему.
- Во избежание снижения качества печати НЕ прикасайтесь к роликам подачи тонера.
- При попадании тонера на одежду или другую ткань сотрите тонер сухой салфеткой. Постирайте вещи в холодной воде и высушите на воздухе.
- Во избежание повреждения картриджа с тонером не держите его открытым дольше чем несколько минут.

**5.** Очистите проволоку коротрона внутри барабана. Для этого аккуратно передвиньте планку слева направо и справа налево несколько раз. (В результате использования картриджа с тонером через некоторое время часть тонера оказывается на проволоке коротрона.)

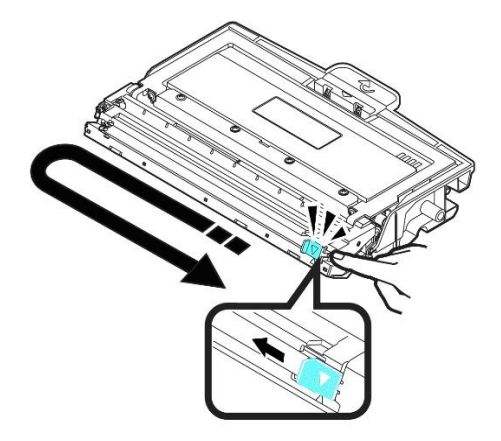

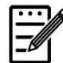

#### **Примечание.**

Обязательно верните планку в начальное положение (▲). Стрелка на планке должна совпадать со стрелкой на барабане. Если эти стрелки не совпадают, на отпечатанных листах могут появиться вертикальные полосы.

**6.** Возьмитесь за рукоятку картриджа с тонером и вставьте его в исходное место. Нажмите на рукоятку и зафиксируйте картридж.

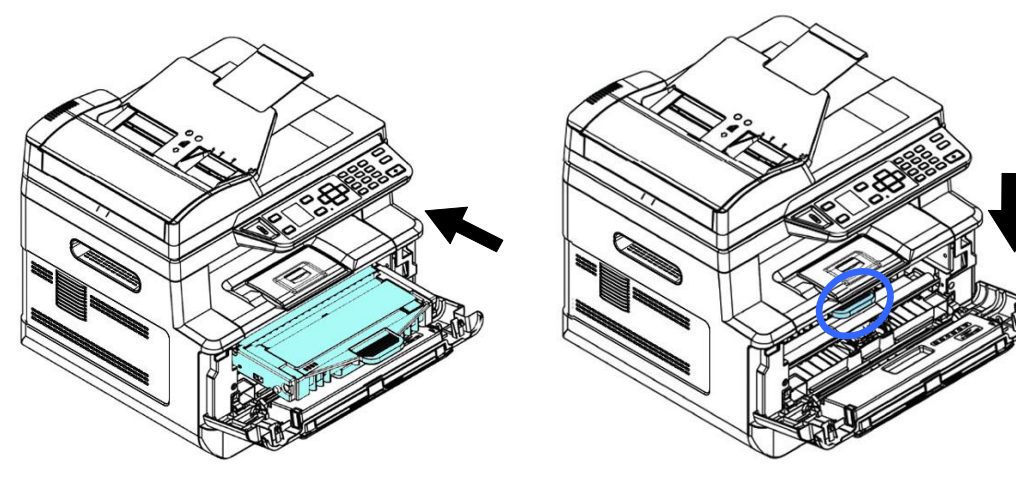

**7.** Закройте переднюю крышку.

# Замена барабана

Барабан, который поставляется с устройством, требует замены после печати примерно 12 000 страниц. Когда ресурс барабана приближается к концу, на экран выводится сообщение [**Drum Unit Low**] (Заканчивается ресурс барабана) через программу наблюдения за принтером - [**Avision Status Monitor**] (Монитор состояния Avision). Купите новый картридж с тонером и держите его наготове на случай появления сообщения [**Replace Drum Unit**] (Замените барабан).

Для замены картриджа с тонером выполните следующие действия:

## **Извлечение барабана и картриджа с тонером**

**1.** Отключите питание и выньте вилку шнура питания из электрической розетки.

**2.** Потяните за рукоятки с обеих сторон, как показано на рисунке, и откройте переднюю крышку.

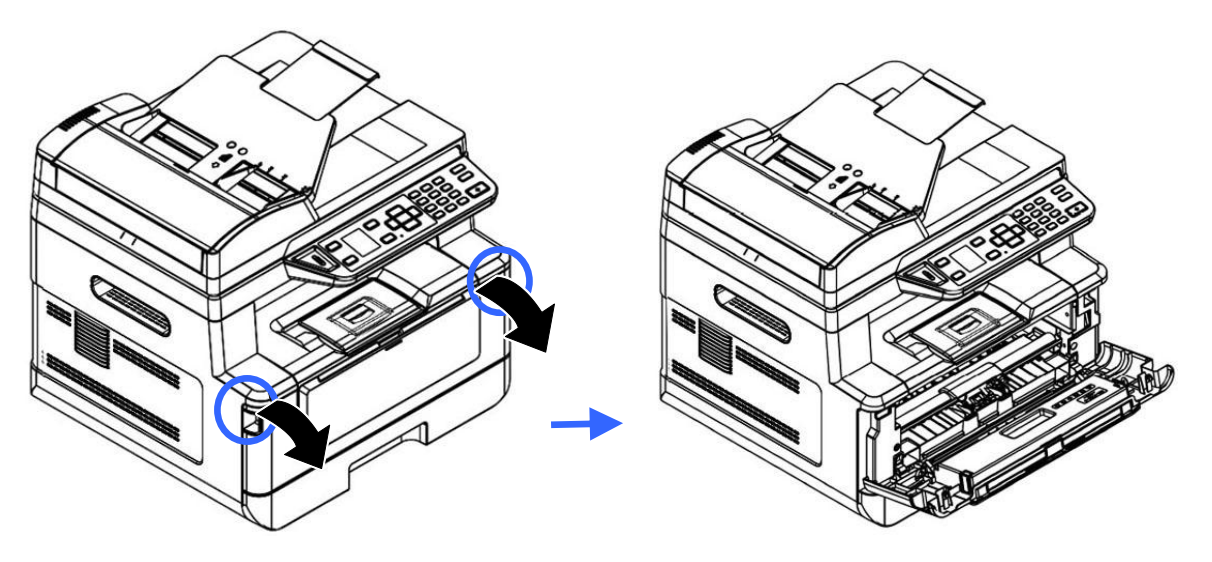

**3.** Поднимите рукоятку барабана и картриджа с тонером и аккуратно достаньте весь блок.

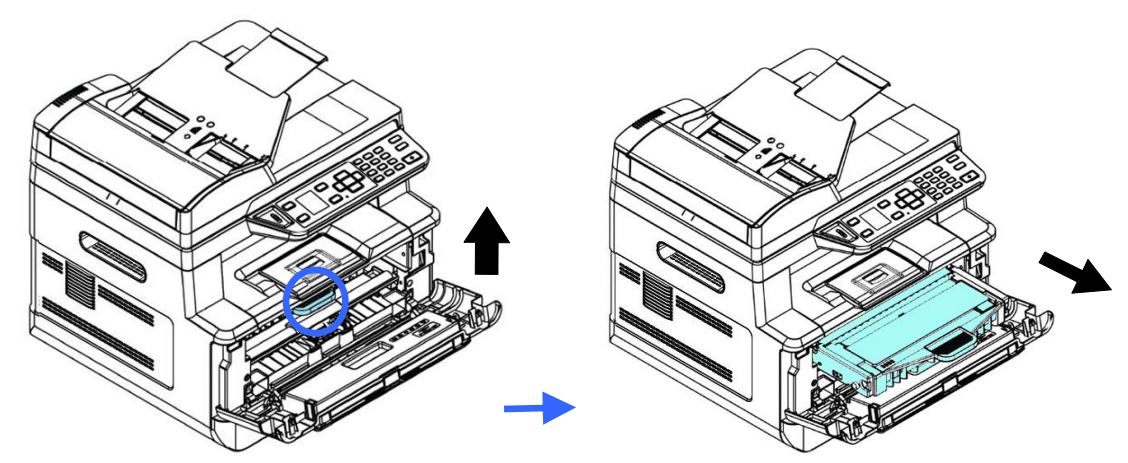

**4.** Достаньте картридж с тонером из барабана, как показано на рисунке.

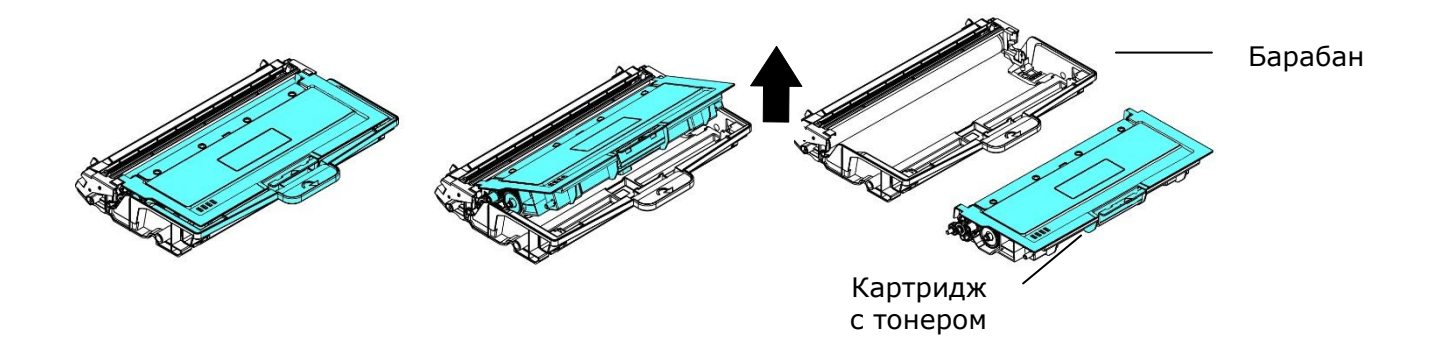

# **Установка барабана**

**1.** Снимите с барабана защитную ленту и наклейку, которая расположена в центре. Извлекая барабан из упаковки, старайтесь не прикасаться к нему. Следы от пальцев приводят к снижению качества печати.

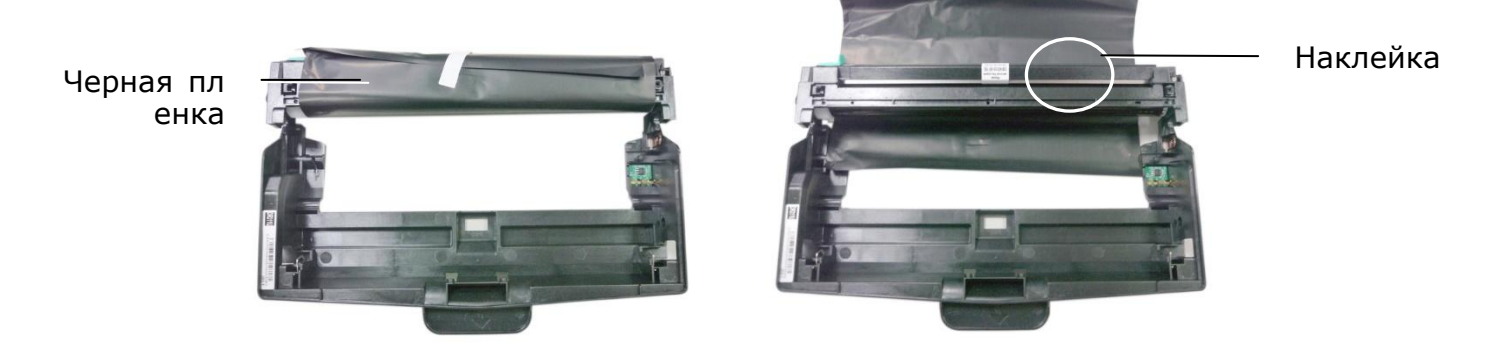

**2.** Установите картридж с тонером в новый барабан.

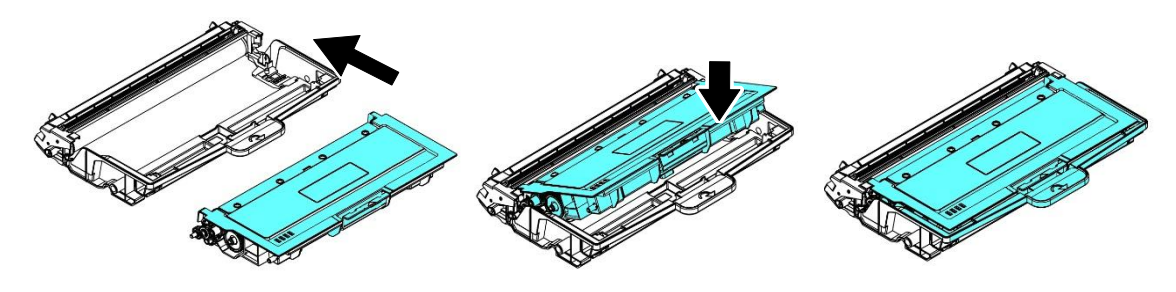

**3.** Возьмитесь за рукоятку картриджа с тонером и вставьте его в исходное место. Нажмите на рукоятку и зафиксируйте картридж.

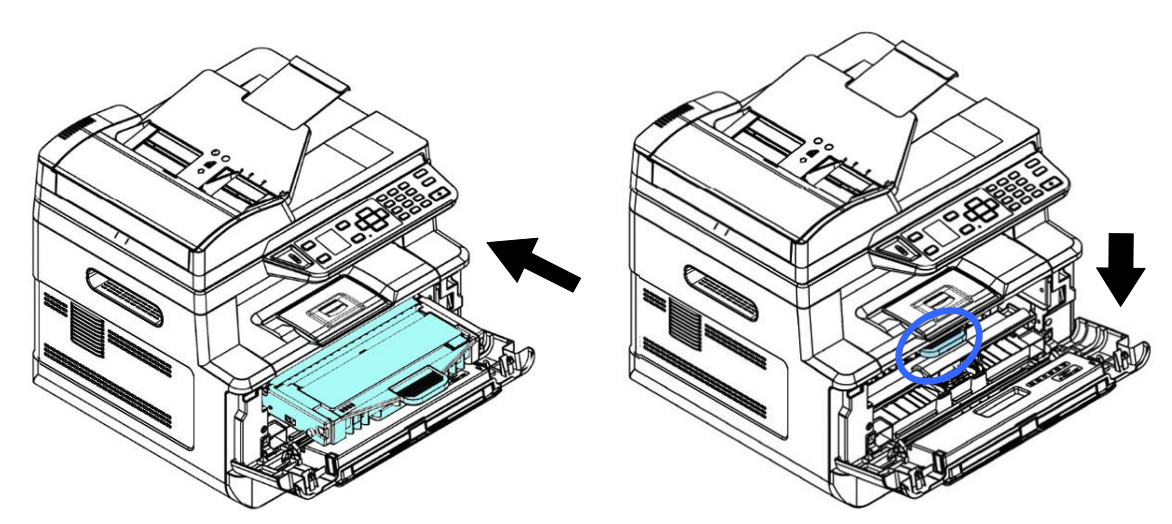

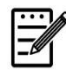

## **Примечание.**

- При попадании тонера на одежду или другую ткань сотрите тонер сухой салфеткой. Постирайте вещи в холодной воде и высушите на воздухе.
- Не выбрасывайте пустой картридж. Отработанные картриджи сложите в пластиковый пакет, который поставляется в комплекте, и верните продавцу или в сервисный центр. Они утилизируют отработанные картриджи в соответствии с установленными нормами.
- **4.** Закройте переднюю крышку.

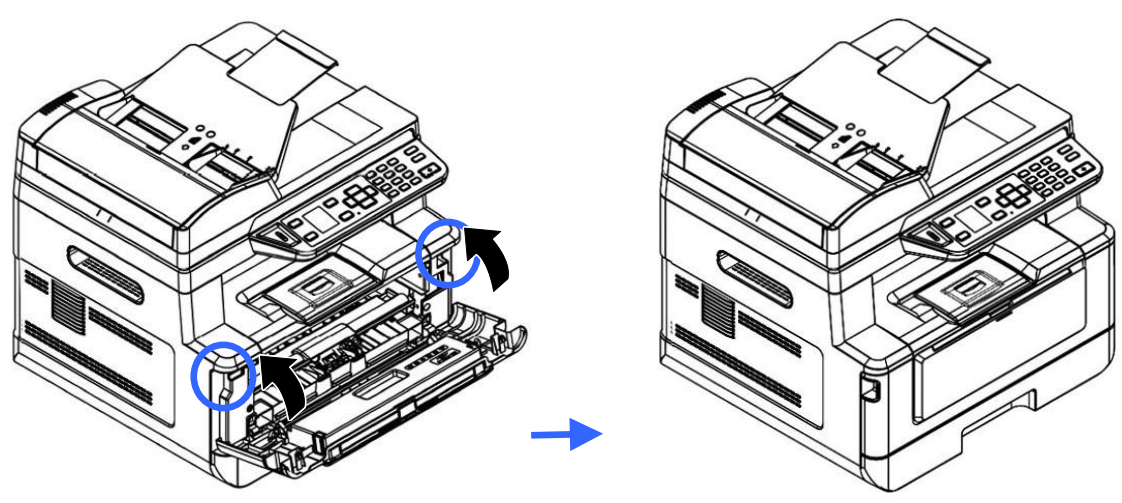

# **10. Устранение неполадок**

# **Контроль за состоянием принтера с помощью утилиты Printer Status Monitor (Монитор состояния принтера)**

Printer Status Monitor (Монитор состояния принтера) позволяет следить за состоянием принтера, получать информацию о расходных материалах и оповещения об ошибках принтера.

Утилита Printer Status Monitor (Монитор состояния принтера) доступна, если принтер подключен напрямую к хост-компьютеру через сетевой порт или USB порт. Printer Status Monitor (Монитор состояния принтера) устанавливается при установке драйвера принтера, как описано в предыдущем разделе.

## **Вызов утилиты Printer Status Monitor (Монитор состояния принтера)**

Дважды щелкните значок **Printer Status Monitor (Монитор состояния принтера)** в панели задач. Откроется показанное ниже окно состояния принтера.

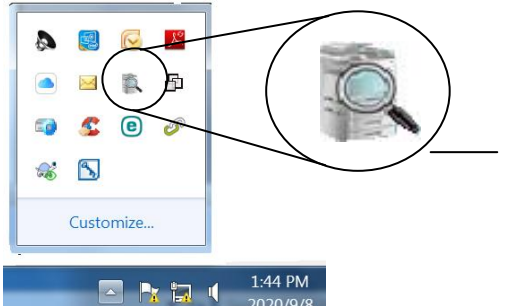

**Значок Printer Status Monitor (Монитор состояния принтера)**

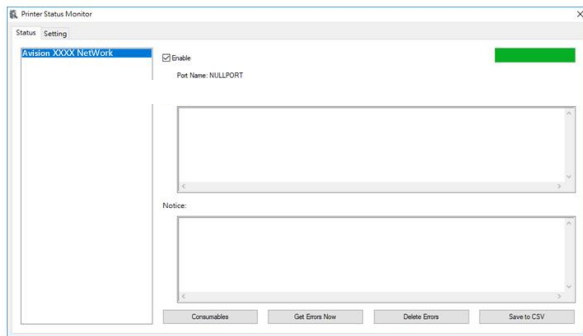

**Окно состояния принтера**

# **Получение сведений о состоянии принтера**

С помощью диалогового окна Printer Status Monitor (Монитор состояния принтера) можно следить за состоянием монитора и получать информацию о расходных материалах.

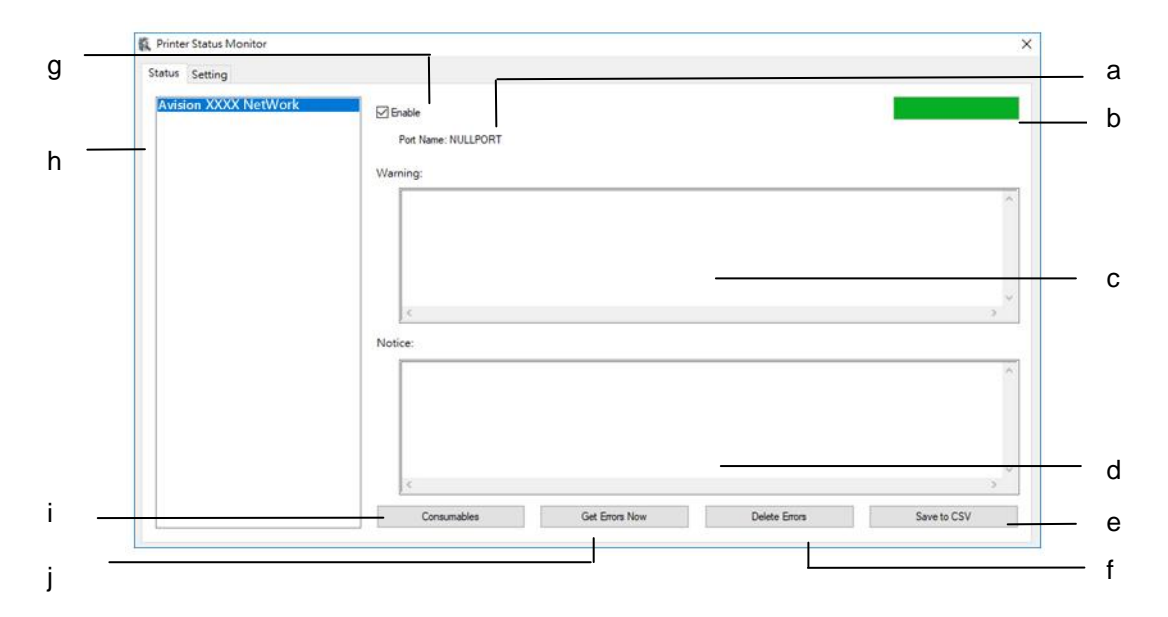

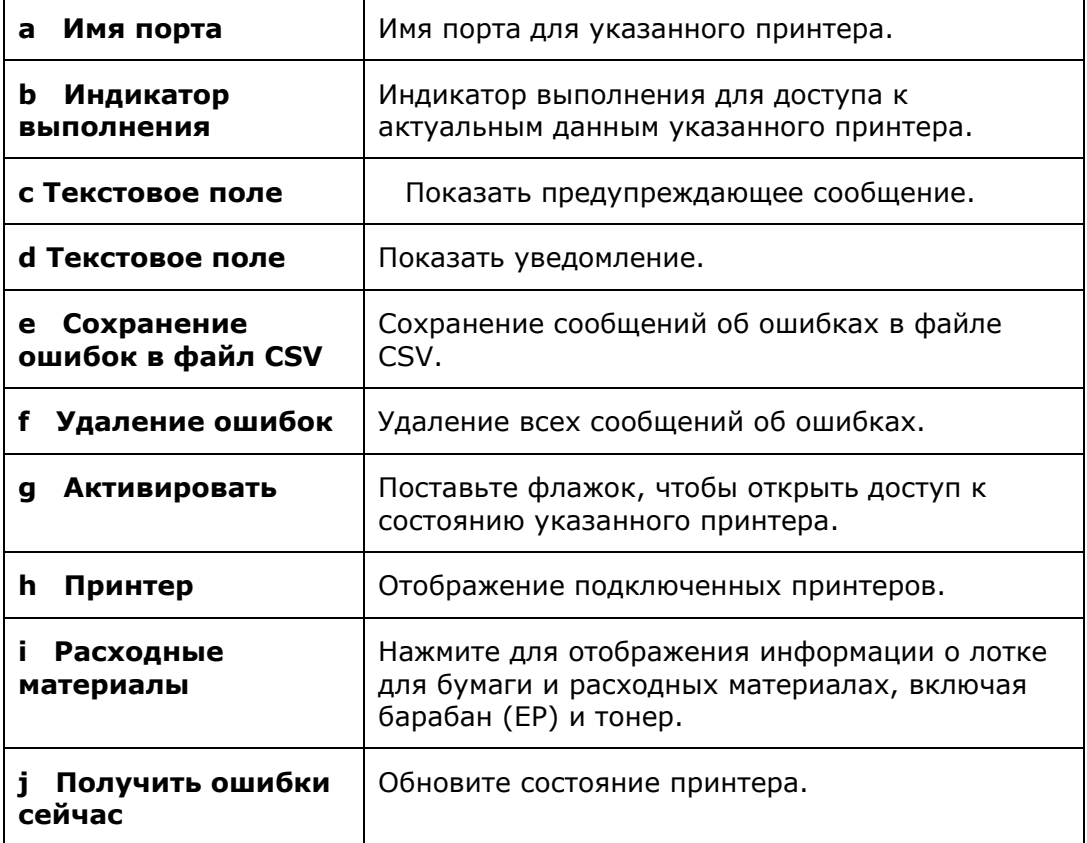

# **Настройка параметров мониторинга**

Чтобы настроить определенные параметры мониторинга, нажмите на вкладку Setting (Настройка) в окне Avision Status Monitor (Монитор состояния Avision).

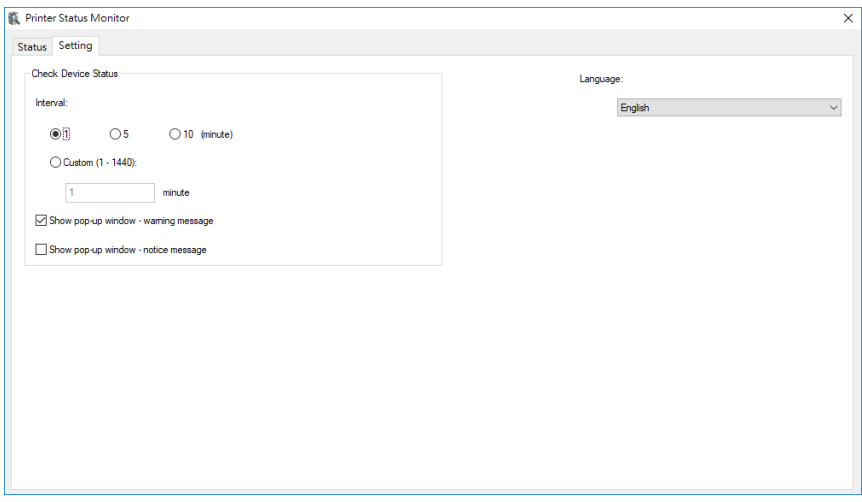

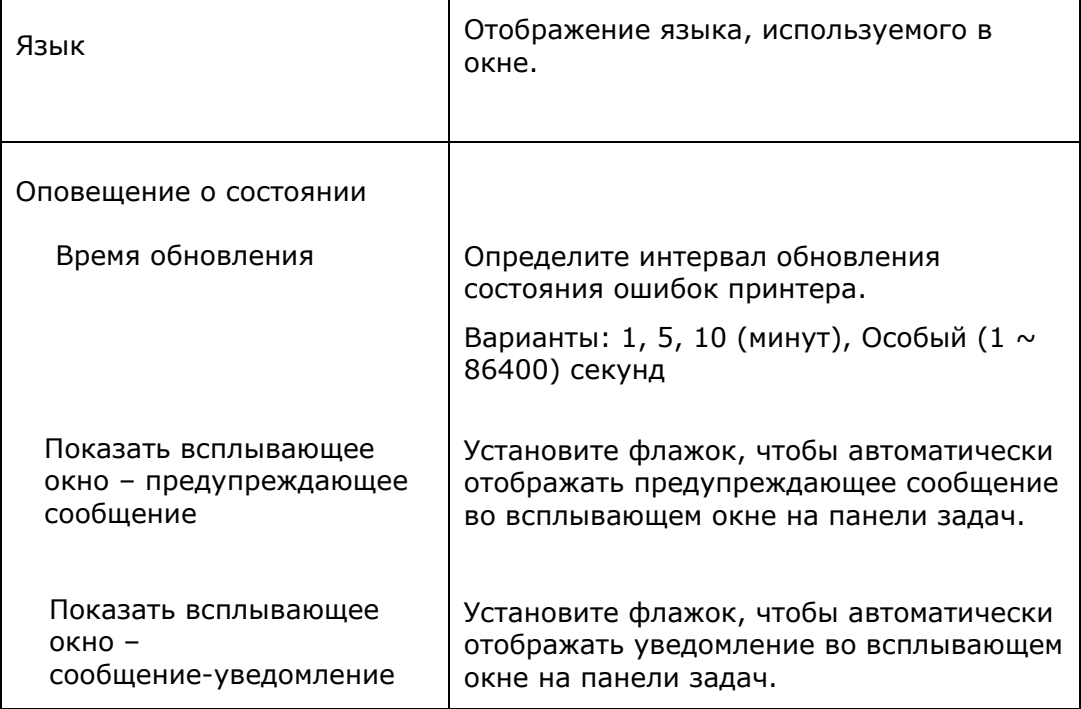

# **Очистка предупреждений и ошибок**

Если в процессе работы возникает неполадка, светодиодный индикатор ошибки начинает мигать, указывая на состояние предупреждения или ошибки. Чтобы устранить неполадку, см. подробную информацию в приведенной ниже таблице.

## **Предупреждение**

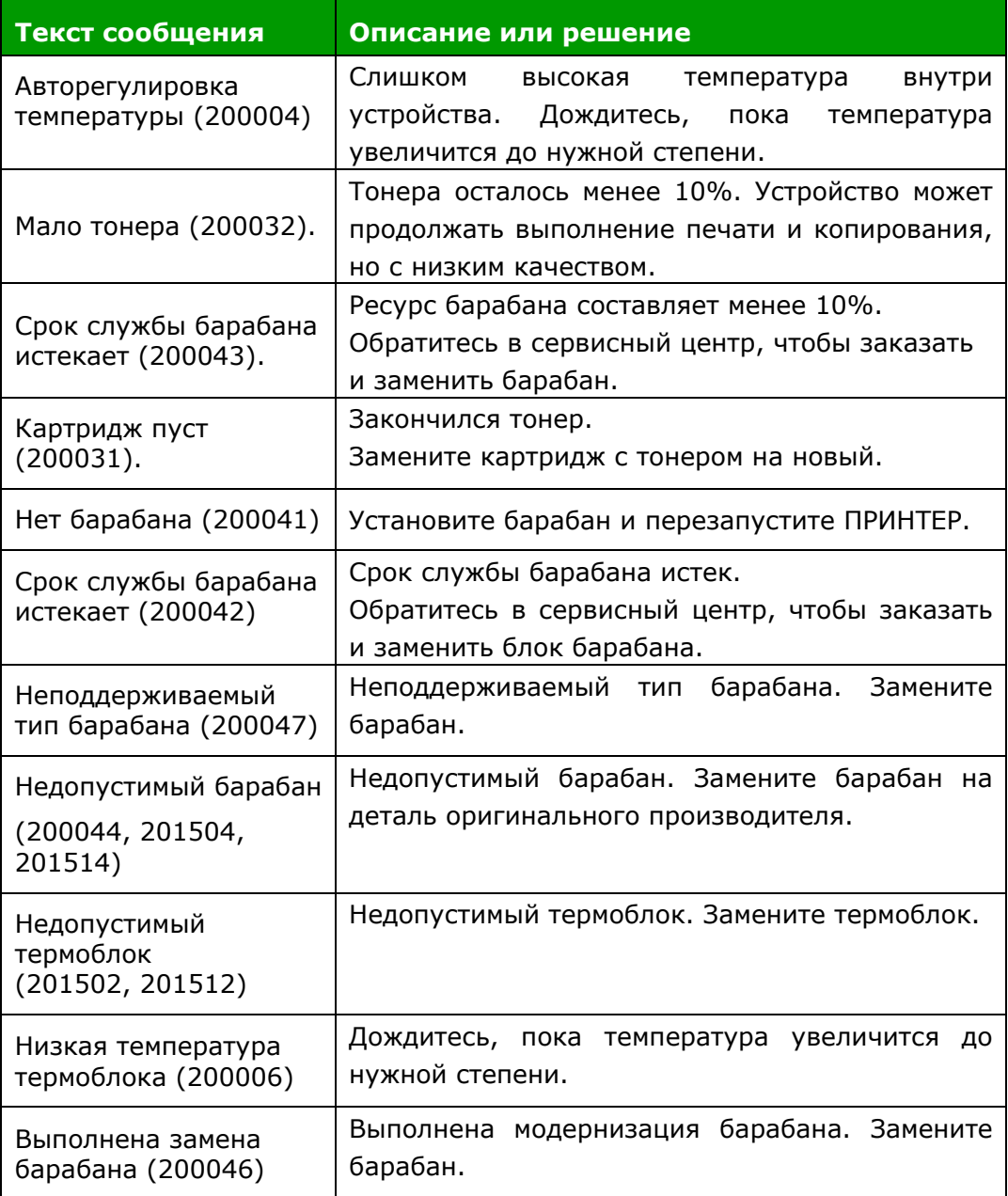

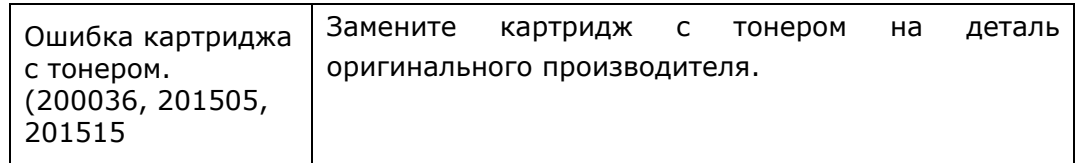

## **Сообщение об ошибке**

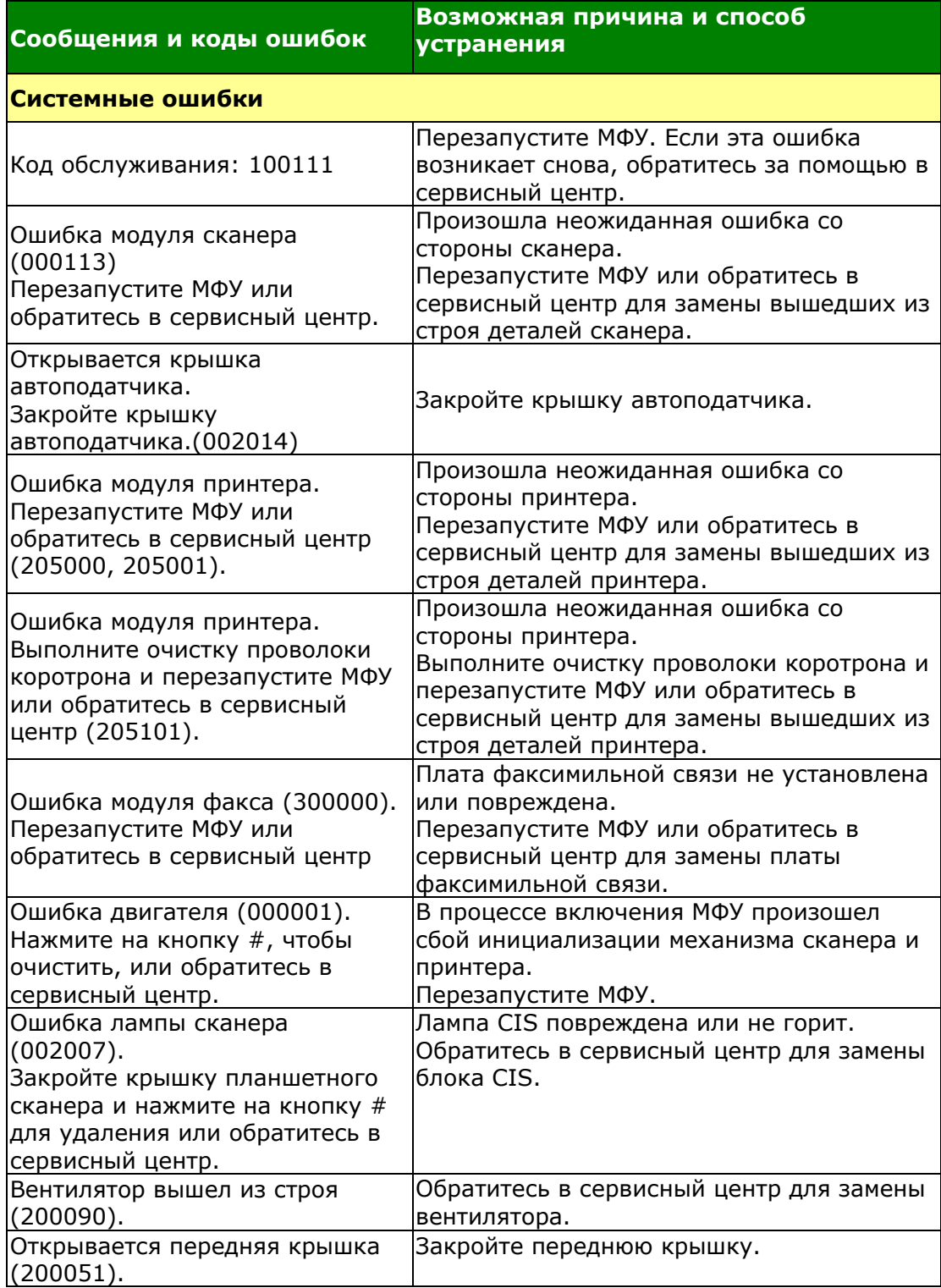

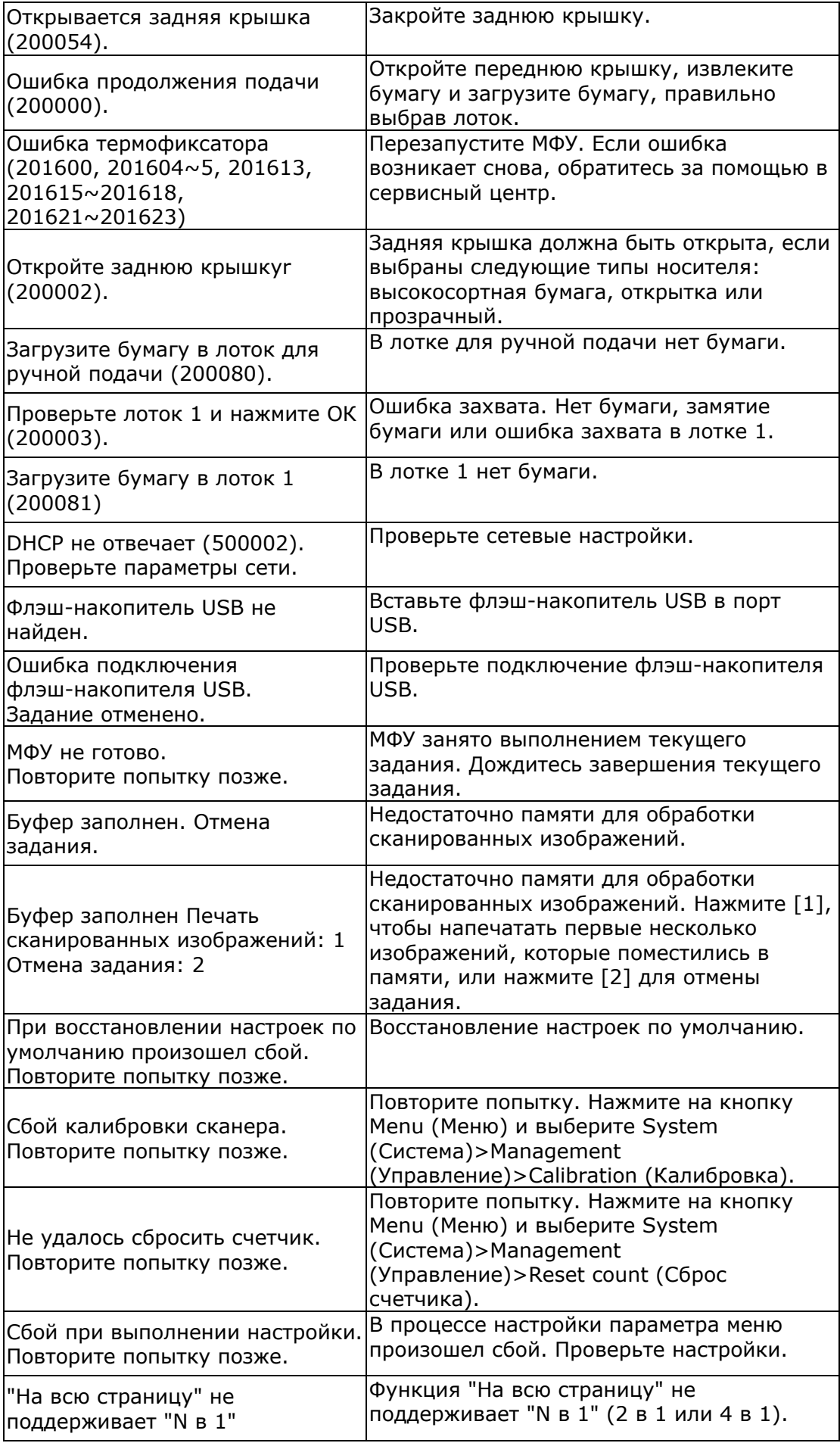

#### **Замятие бумаги**

Замятие бумаги в автоподатчике (002013).

1. Откройте крышку автоподатчика и извлеките бумагу.

2. Закройте крышку автоподатчика.

Замятие бумаги (200301). Проверьте лоток для ручной подачи.

Замятие бумаги (200302). Откройте переднюю крышку и лоток 1, чтобы извлечь замятую бумагу.

Замятие бумаги (200324). Откройте переднюю крышку и лоток 1, чтобы извлечь замятую бумагу.

Замятие бумаги (200325). Откройте переднюю крышку и достаньте барабан, чтобы извлечь замятую бумагу.

Замятие бумаги (200326). Откройте переднюю крышку и достаньте барабан, чтобы извлечь замятую бумагу.

Замятие бумаги (200327). Откройте переднюю крышку и достаньте барабан, чтобы извлечь замятую бумагу.

Замятие бумаги (200328). Откройте переднюю крышку и достаньте барабан, чтобы извлечь замятую бумагу.

Замятие бумаги (200329). Откройте переднюю крышку и достаньте барабан, чтобы извлечь замятую бумагу.

Замятие бумаги (200330). Откройте переднюю крышку и заднюю крышку, чтобы извлечь замятую бумагу.

Замятие бумаги (200331). Откройте переднюю крышку и заднюю крышку, чтобы извлечь замятую бумагу.

Замятие бумаги (200332). Откройте переднюю крышку и заднюю крышку, чтобы извлечь замятую бумагу.

Замятие бумаги (200333). Откройте переднюю крышку и заднюю крышку, чтобы извлечь замятую бумагу.

Замятие бумаги (200334). Проверьте лоток двусторонней печати и откройте переднюю и заднюю крышки, чтобы устранить замятие бумаги.

Замятие бумаги (200335). Проверьте лоток двусторонней печати и откройте переднюю и заднюю крышки, чтобы устранить замятие бумаги.

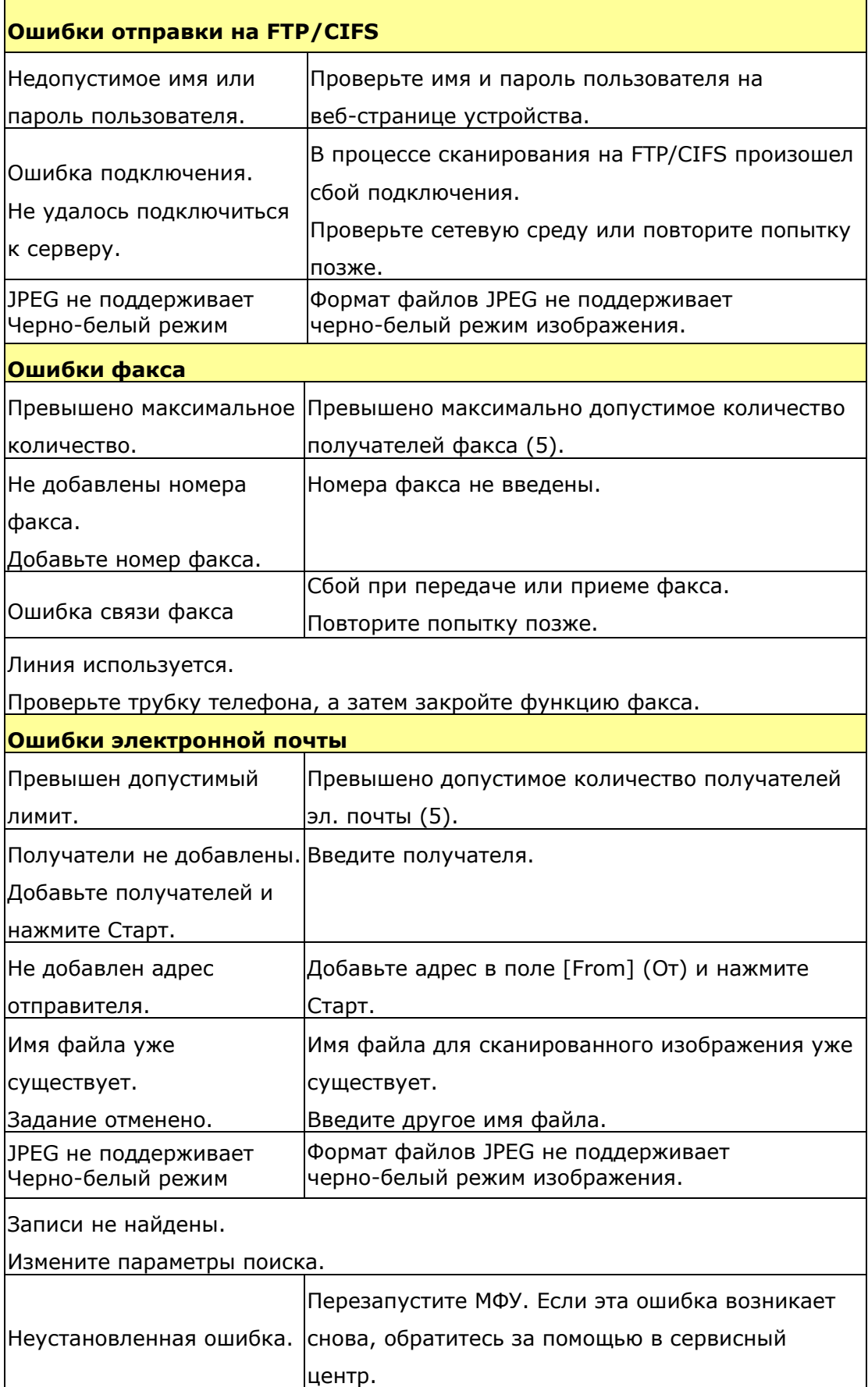

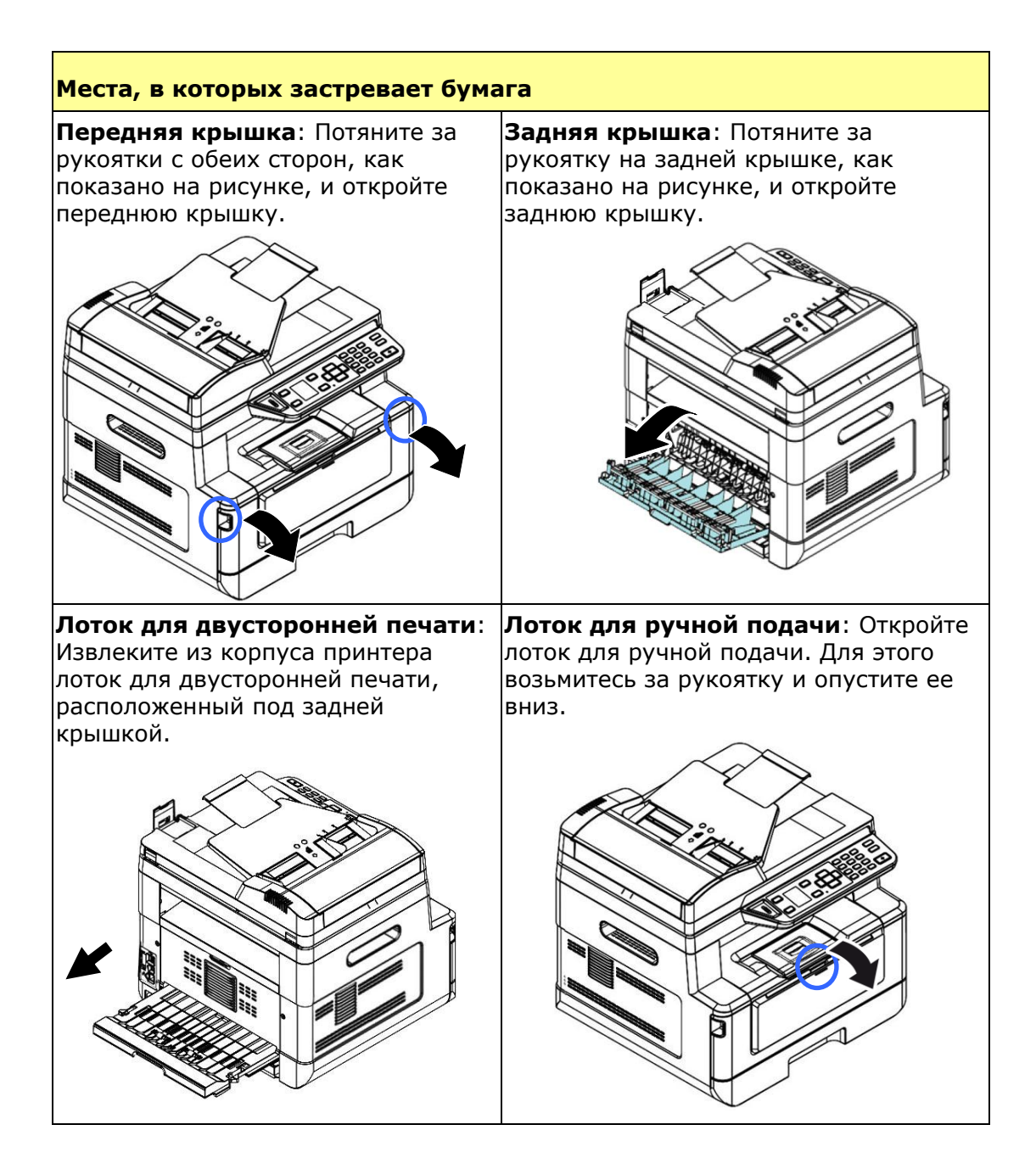

#### **Термоблок:**

Область вокруг термоблока нагревается. Во избежание ожогов старайтесь не прикасаться к термоблоку до полного остывания. Выполните следующие действия для извлечения замятой бумаги:

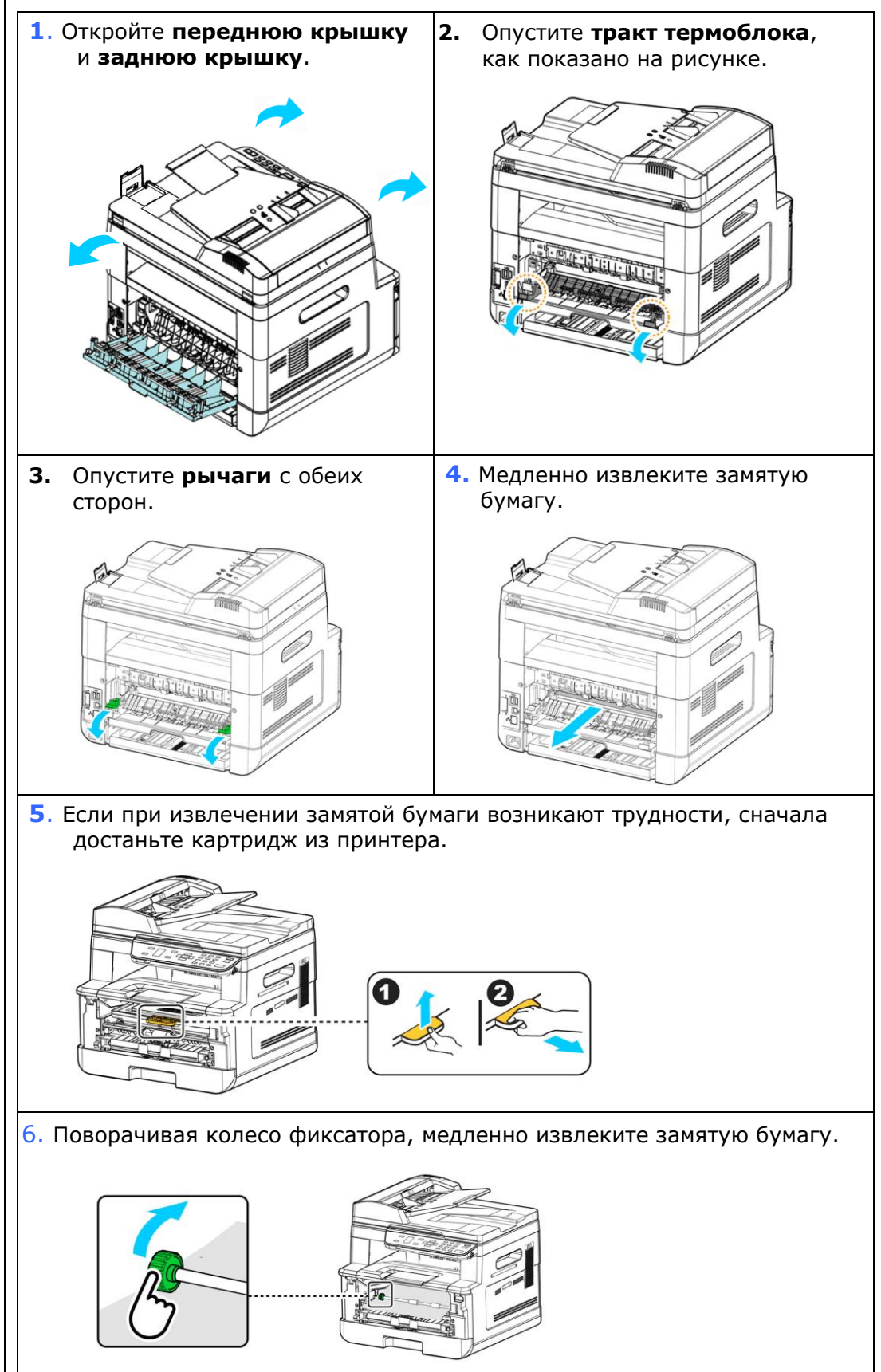

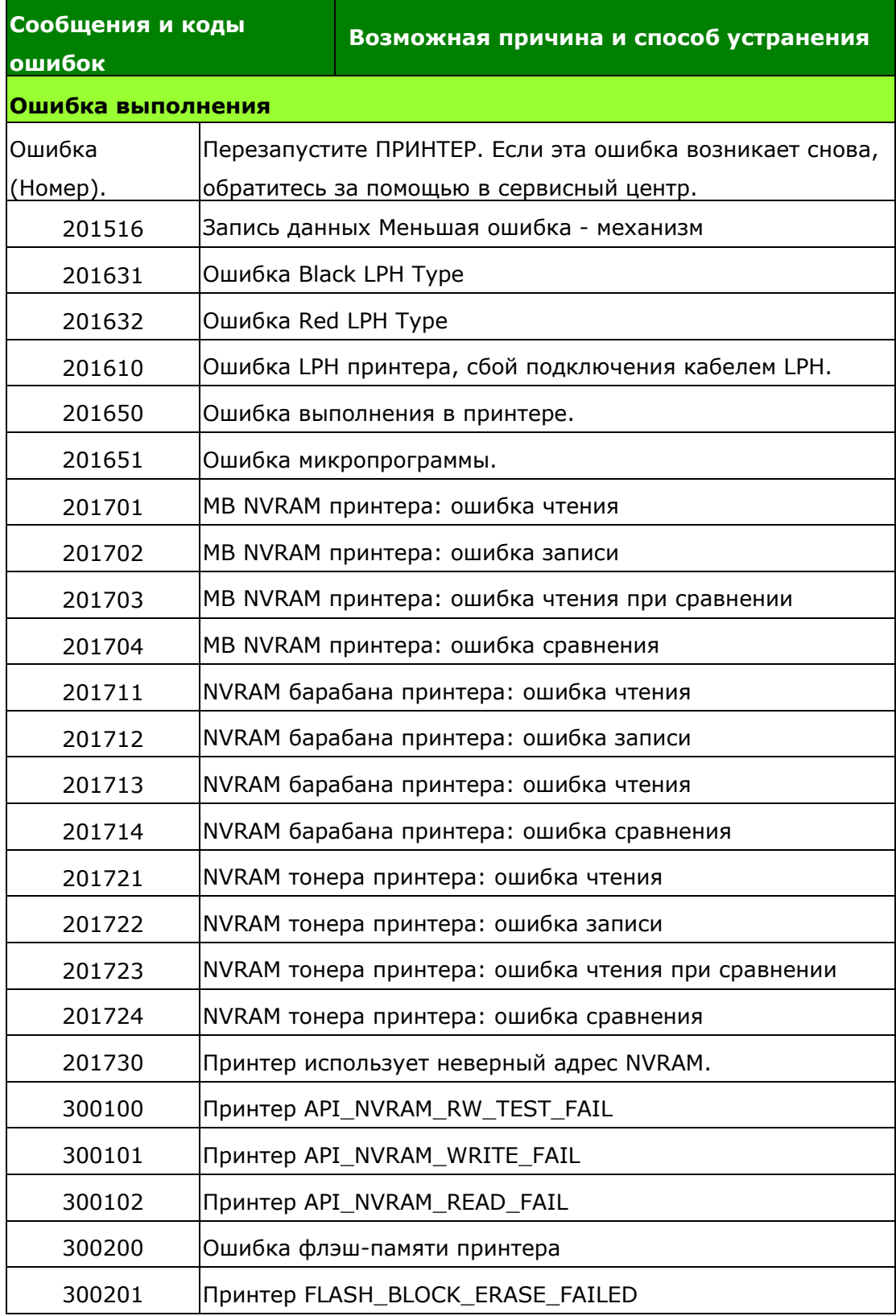

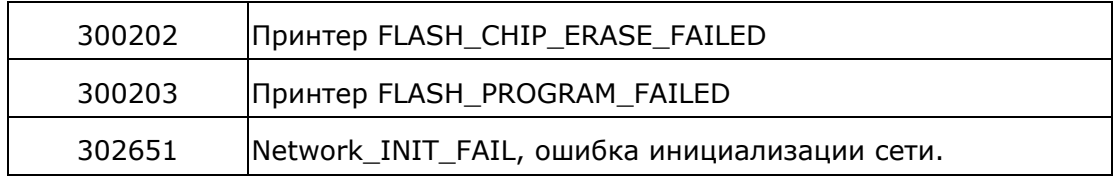

# **Поиск и устранение неполадок изображения**

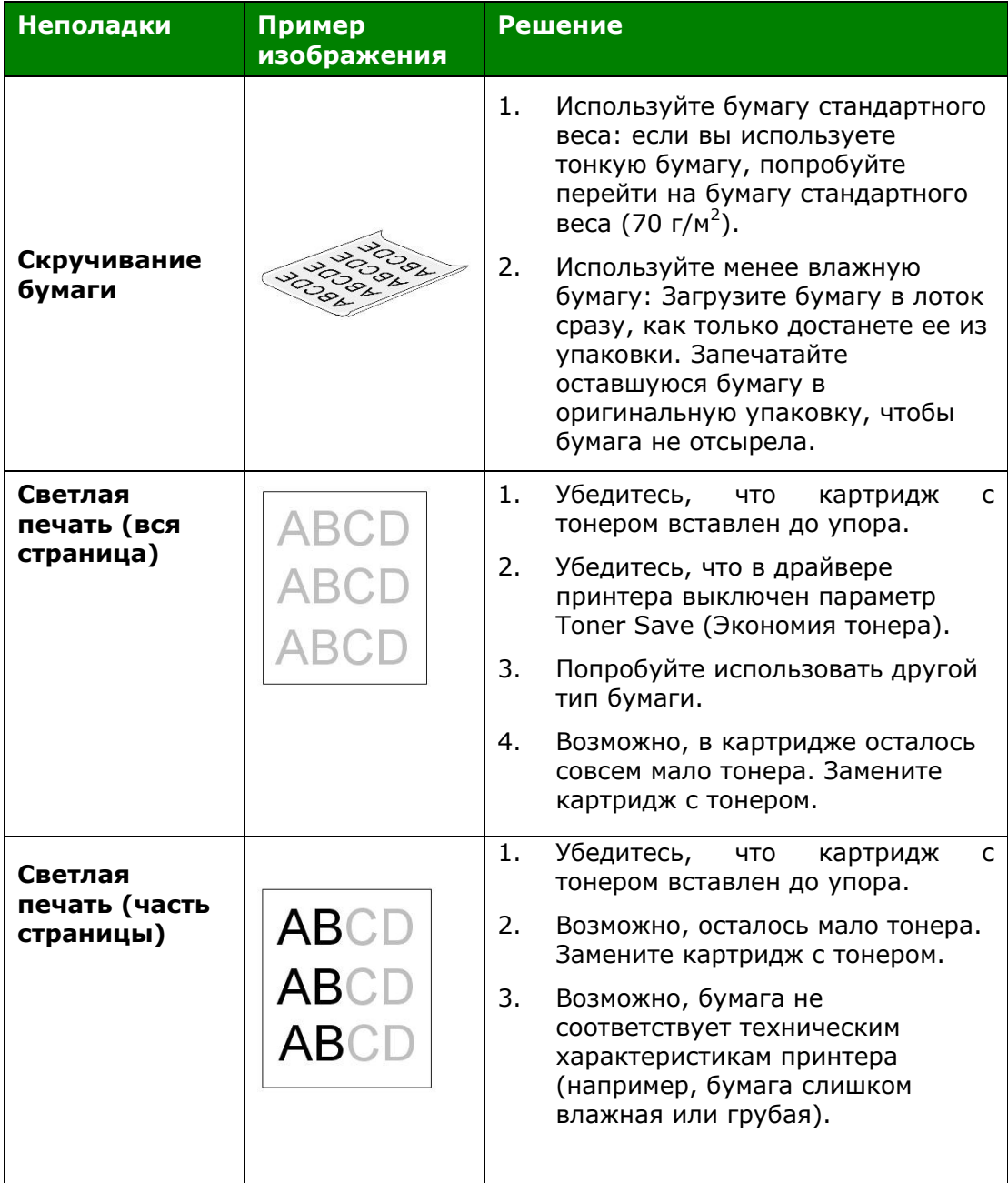

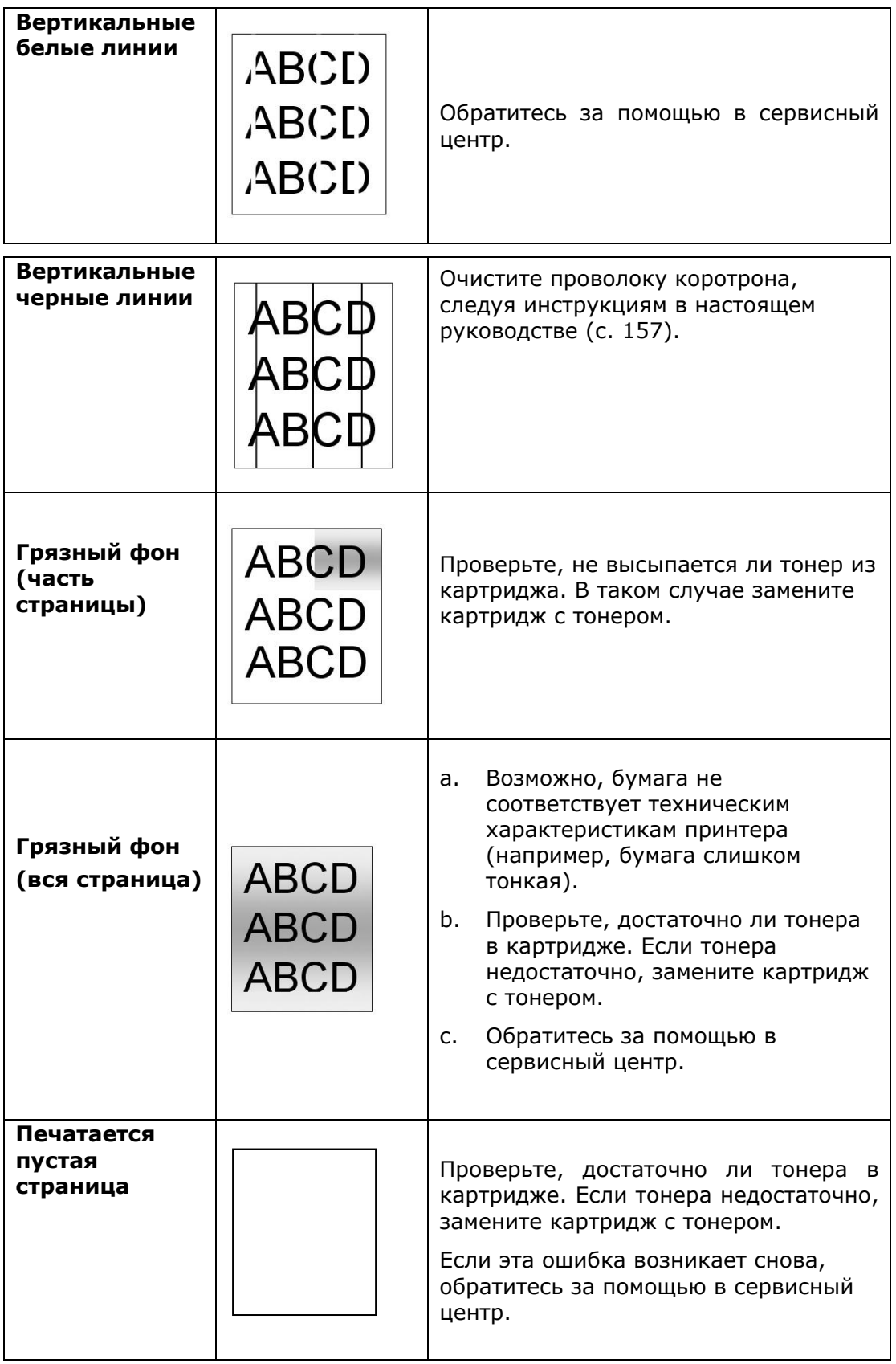

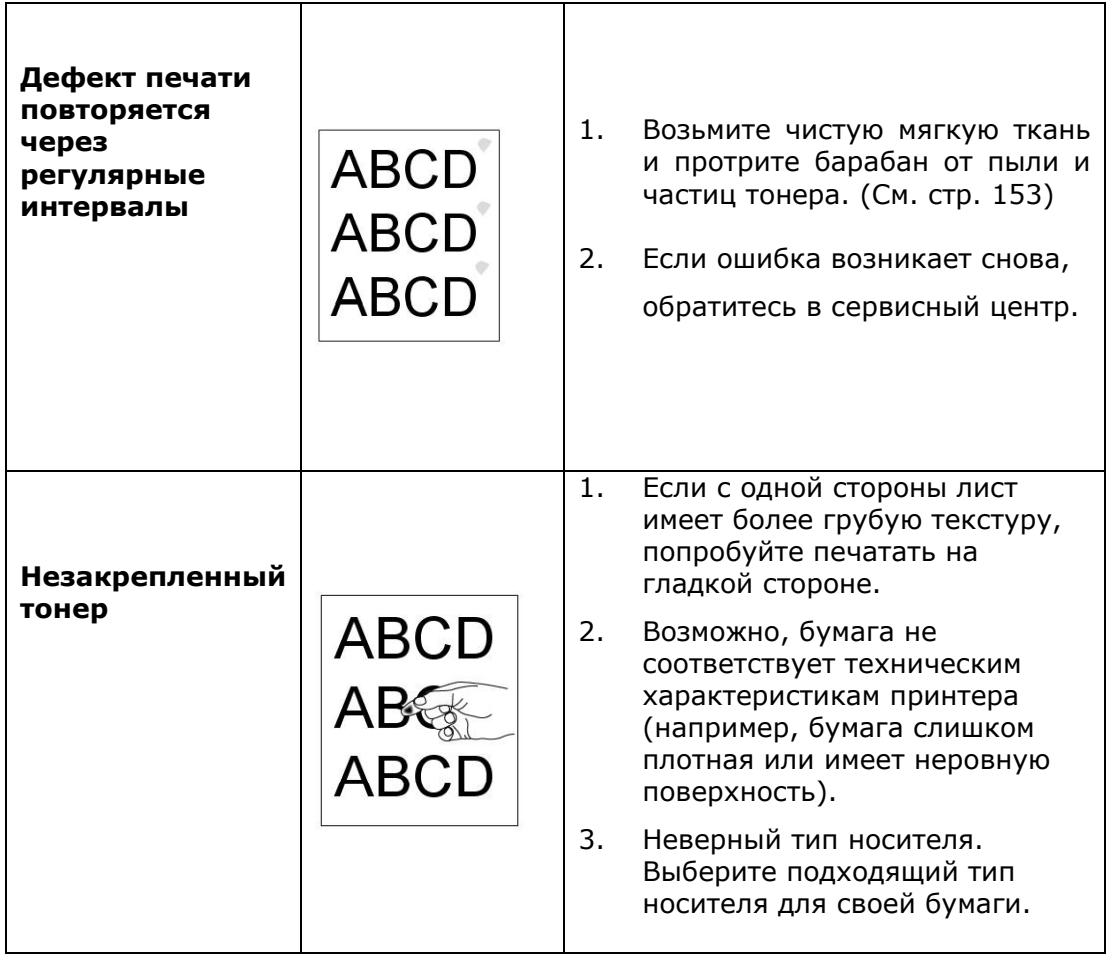
# **ТЕХНИЧЕСКАЯ ПОДДЕРЖКА**

Если после выполнения приведенных рекомендаций вам не удалось устранить

неполадку, обратитесь в службу технической поддержки.

#### **Главное отделение**

#### **Avision Inc.**

No. 20, Creation Road I, Science-Based Industrial Park, Hsinchu 300, Taiwan, ROC ТЕЛ.: +886 (3) 578-2388 ФАКС: +886 (3) 577-7017 Эл. почта: [service@avision.com.tw](mailto:service@avision.com.tw) Веб-сайт: [http://www.avision.com.tw](http://www.avision.com.tw/)

### **США и Канада**

**Avision Labs, Inc.**  6815 Mowry Ave., Newark CA 94560, USA ТЕЛ.: +1 (510) 739-2369 ФАКС: +1 (510) 739-6060 Эл. почта: [support@avision-labs.com](mailto:support@avision-labs.com) Веб-сайт: [http://www.avision.com](http://www.avision.com/)

#### **Китай**

#### **Шанхайский центр технической поддержки**

7A, No.1010, Kaixuan Road, Shanghai 200052 P.R.C. Тел.:+86-21-62816680Факс: +86-21-62818856Эл. почта: sales@avision.net.cnВеб-сайт:[http://www.avision.com.cn](http://www.avision.com.cn/)

#### **Европа**

#### **Avision Europe GmbH**

Bischofstr. 101 D-47809 Krefeld Germany ТЕЛ.: +49-2151-56981-40 ФАКС: +49-2151-56981-42 Эл. почта: [info@avision-europe.com](mailto:info@avision-europe.com) Веб-сайт: [http://www.avision.de](http://www.avision.de/)

#### **Espaço Brasil**

Avision Brasil Ltda. Avenida Jabaquara, 2958 – Cj. 75 – Mirandópolis São Paulo / SPТел.: +55-11-2925-5025 Эл. почта: [suporte@avision.com.br](mailto:suporte@avision.com.br) Веб-сайт: [http://www.avision.com.br](http://www.avision.com.br/)

# **11. Технические характеристики**

Все технические характеристики могут изменяться без уведомления. Подробные технические характеристики см. на нашем веб-сайте http: //www.avision.com

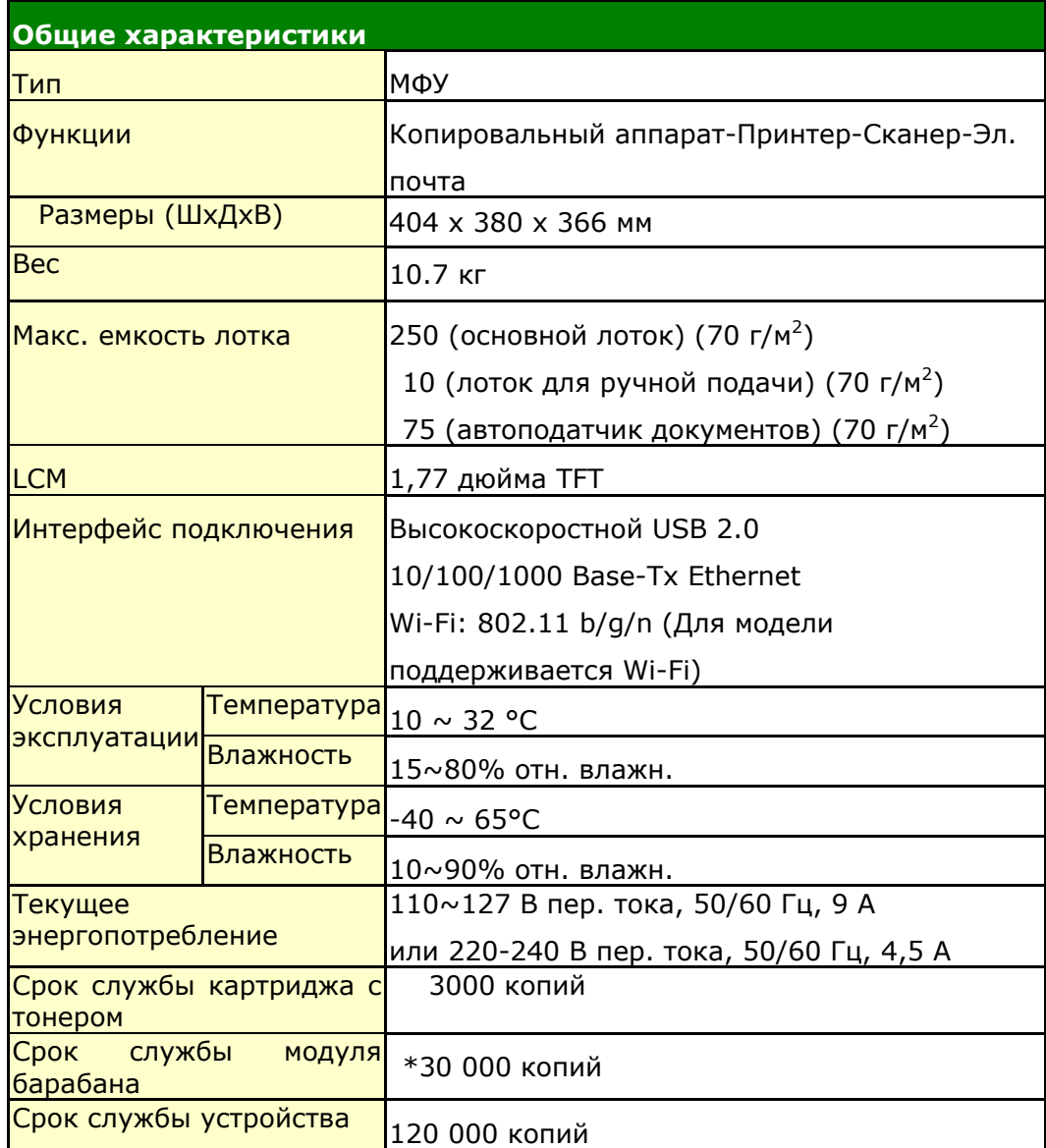

\* Ресурс барабана указан из расчета на 3 страницы на одно задание [letter/A4 simplex].

На количество страниц может повлиять тип носителя или размер бумаги.

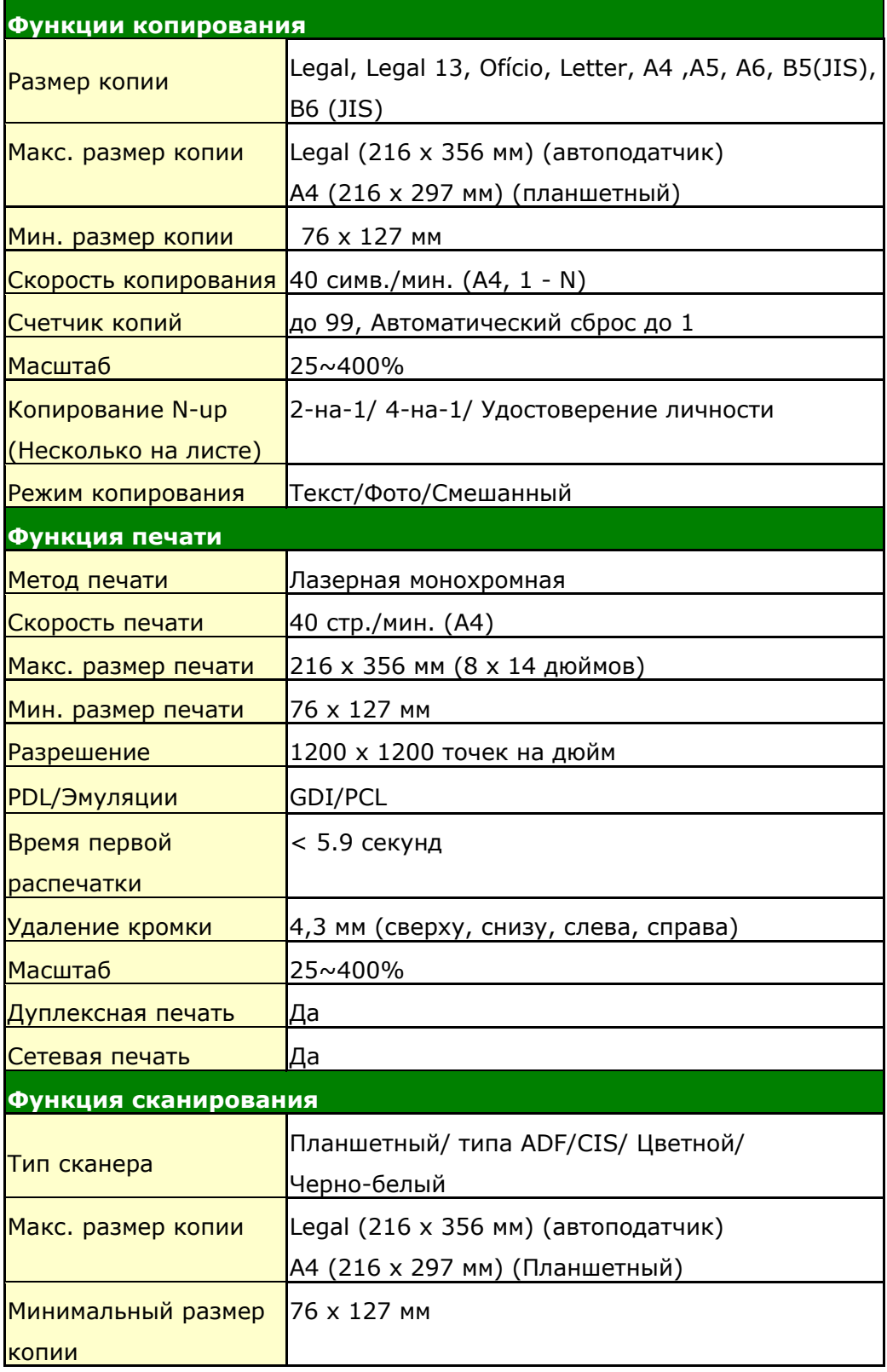

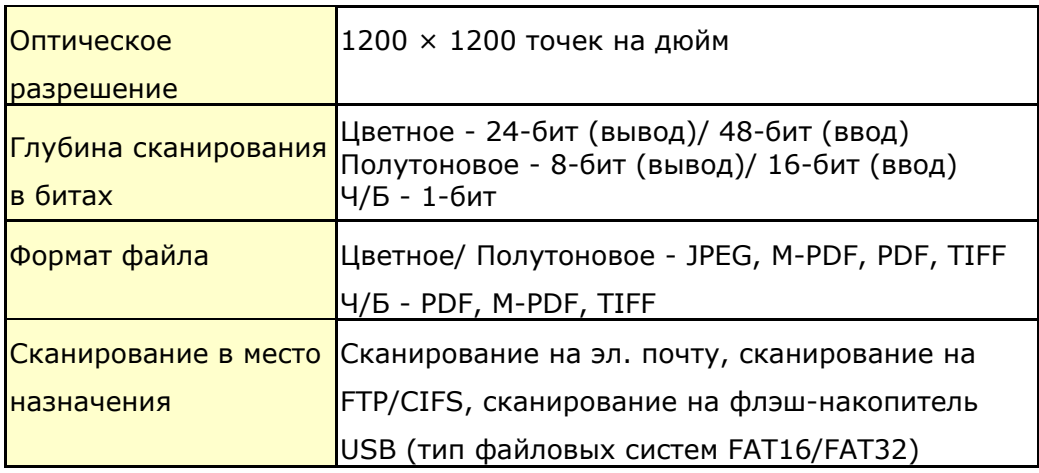

## **Wi-Fi Specifications:**

The model (CF-811AC/CF-WU810N) of Wi-Fi module varies according to countries/regions.

#### Model: CF-811AC

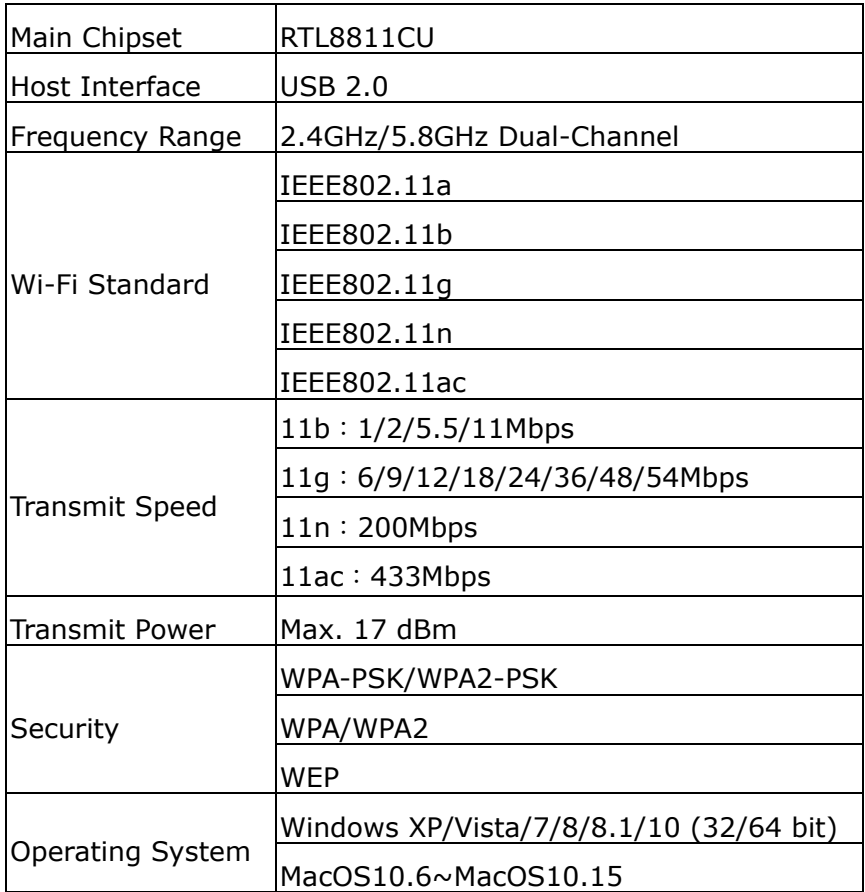

Model: CF-WU810N

| Main Chipset          | RTL8188EUS                              |
|-----------------------|-----------------------------------------|
| Host interface        | <b>USB 2.0</b>                          |
| Frequency<br>Range    | 2.412~2.484 GHz                         |
| Wi-Fi Standard        | IEEE 802.11b                            |
|                       | IEEE 802.11g                            |
|                       | IEEE 802.11n                            |
| <b>Transmit Speed</b> | 11b: 1/2/5.5/11 Mbps                    |
|                       | 11g: 6/9/12/24/36/48/54 Mbps            |
|                       | 11n: 150 Mbps                           |
| <b>Transmit Power</b> | Max. 18 dBm                             |
| Security              | WPA-PSK/WPA2-PSK                        |
|                       | WPA/WPA2                                |
|                       | <b>WEP</b>                              |
| Operating<br>System   | Windows XP/Vista/7/8/8.1/10 (32/64 bit) |
|                       | Max OS $10.6 \sim 10.11$                |
|                       | Linux Kernel $2.6.18 \sim 3.10$         |